# BeoSound 5

Type 2900

# BeoMaster 5

Type 1753, 1754, 1755

Service Manual English

*German, French, Italian, Spanish, Danish, Dutch, Japanese, Korean and Simplified Chinese versions are available in the Retail System*

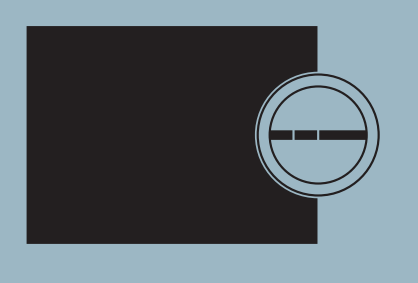

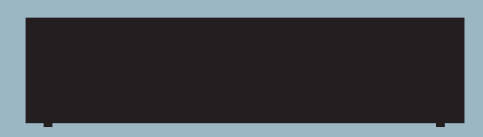

*This Service Manual must be returned with the defective parts/back-up suitcase !*

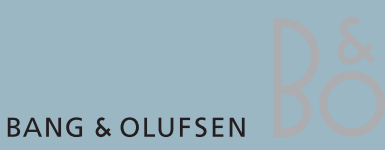

# **CONTENTS**

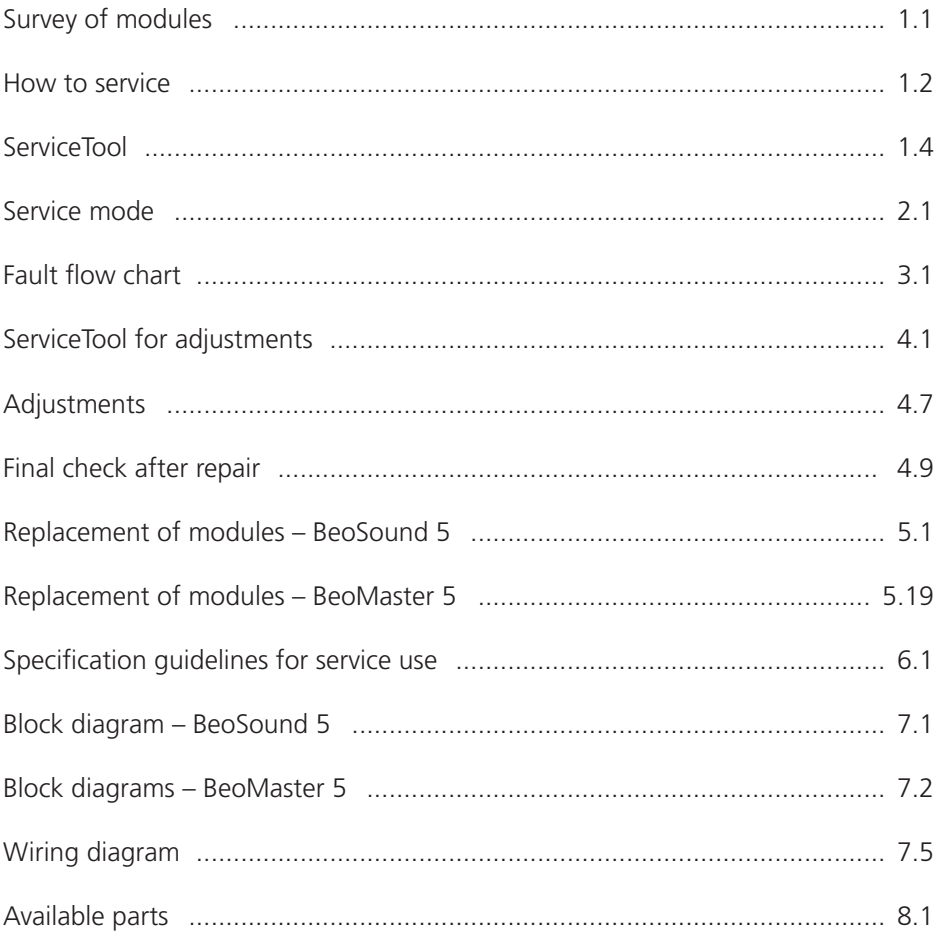

## Survey of modules

BeoSound 5

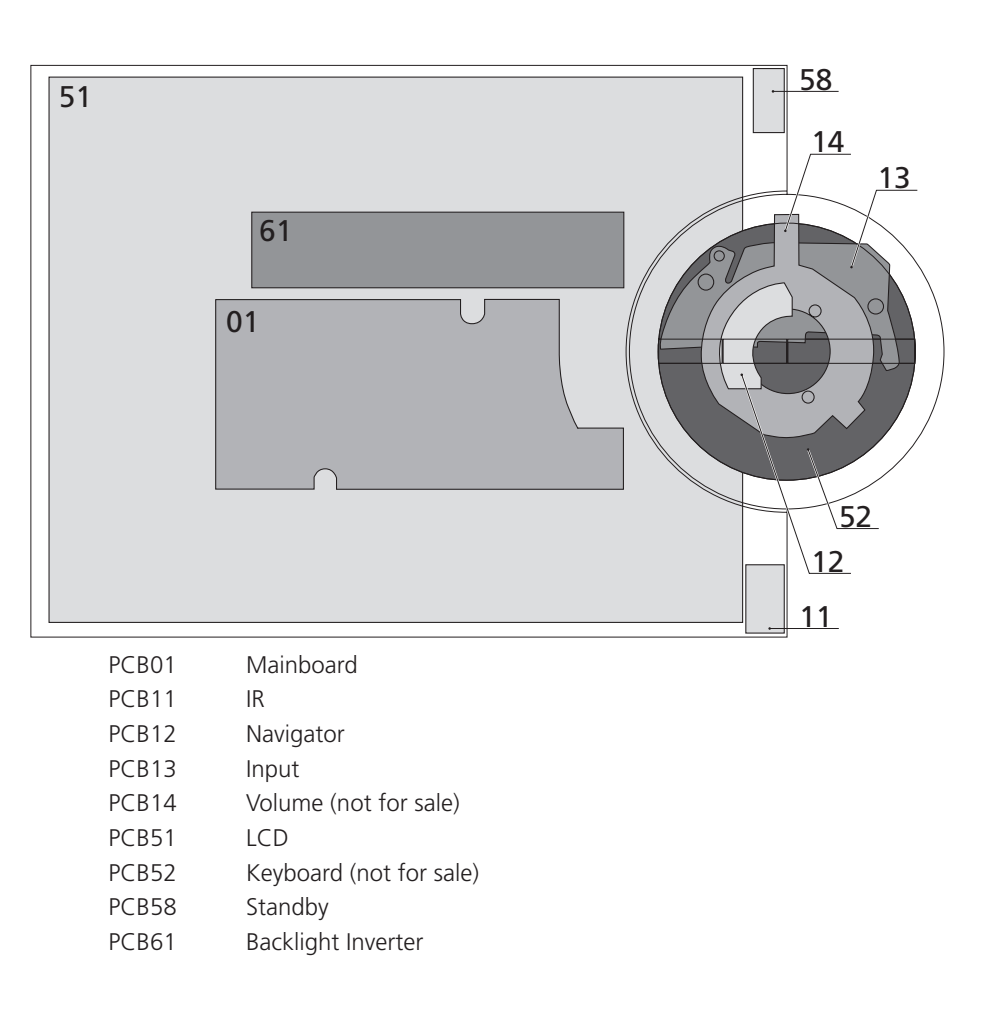

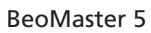

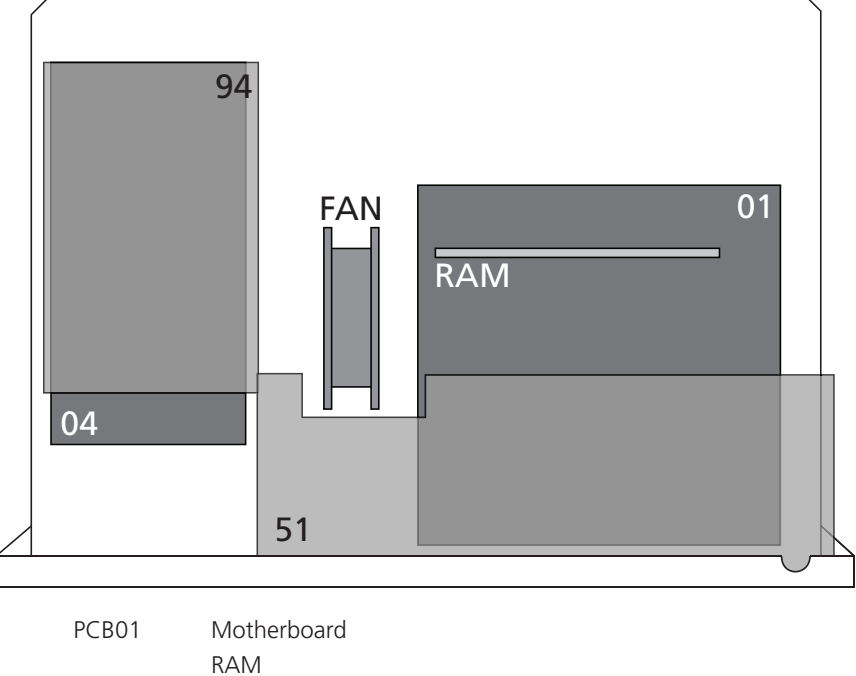

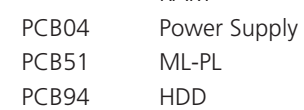

#### How to service

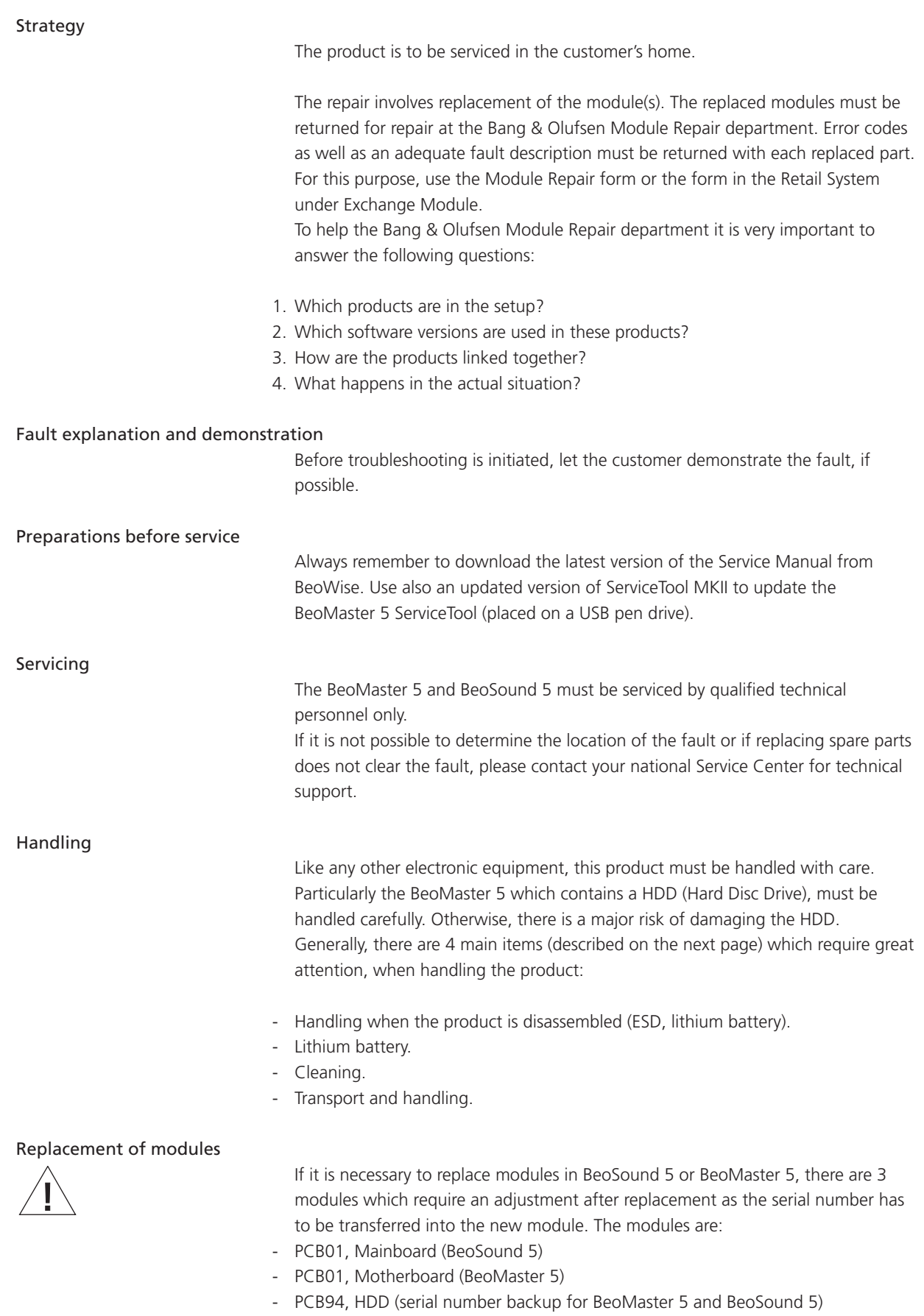

Please refer to adjustments for further information.

#### Warnings

Static electricity, ESD

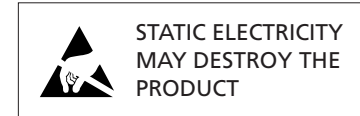

Static electricity may damage the product. In BeoSound 5/BeoMaster 5 there are integrated circuits which operate with 1.8 volt, and that makes the product extremely sensitive to static electrity.

Static-protective field service kit.

A static-protective field service kit must always be used when the product is disassembled or modules are handled.

Follow the instructions in this Service Manual and use the ESD-mat for both old and new modules.

#### Please note:

When mains voltage on the product is required, remove the connection between the product and the ESD-mat.

The chassis or modules must always be connected to the static-protective field service kit or placed in an ESD-proof bag.

Lithium battery

**ESD**

Cleaning

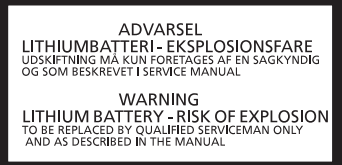

# WARNING!

Short-circuit and overcharging of some types of lithium batteries may result in a violent explosion.

#### CAUTION!

Danger of explosion if battery is incorrectly replaced: Replace only with the same or equivalent type.

*Never use alcohol or other solvents to clean any part of the product!*

Wipe dust off the surfaces using a dry, soft cloth or a micro fibre cloth. Remove grease stains or persistent dirt with a soft, lint-free, firmly wrung cloth, dipped in a solution of water containing only a few drops of mild detergent, such as washing-up liquid.

To retain the optimum performance of the screen, make sure that no streaks or traces are left on the screen.

Use white gloves to avoid smudging the front glass.

Transport and handling

When transportation is required, it is recomended to:

- Place BeoSound 5 in the original packing.
- Use product cover on BeoMaster 5 to prevent scratching the surface.

Recommended tools for service

B&O ServiceTool and a PC. White gloves. Shoe covers. Soft lint-free cloth (micro fibre cloth) for cleaning. Product cover for transportation.

# ServiceTool

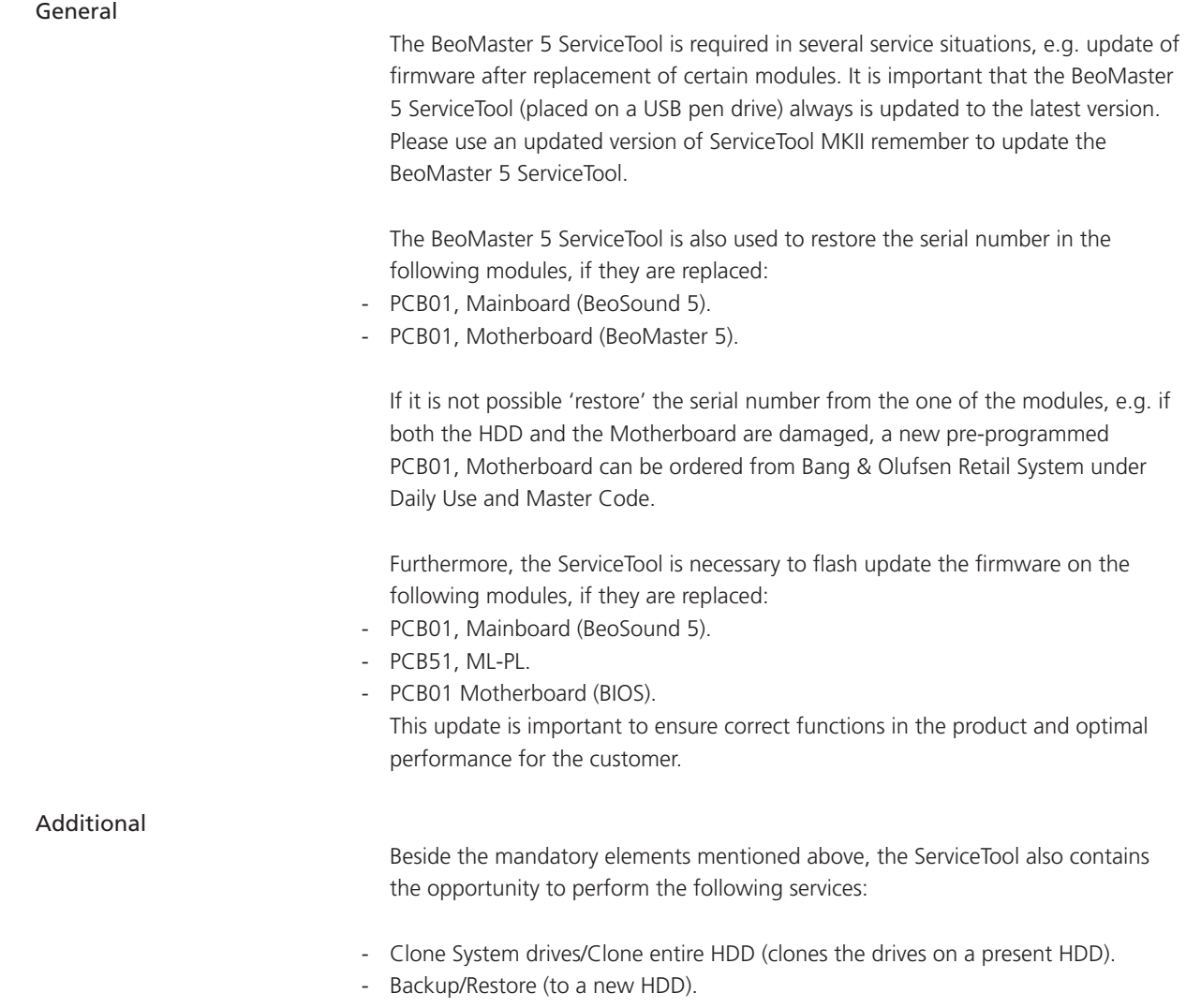

- Reboot of the system.

Please refer to adjustment/ServiceTool for a fully detailed description of the features in the ServiceTool.

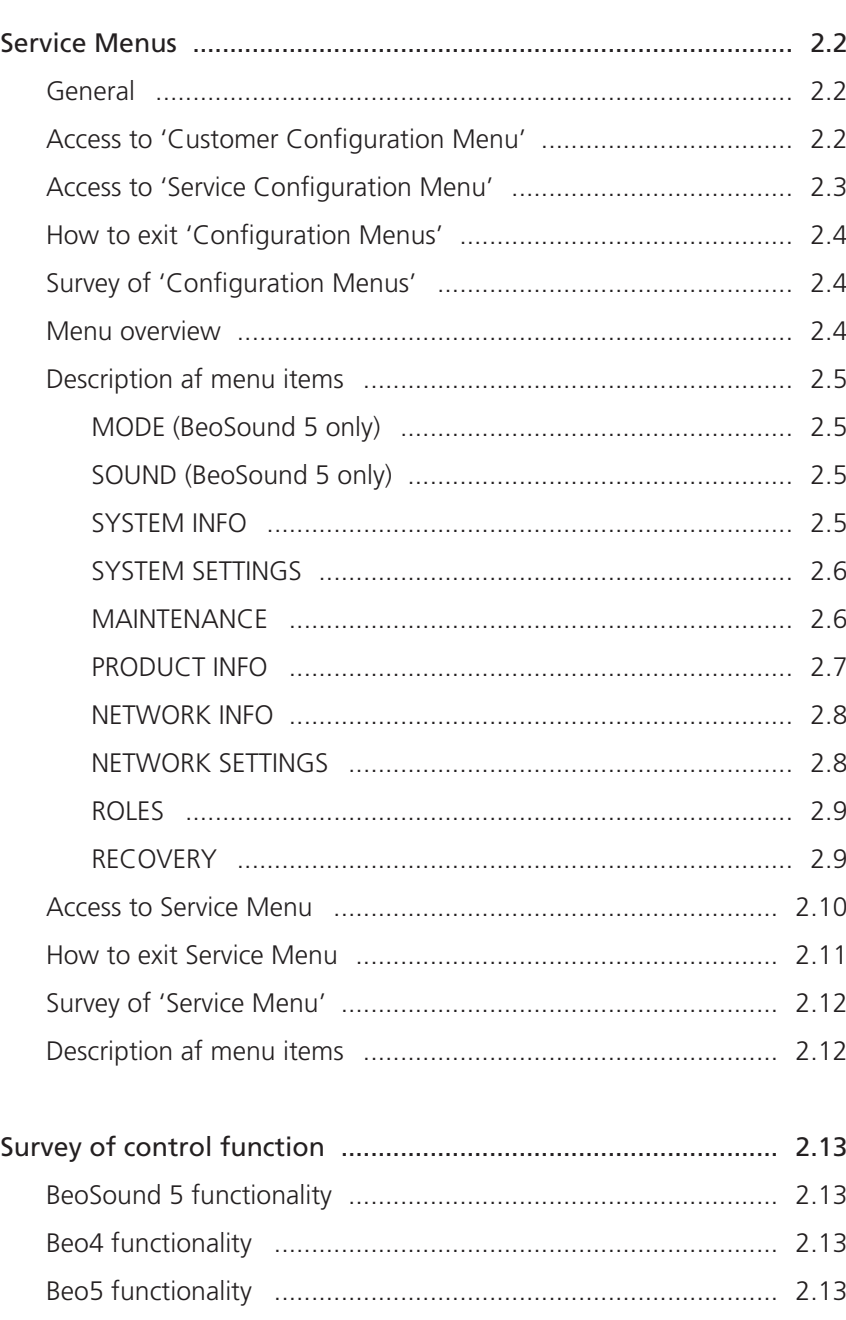

# Service mode

### <span id="page-7-0"></span>Service Menus

### General

This section describes the accessibility of the following three service menus in BeoSound 5/BeoMaster 5:

- 'Customer Configuration Menu'
- 'Service Configuration Menu'
- **SERVICE MENU**

The service menus can be accessed on BeoSound 5 or from the tv connected to BeoMaster 5. Both scenarios are described.

#### Access to 'Customer Configuration Menu'

#### BeoMaster 5

- Select PC in the LIST on Beo4 and press GO / select the configured soft button, eg. PC on the screen on Beo5 and press OK.
- Beo4, press MENU 9 / Beo5, press Menu + 9 (the '+' enables numerical soft buttons) on the screen.
- Press RED GO on Beo4 / RED OK on Beo5 ('Configuration Menu' expands).

The procedure is illutrated below:

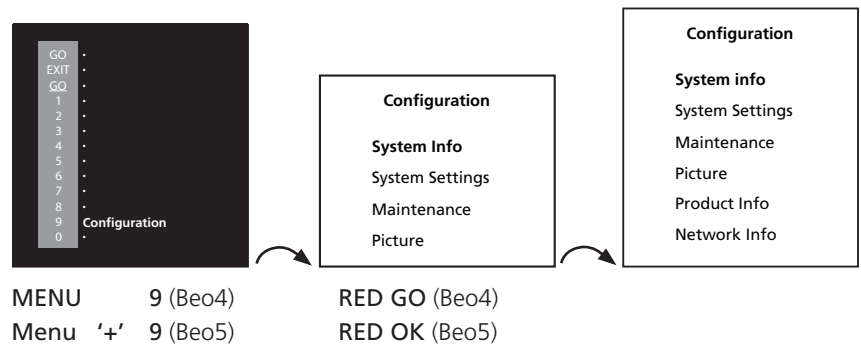

BeoSound 5

- Move the navigator arm  $\stackrel{\frown}{\rightarrow}$  to **MODE** and use the wheel **O** to highlight **SETTINGS**.
- On BeoSound 5, press:  $\triangleright$   $\triangleright$  GO to activate 'Customer Configuration Menu' (the menu appears on left side of the screen, containing new sub menus).

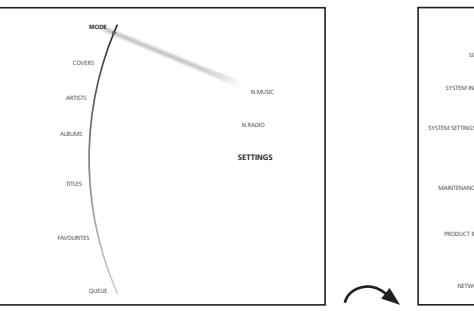

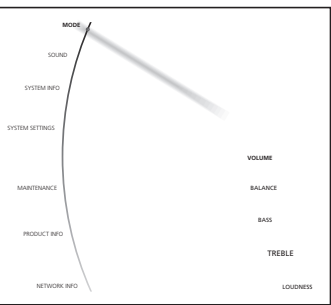

Highlight SETTINGS and press  $\triangleright$   $\triangleright$  GO

#### <span id="page-8-0"></span>Access to 'Service Configuration Menu'

#### BeoMaster 5

- Select PC in the LIST on Beo4 and press GO / select the configured soft button, eg. PC on the screen on Beo5 and press OK.
- Press MENU 9 on Beo4 / press Menu + 9 (the '+' enables numerical soft buttons) on the Beo5 screen.
- Press 0 0 GO on Beo4 / 0 0 OK on Beo5 ('Configuration Menu' expands).

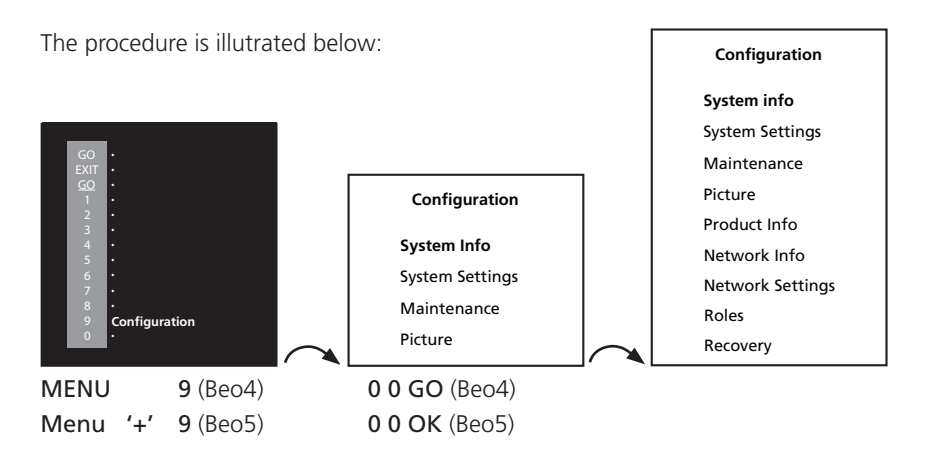

#### BeoSound 5

- Move the navigator arm  $\frac{4}{3}$  to **MODE** and use the wheel **O** to highlight **SETTINGS**. - On BeoSound 5, press:  $\triangleright$   $\blacklozenge$   $\blacklozenge$  GO to activate 'Service Configuration Menu' (the menu appears on left side of the screen, containing new sub menus).

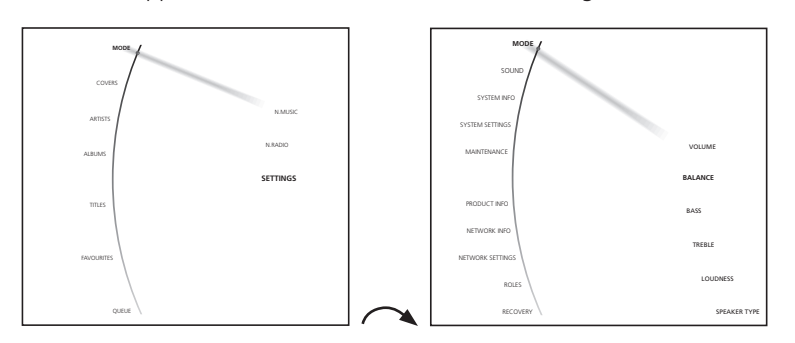

Highlight SETTINGS  $\triangleright$  4  $\triangleright$  4 GO

Note!

The 'Customer Configuration Menu' or 'Service Configuration Menu' must be activated from either BeoSound 5 or BeoMaster 5. It is not possible to activate the menus on both BeoSound 5 and BeoMaster 5 at the same time.

#### <span id="page-9-0"></span>How to exit 'Configuration Menus'

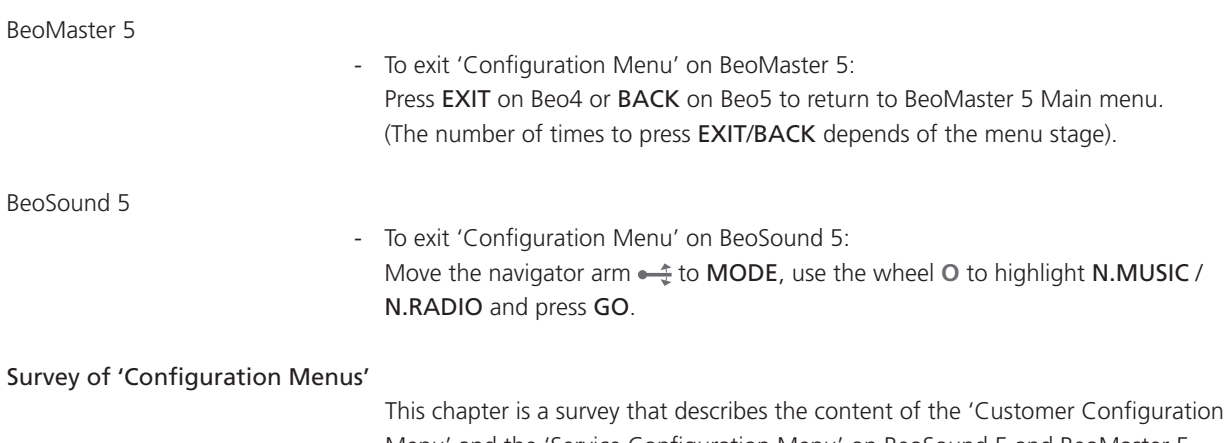

Menu' and the 'Service Configuration Menu' on BeoSound 5 and BeoMaster 5. The 'Service Configuration Menu' is the extended version of the 'Customer Configuration Menu', as opposed to the 'Customer Configuration Menu' contains all menu items.

Items marked with a '\*' in the overview below is only available in the 'Service Configuration Menu'.

#### Menu overview

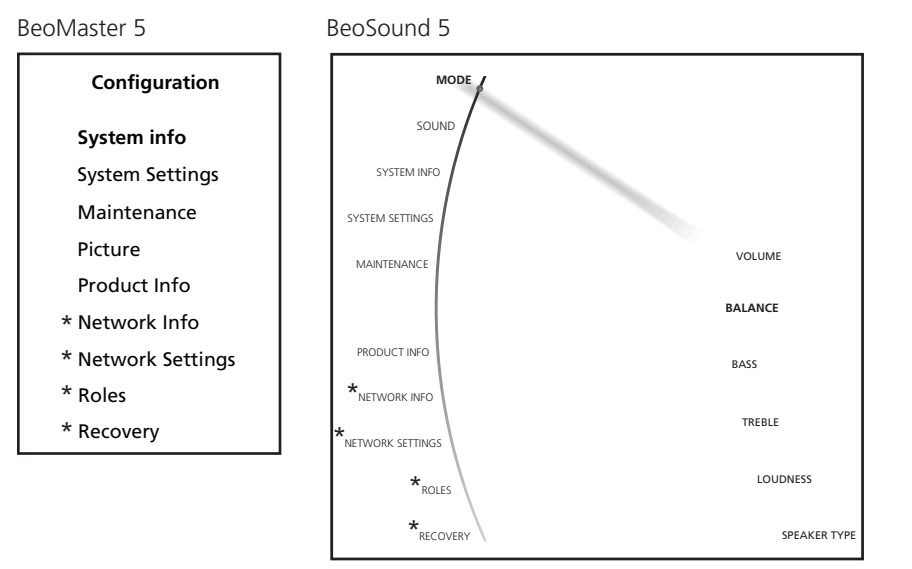

Some menu items will only be available in BeoSound 5 and other only in BeoMaster 5. In the following description of the menu items, it will be mentioned whether the item is present in only BeoMaster 5 or BeoSound 5.

<span id="page-10-0"></span>Description af menu items

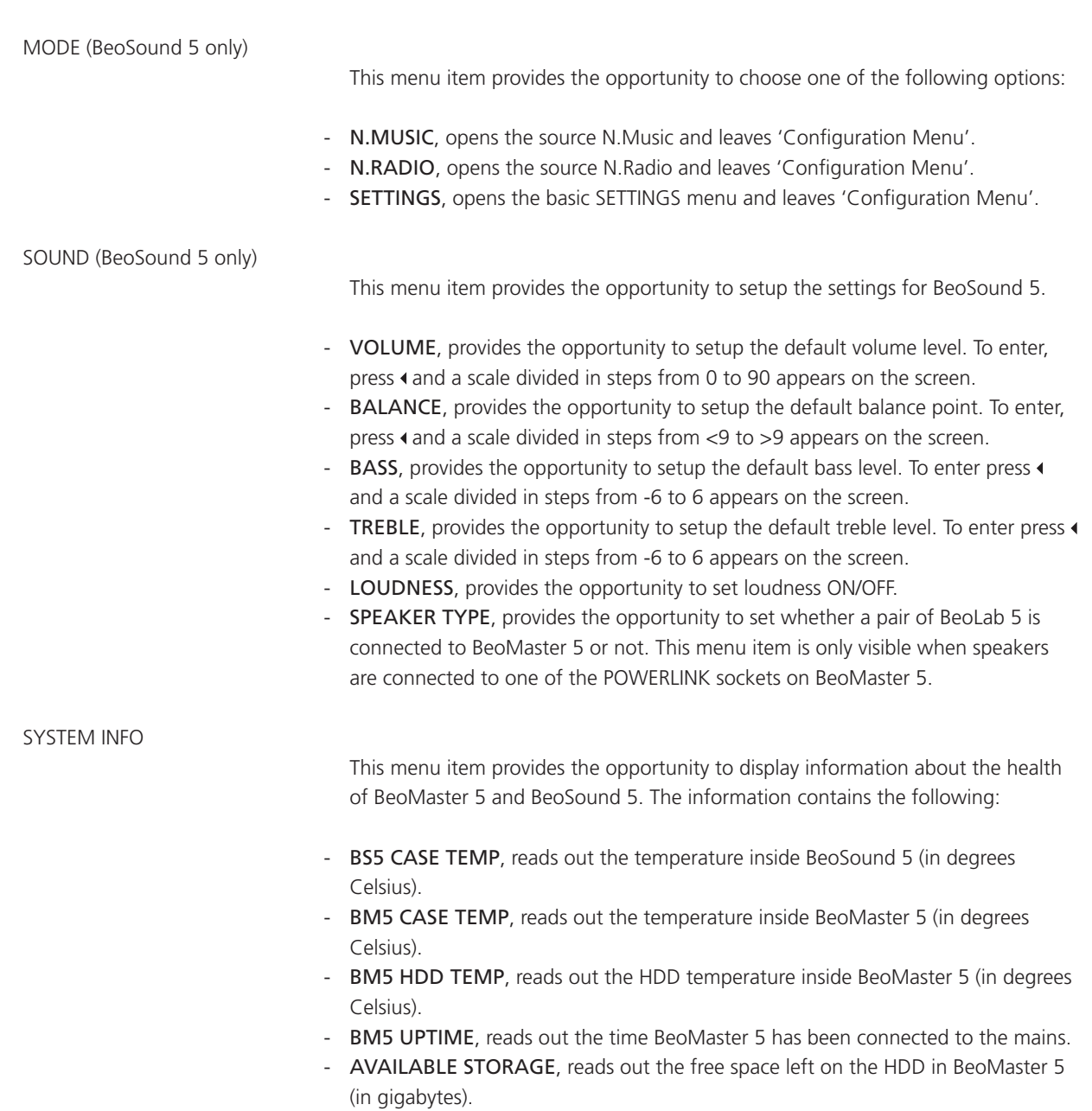

<span id="page-11-0"></span>SYSTEM SETTINGS

#### BeoSound 5:

- LANGUAGE, provides the opportunity to setup the preferred language on BeoSound 5. The options are displayed on the respective languages and are: DANSK, DEUTSCH, ENGLISH, ESPANOL, FRANCAIS, ITALIANO, NEDERLANDS and SVENSKA (The setting does not have any impact to the language in 'Customer Configuration Menu' and 'Service Configuration Menu' as the only are available in english).
- TIME ZONE, this menu item provides the opportunity to setup the area where BeoSound 5 is installed. This setup is very important because it determines the time and thus the time for BeoMaster 5 to perform the automatic check for software updates. The options reaches from GMT-12:00 to GMT+13:00 (GMT stands for Greenwich Mean Time).

#### BeoMaster 5:

- Extended character set, provides the opportunity to enable the use of special characters (characters wich is not in common with the english character set), regarding to the chosen language.
- TIME ZONE, this item menu provides the opportunity to setup the area where BeoSound 5 is installed. This setup is very important because it determines the time and thus the time for BeoMaster 5 to perform the automatic check for software updates. The options reaches from GMT-12:00 to GMT+13:00 (GMT stands for Greenwich Mean Time).

#### MAINTENANCE

#### BeoSound 5/BeoMaster 5:

- CLEAN-UP\*, this feature provides the opportunity to delete tracks or stations from the favourites list on BeoSound 5. The options are ON/OFF.
- UPDATE SOFTWARE, this feature provides the opportunity to perform on-demand software check/update. It is very important that BeoMaster 5 is not interrupted when the software update procedure is running. The system is ready for use when the system has rebooted and the stby. LED lights
- REBOOT, this feature reboots BeoMaster 5/BeoSound 5.
- SERVICE MENU\*\*, this item menu accesses the service menu for BeoMaster 5, please refer to page 2.10 for further information.
- \* Only available on BeoSound 5

red constantly.

\*\* Only available in 'Service Configuration Menu'!

#### <span id="page-12-0"></span>PRODUCT INFO

PRODUCT INFO provides the opportunity to read-out information about software versions, type no., item no., serial no. etc. The items are described below.

#### BeoSound 5:

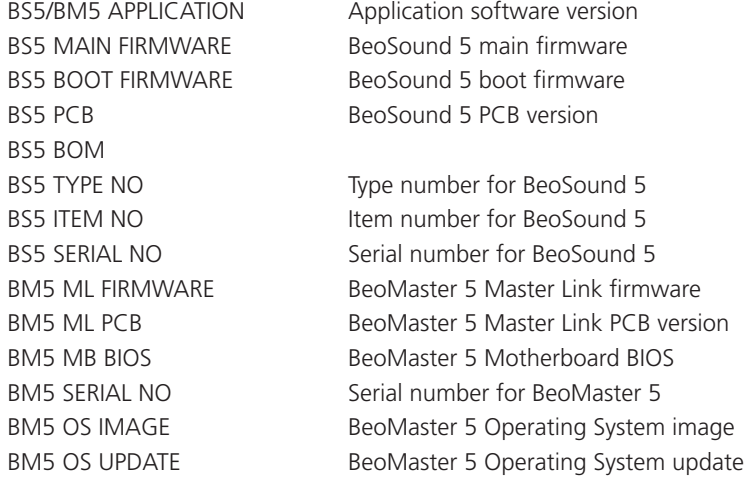

BeoMaster 5 (contains 2 sub-menus, one for BM5 and one for BS5):

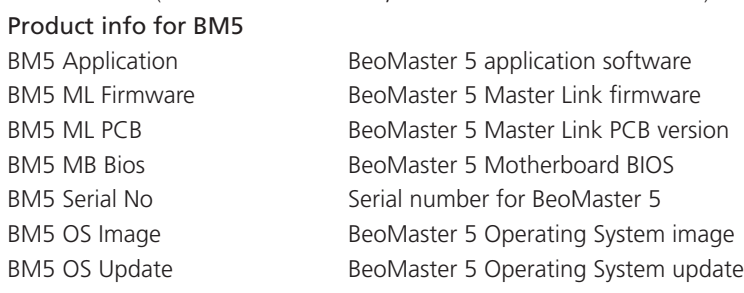

### Product Info for BS5

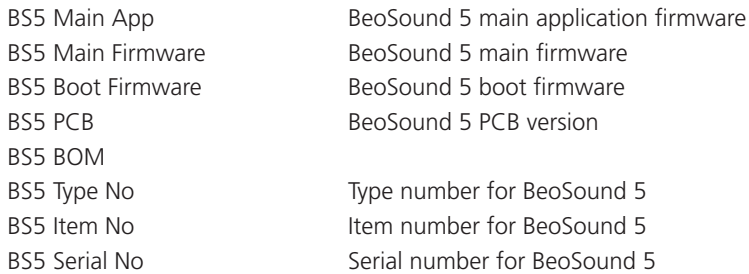

<span id="page-13-0"></span>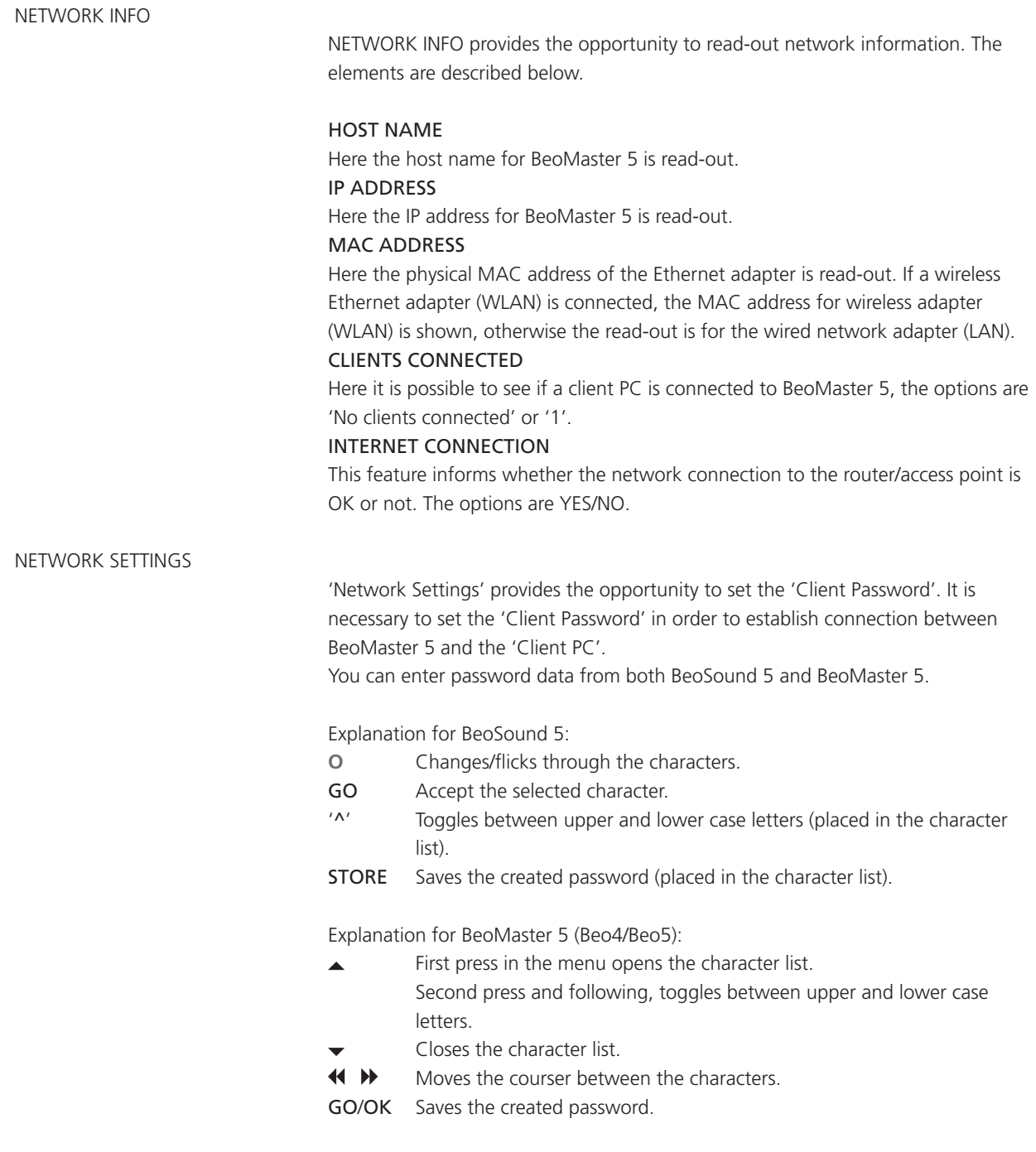

<span id="page-14-0"></span>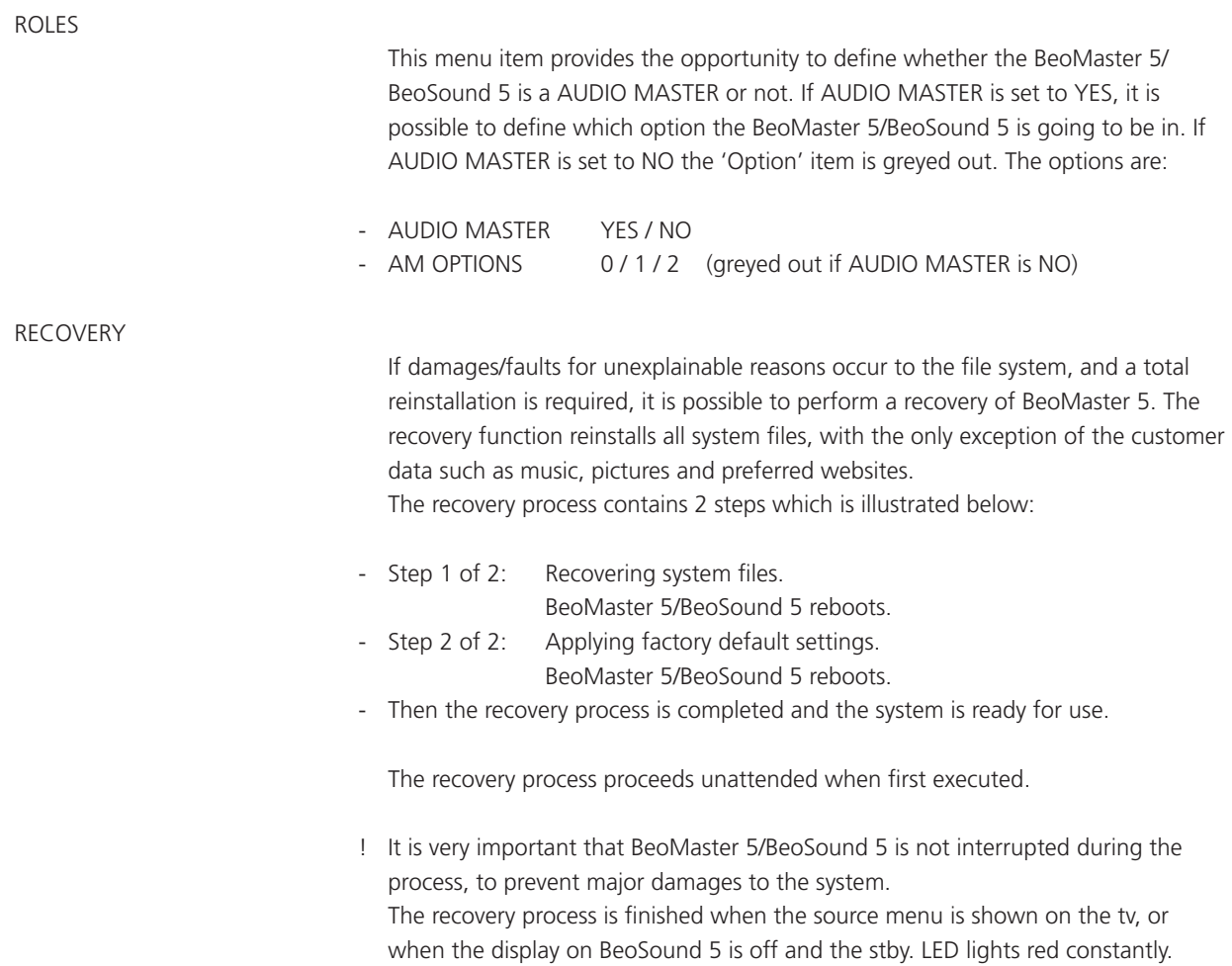

#### <span id="page-15-0"></span>Access to Service Menu

BeoMaster 5

- Select PC in the LIST on Beo4 and press GO/select the configured soft button, eg. PC on the screen on Beo5 and press OK.
- Press MENU 9 on Beo4/press Menu + 9 (the '+' enables numerical soft buttons) on the Beo5 screen.
- Press 0 0 GO on Beo4/0 0 OK on Beo 5 ('Configuration Menu' expands).

The procedure is illustrated below: MENU 9 (Beo4) 0 0 GO (Beo4) Move highlight text to Menu '+' 9 (Beo5) 0 0 OK (Beo5) 'Maintenance' and press GO/OK. **Configuration System Info** System Settings Maintenance Picture **. . . . . Configuration** GO **. . Configuration System info** System Settings Maintenance Picture Product Info Network Info Network Settings Roles Recovery

- Move highlight text to 'Service Menu' and press GO/OK.

**Maintenance** Update Software Reboot Service Menu

Now all running sources and processes related to BeoSound 5 or BeoMaster 5 shut down, and the SERVICE MENU appears on the screen.

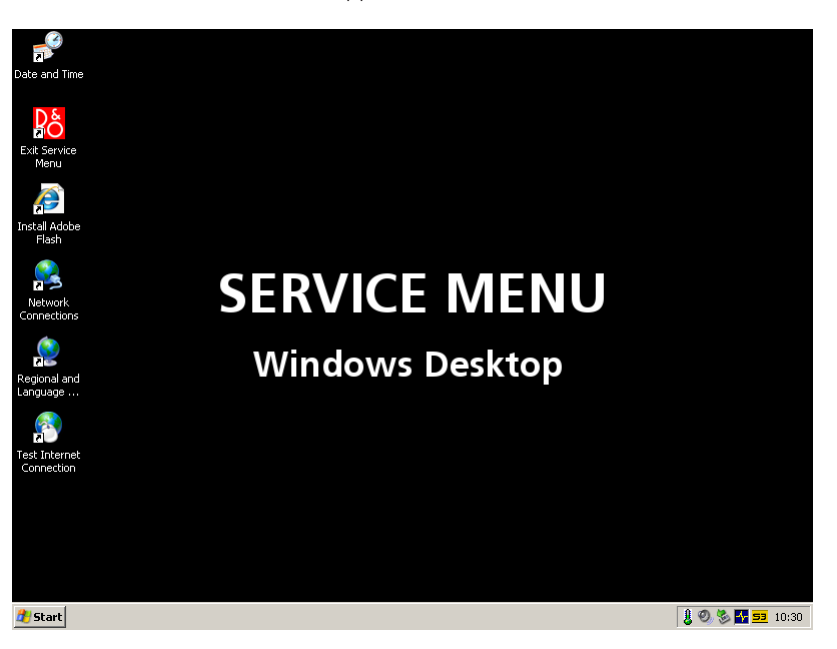

- <span id="page-16-0"></span>- Move the navigator arm  $\stackrel{\frown}{\twoheadrightarrow}$  to **MODE** and use the wheel **O** to highlight SETTINGS.
- On BeoSound 5, press:  $\triangleright$   $\blacklozenge$   $\blacklozenge$  GO to activate 'Service Configuration Menu' (the menu appears on left side of the screen, containing new sub menus).
- Move the navigator arm  $\frac{4}{3}$  to **MAINTENANCE**, use the wheel **O** to highlight SERVICE MENU and press GO.

The procedure is illustrated below:

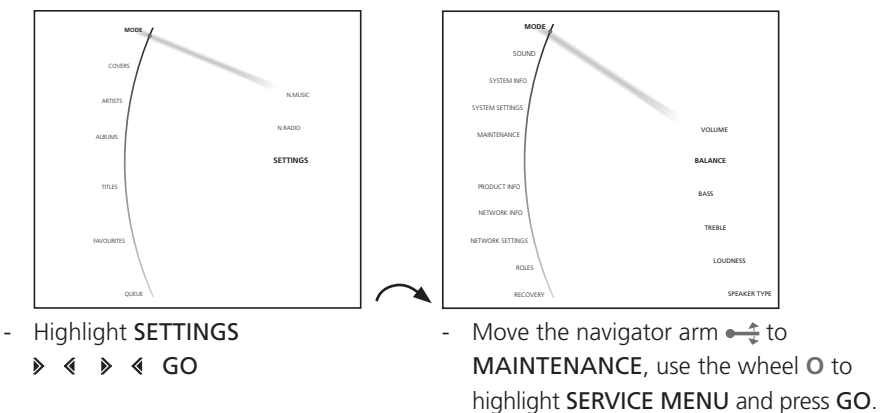

Now all running sources and processes related to BeoSound 5 or BeoMaster 5 shut down, and the SERVICE MENU appears on the screen.

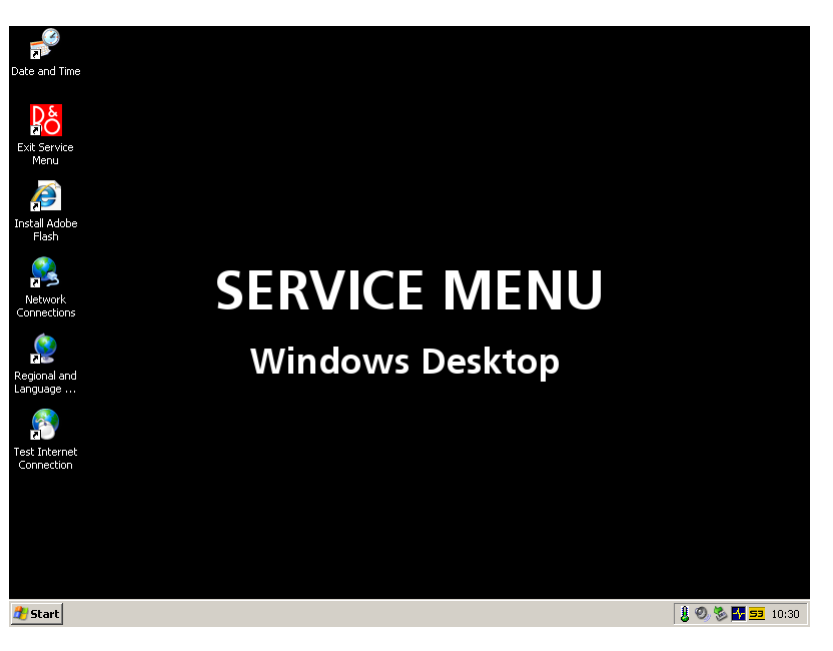

How to exit Service Menu

- To exit Service Menu on BeoSound 5/BeoMaster 5, double click the 'Exit Service Menu' icon on the desktop, and the product returns to its normal state.

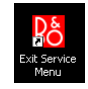

<span id="page-17-0"></span>Survey of 'Service Menu' This chapter is a survey that describes the shortcuts of the icons in the 'Service Menu' on BeoSound 5 and BeoMaster 5. The purpose of these shortcuts is to give an easy access to the different features. The shortcuts are: - 'Date and Time' - 'Exit Service Menu' 'Install Adobe Flash' - 'Network Connections' - 'Regional and Language Options' 'Test Internet Connection' Description af menu items 'Date and Time' This icon is a shortcut to 'Date and Time' and provides the opportunity to manually set the date, time and time zone. This could be relevant if the auto update of date and time could not be performed. 'Exit Service Menu' This icon exits the 'Service Menu' and returns the product to its normal state. 'Install Adobe Flash' The shortcut 'Install Adobe Flash' is a link to install a 'Flash Player' which provides the opportunity to browse 'Flash' media files on BeoMaster 5 (WEB). 'Network Connections' The shortcut 'Network Connections' provides the opportunity to manually set up the settings for the network connection. This shows installations with a wireless network connection or a network without a 'DHCP server'. 'Regional and Language Options' This icon is a shortcut to 'Regional and Language Options', and provides the opportunity to manually set up regional options and languages options (eg. text services and input languages). It might be necessary to perform this setup, if a router with special characters is installed in the network setup. 'Test Internet Connection'

This icon is a shortcut to Bang & Olufsen's homepage on the internet. The link provides the opportunity to check the internet connection from 'Service Mode'. If the home page is shown, the internet connection is ok.

<span id="page-18-0"></span>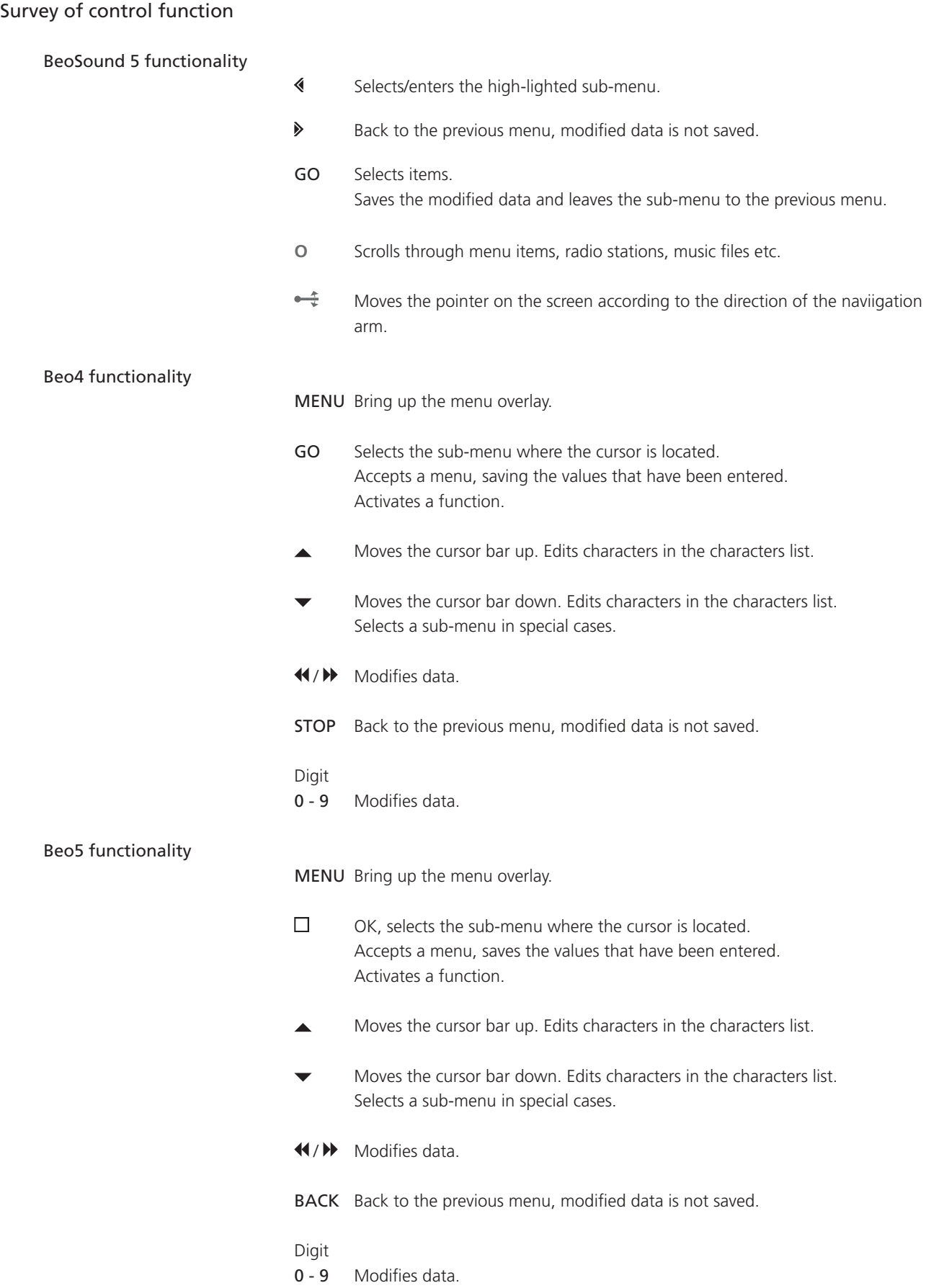

# Fault flow chart

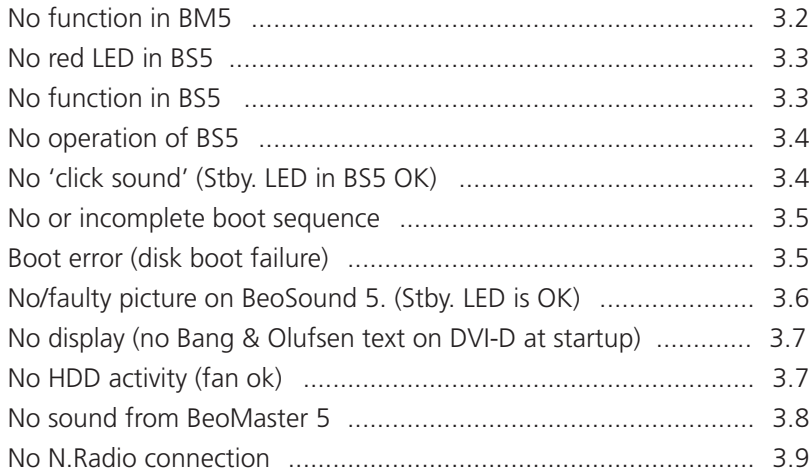

<span id="page-21-0"></span>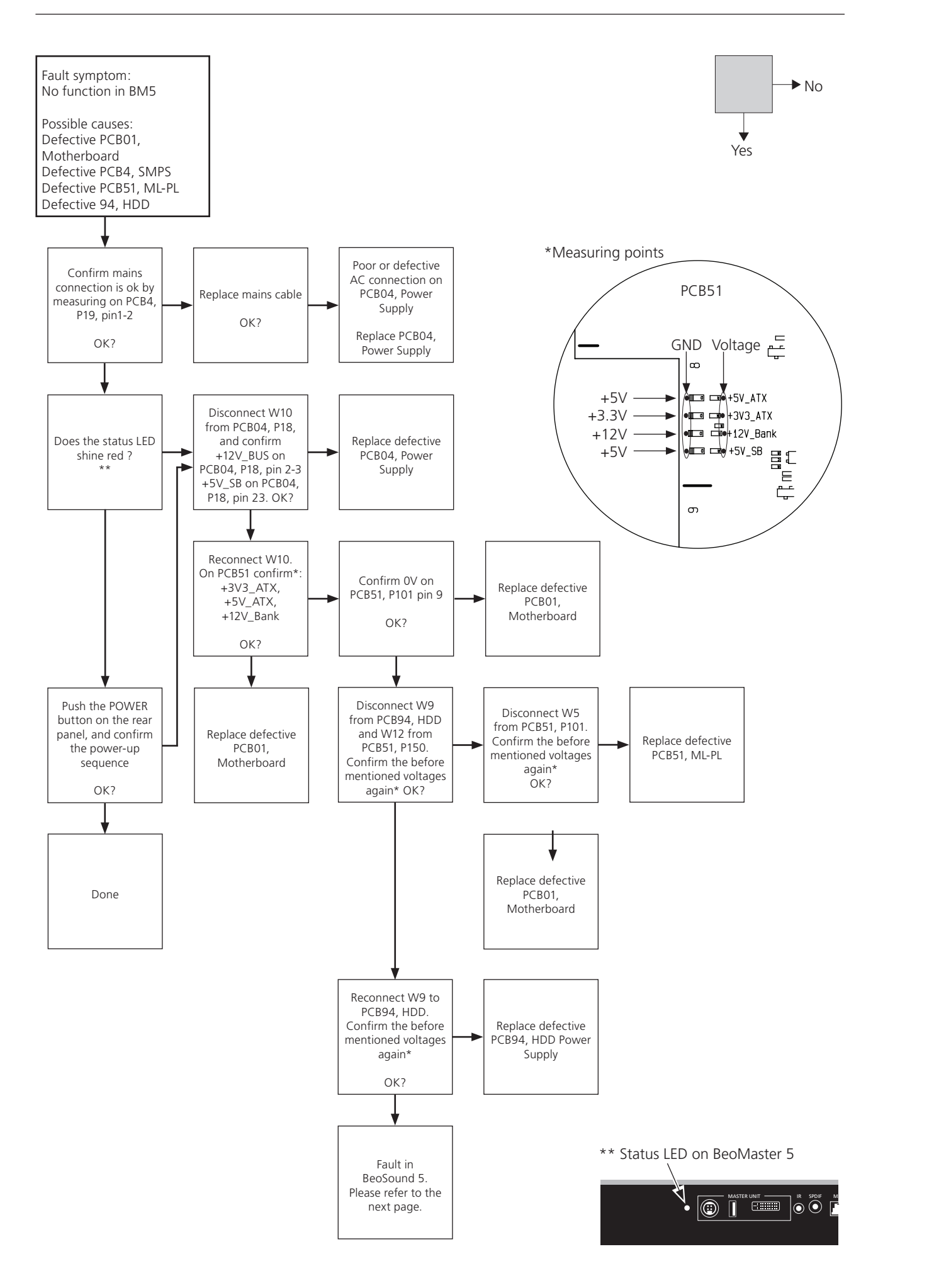

<span id="page-22-0"></span>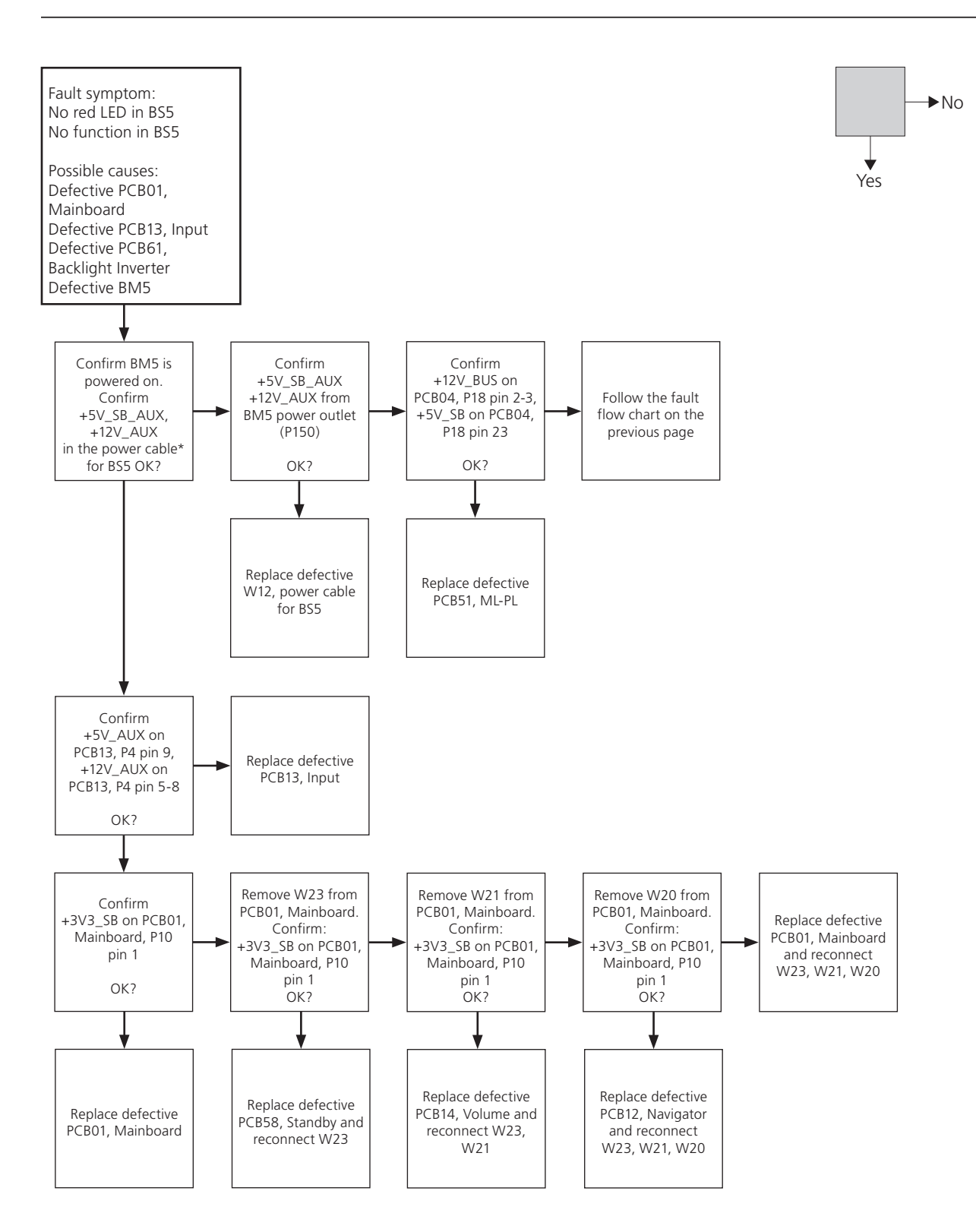

\*BS5 power cable

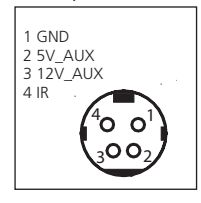

Survey of connector placement on PCB01

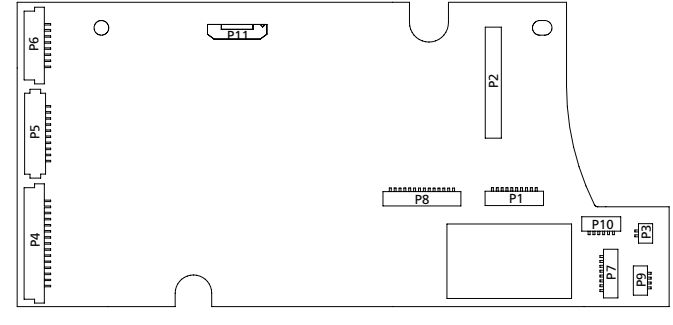

<span id="page-23-0"></span>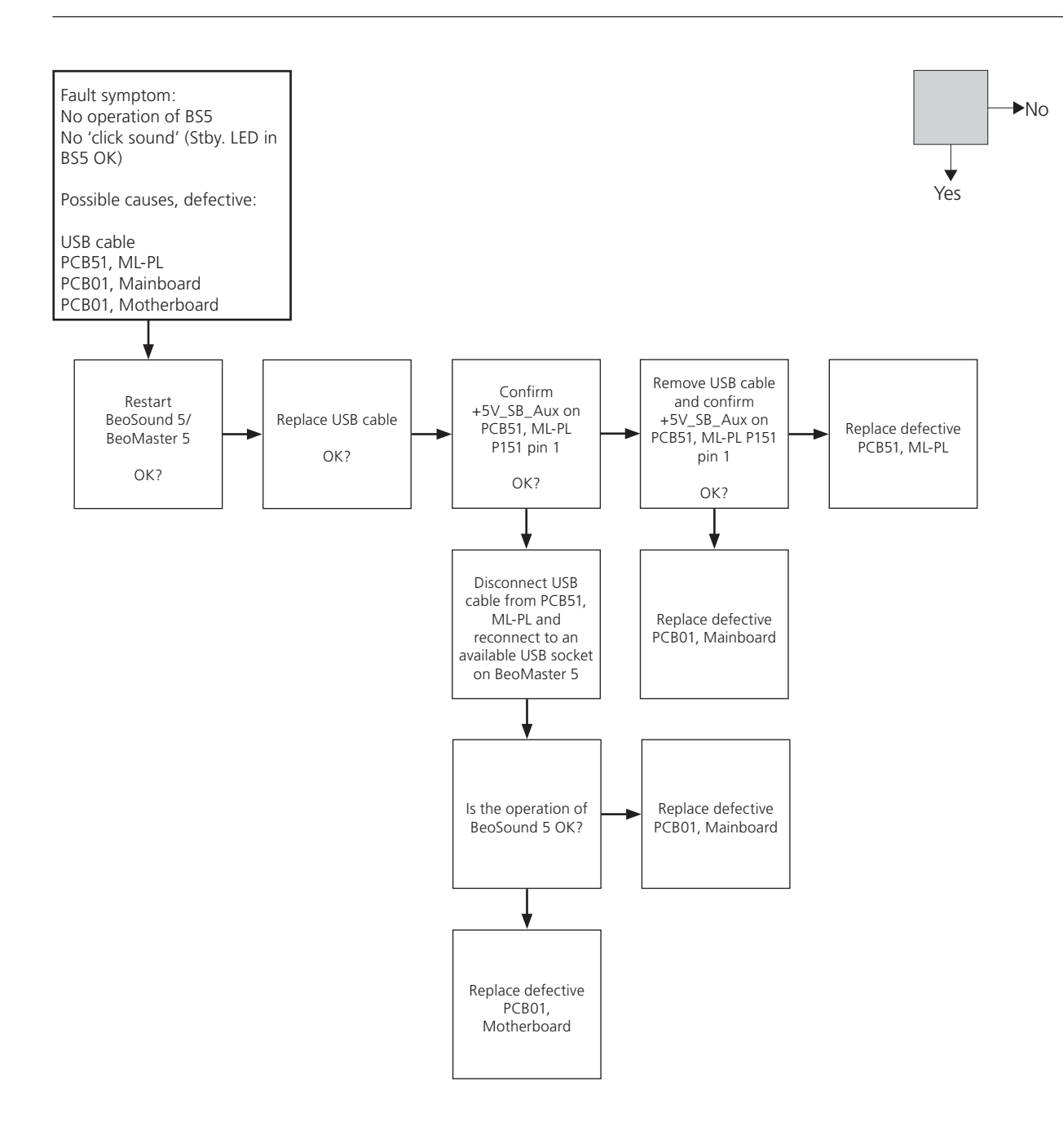

<span id="page-24-0"></span>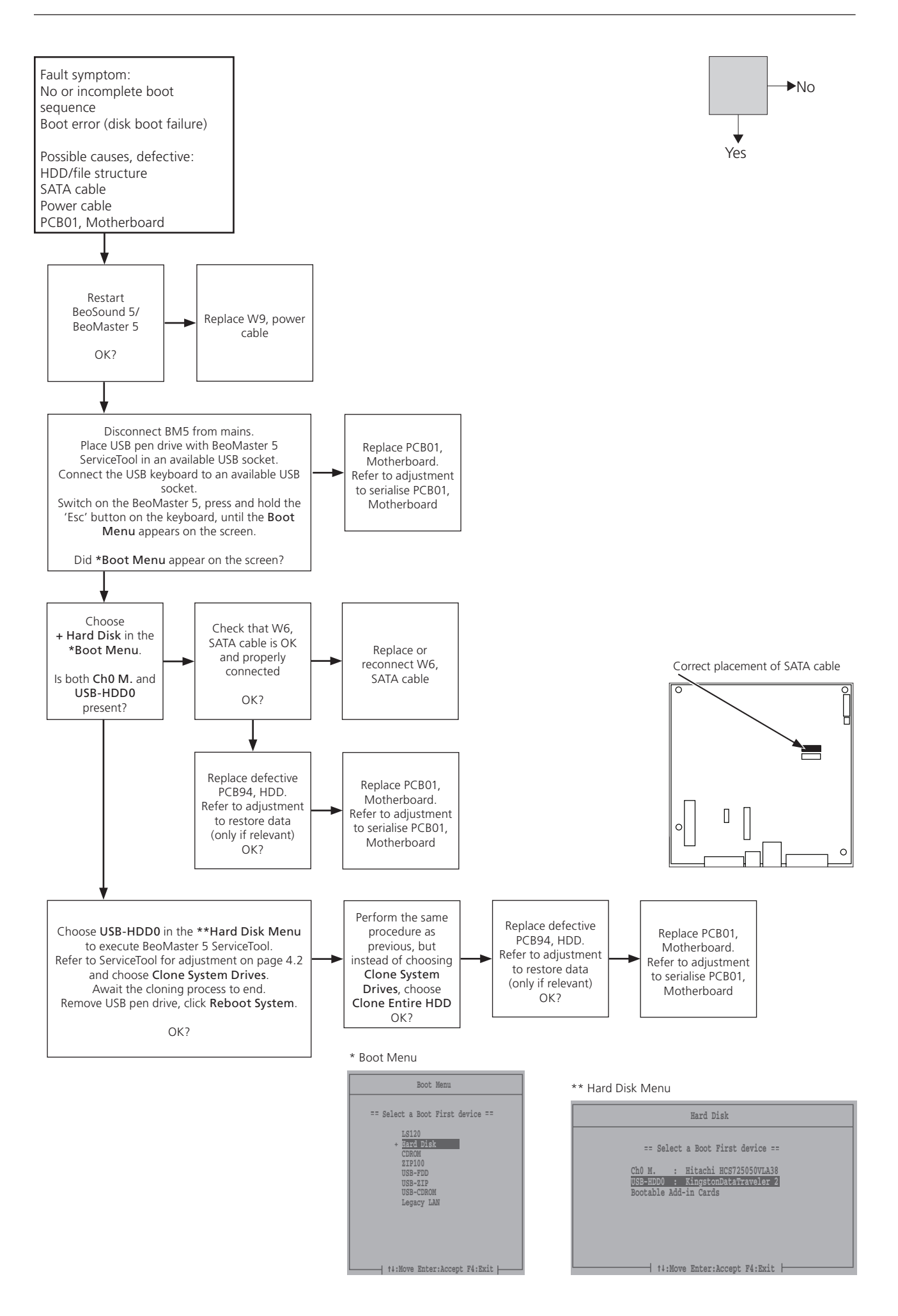

<span id="page-25-0"></span>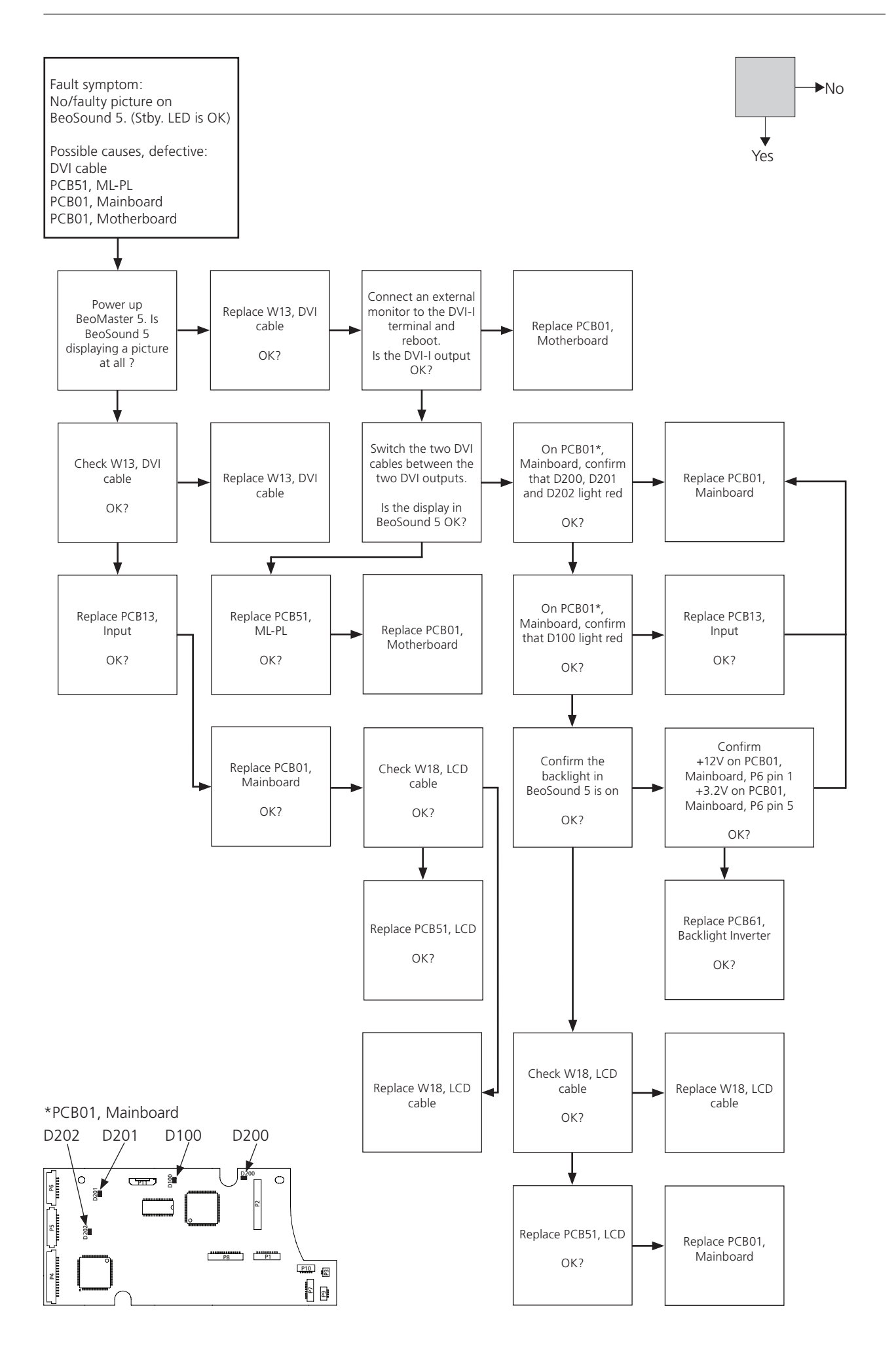

<span id="page-26-0"></span>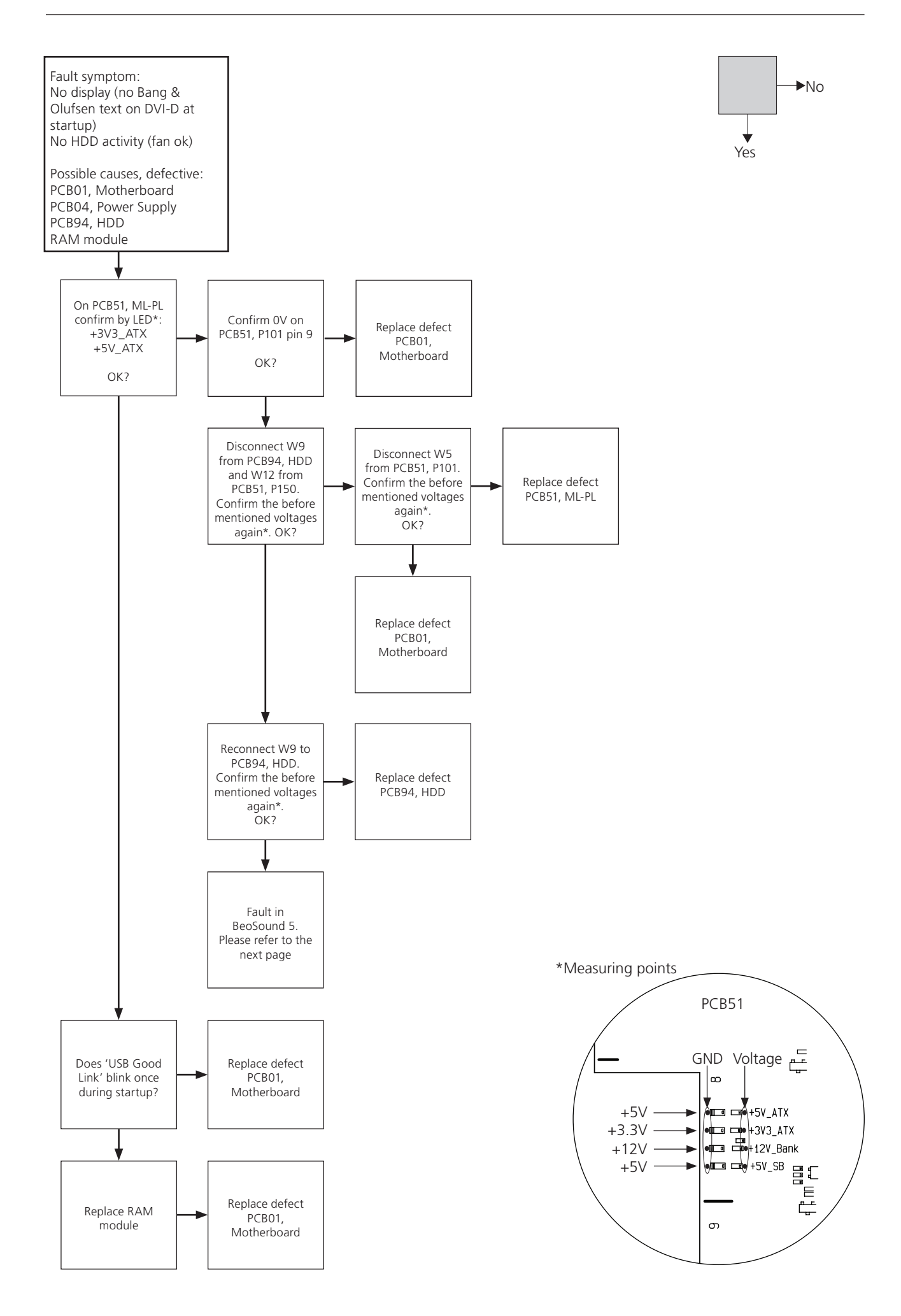

<span id="page-27-0"></span>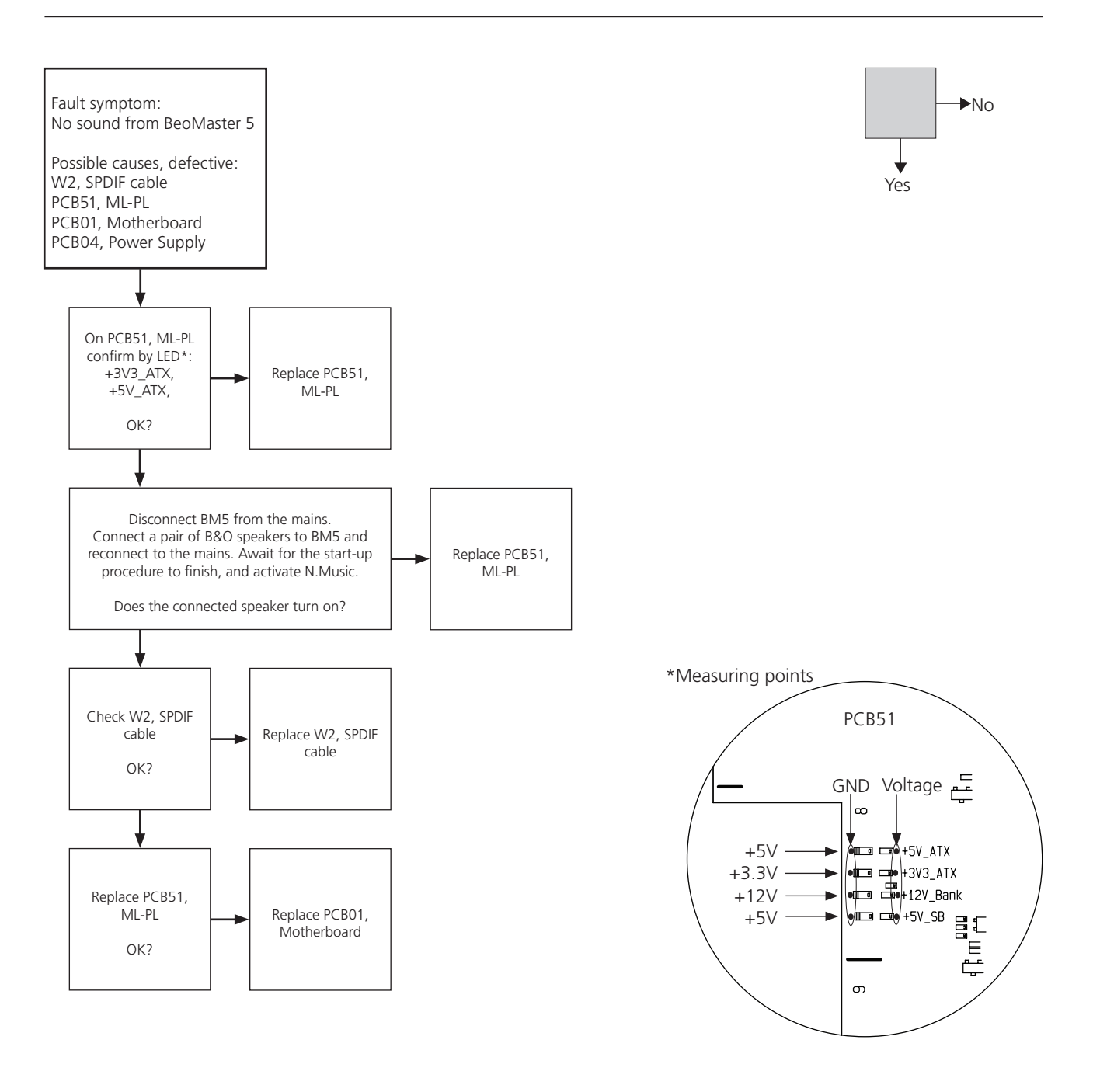

<span id="page-28-0"></span>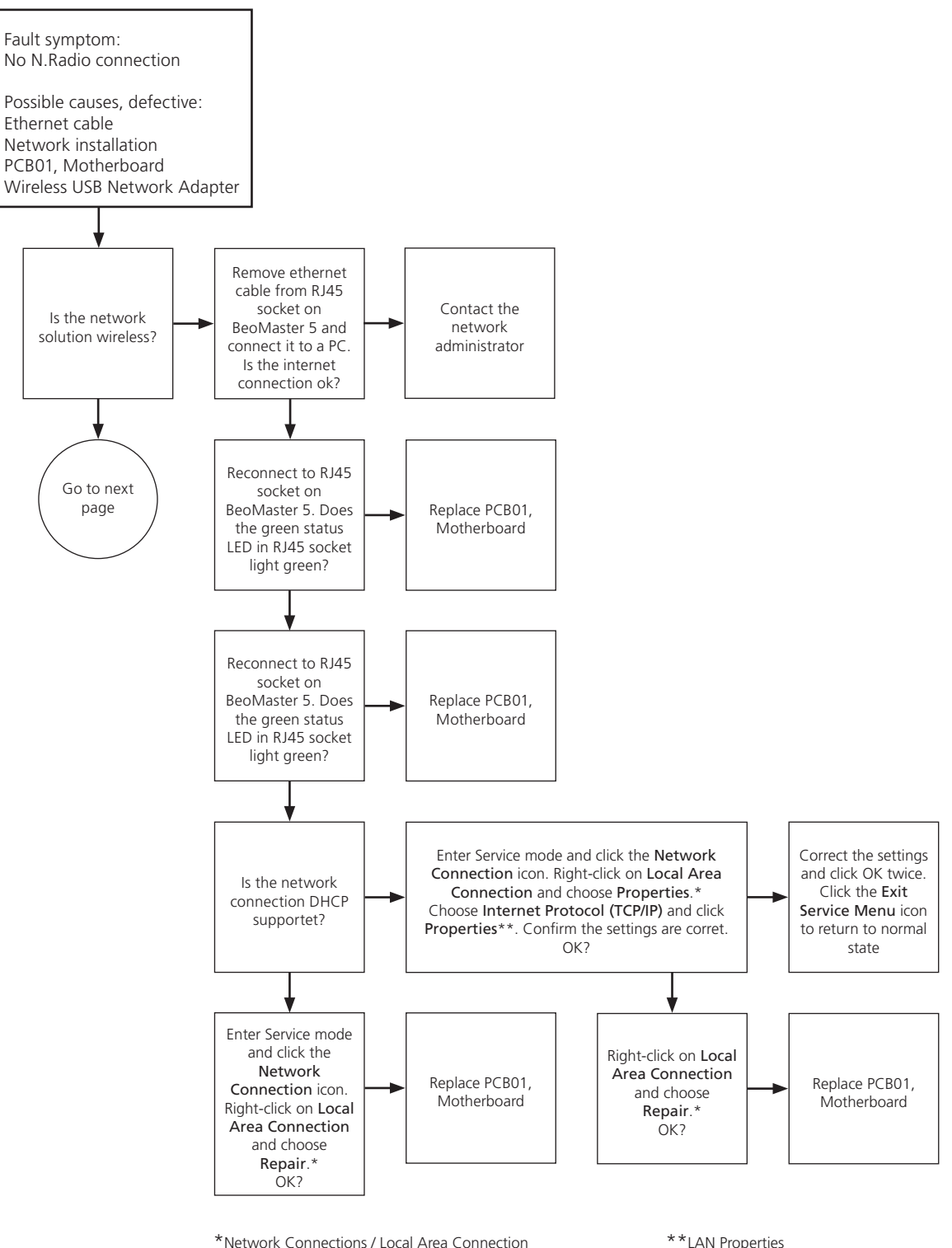

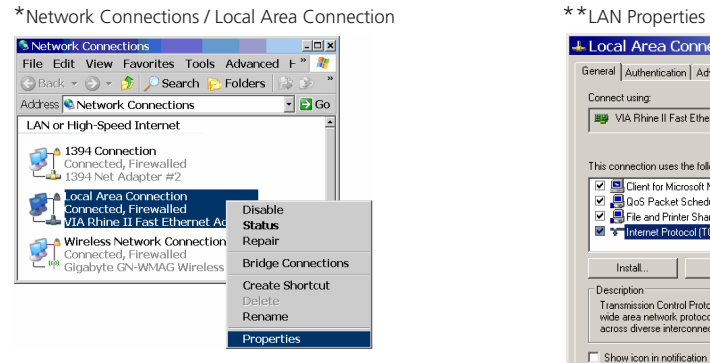

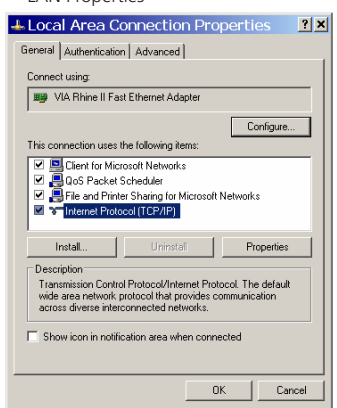

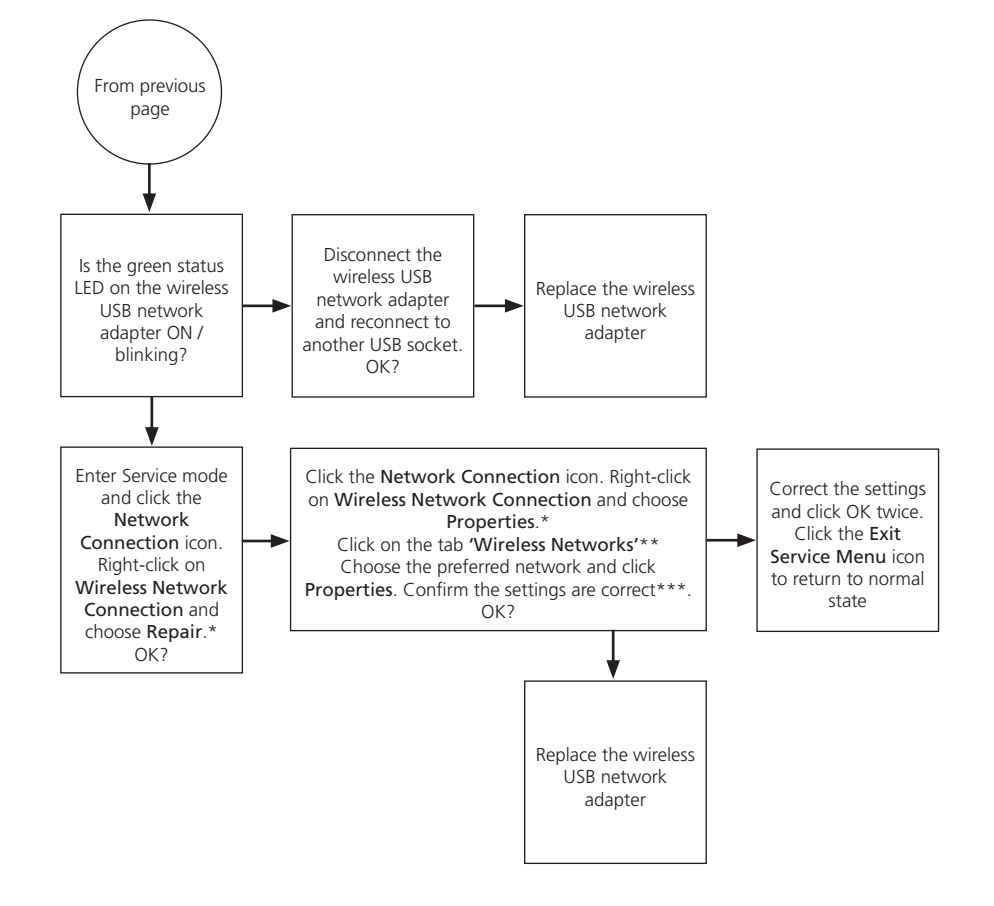

\*Network Connections/

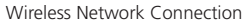

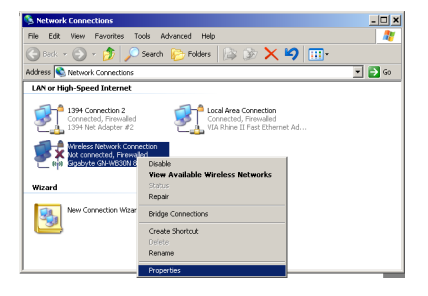

\*\*Wireless Network Connection/Properties \*\*\*Wireless network properties

∖

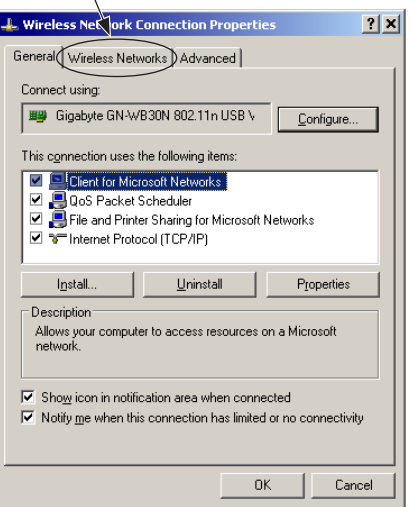

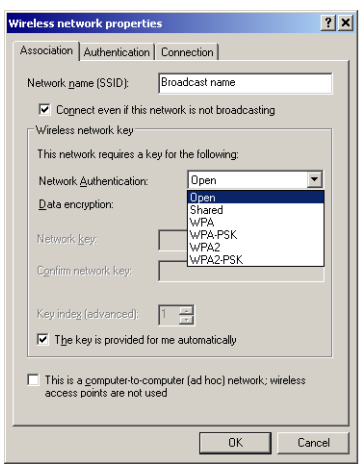

# ServiceTool - Adjustments - Final check after repair

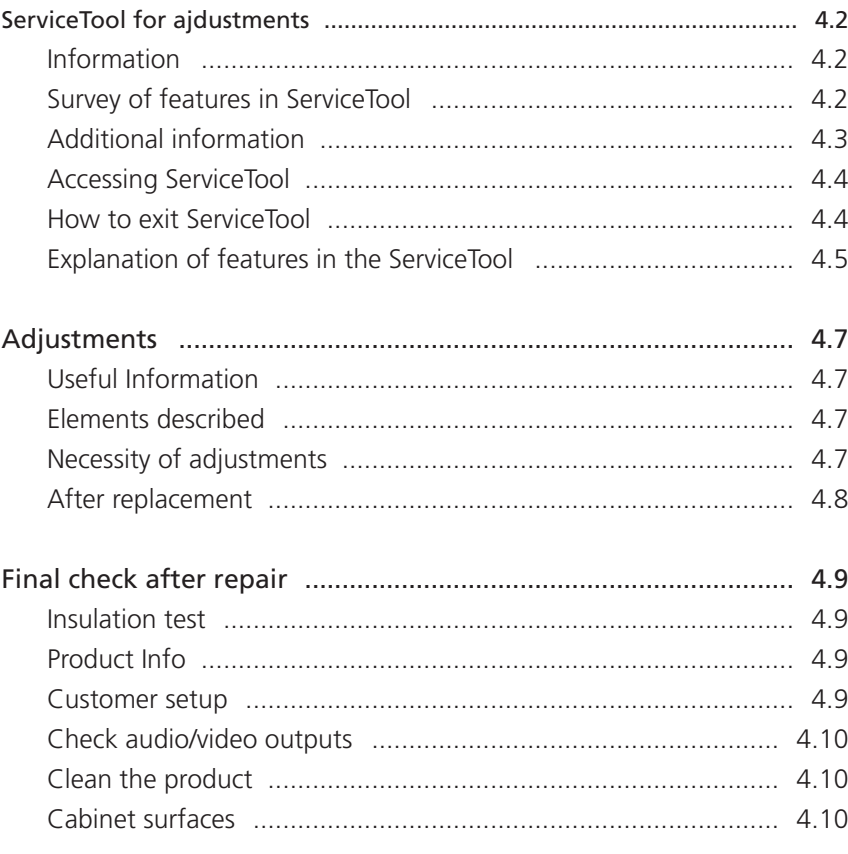

#### <span id="page-31-0"></span>ServiceTool for ajdustments

#### Information

The ServiceTool for BeoMaster 5 is new and developed to maintain the product when certain modules are replaced, or to maintain the HDD/file structure (cloning), if the health of this is weak.

The ServiceTool also provides the opportunity to:

- Serialise individual modules with a serial number
- Upgrade firmware/BIOS in individual modules
- Backup/restore the customer's data to a new HDD

The ServiceTool is placed on a USB pen drive and is only available in the backup suitcase. The BeoMaster 5 has to be booted from the USB pen drive to access the ServiceTool. During the boot-up procedure, the ServiceTool is loaded into a virtual RAM drive on BeoMaster 5.

#### Survey of features in ServiceTool

The ServiceTool contains the following features:

- 'Clone System Drives'
- 'Clone Entire HDD'
- 'Update BM5 BIOS'
- 'Update BM5 ML'
- 'Update BS5 FEP'
- 'Restore BM5 Serial From HDD'
- 'Restore BS55 Serial From HDD'
- 'Backup/Restore'
- 'Reboot System'
	- 'File Manager' (only available for special service situations)
- - 'Ghost' (only available for special service situations)
- 'Command Prompt' (only available for special service situations)

For a fully detailed description of the features above please refer to page 4.4.

! The three last features are only available for special service situations with instructions from Bang & Olufsen support center. A detailed description for these features is not included in this Service Manual.

<span id="page-32-0"></span>Additional information

When either PCB01, Mainboard (BS5), PCB51, ML-PL (BM5) or PCB01, Motherboard (BM5) has been replaced, the firmware must be updated in the individual module. The ServiceTool is necessary for this operation.

- ! The serial number is stored in the following places:
- PCB01, Mainboard (BS5)
- PCB01, Motherboard (BM5)
- PCB94, HDD (BM5)

If the PCB01, Mainboard (BS5) or the PCB01, Motherboard (BM5) have been replaced, the ServiceTool is required to initialise the serial number into the new module.

The HDD contains the serial number for both the PCB01, Mainboard and the PCB01, Motherboard as a backup. Serial data is stored on the HDD each time BeoMaster 5 is starts up.

<span id="page-33-0"></span>Accessing ServiceTool

To access the ServiceTool, please follow the below procedure:

- Remove mains cable for BeoMaster 5.
- Install the USB flashdrive in one of the availabel USB sockets of BeoMaster 5.
- Install a USB keyboard with an integrated mouse/mousepad to a available USB socket.
- Verify that BeoMaster 5 is connected to either a BeoSound 5 or an external monitor (DVI-I).
- Install the old HDD with the power splitter cable and connect the SATA cable to the available SATA-channel (for backup/restore data - only if relevant).
- Switch on the BeoMaster 5, press and hold the 'Esc' button on the keyboard, until the 'Boot Menu' appears on the screen (BeoSound 5 or monitor). Illustrated below:

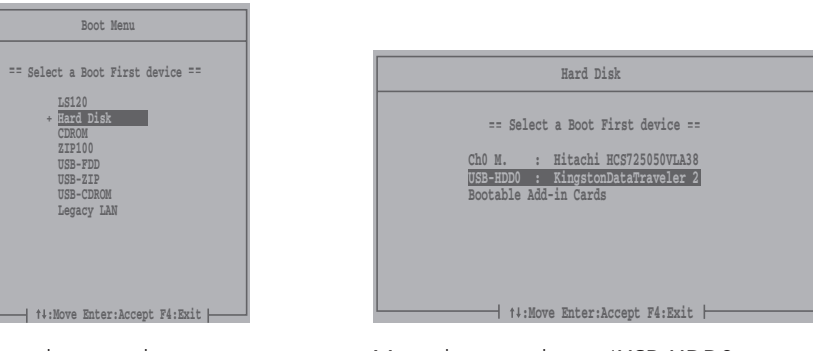

- Move the menu bar to '+ Hard Disk' and press ENTER
- Move the menu bar to 'USB-HDD0 : KingstonDataTraveler 2' and press ENTER
- Now the BeoMaster 5 ServiceTool appears on the screen:

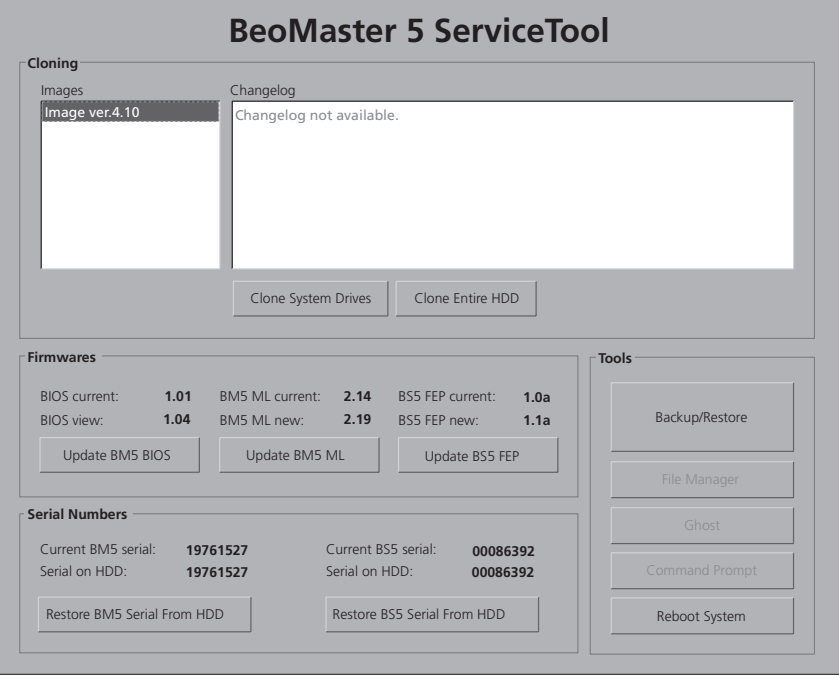

#### How to exit ServiceTool

To exit the ServiceTool, remove the 'USB Pen Drive' from the USB socket and click the 'Reboot System' button. BeoMaster 5 reboots and returns to its normal state.

## <span id="page-34-0"></span>Explanation of features in the ServiceTool

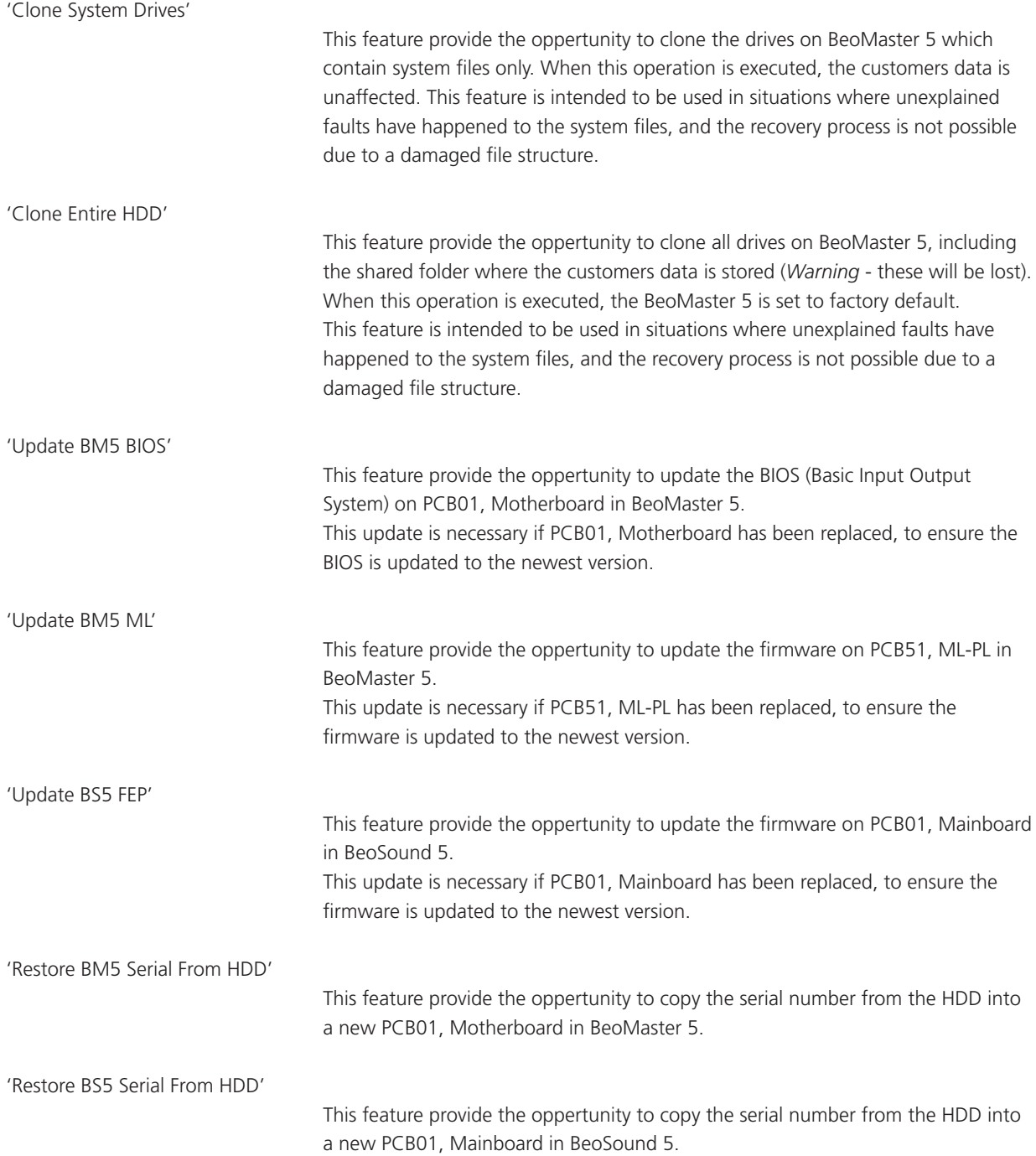

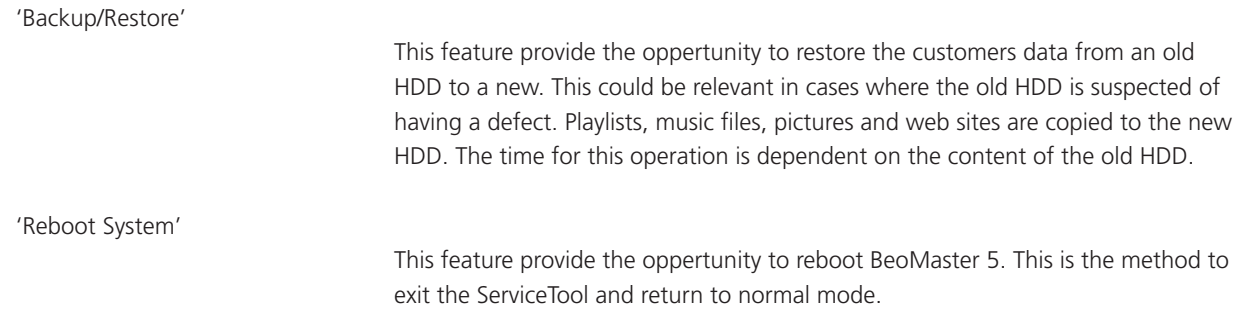
# Adjustments

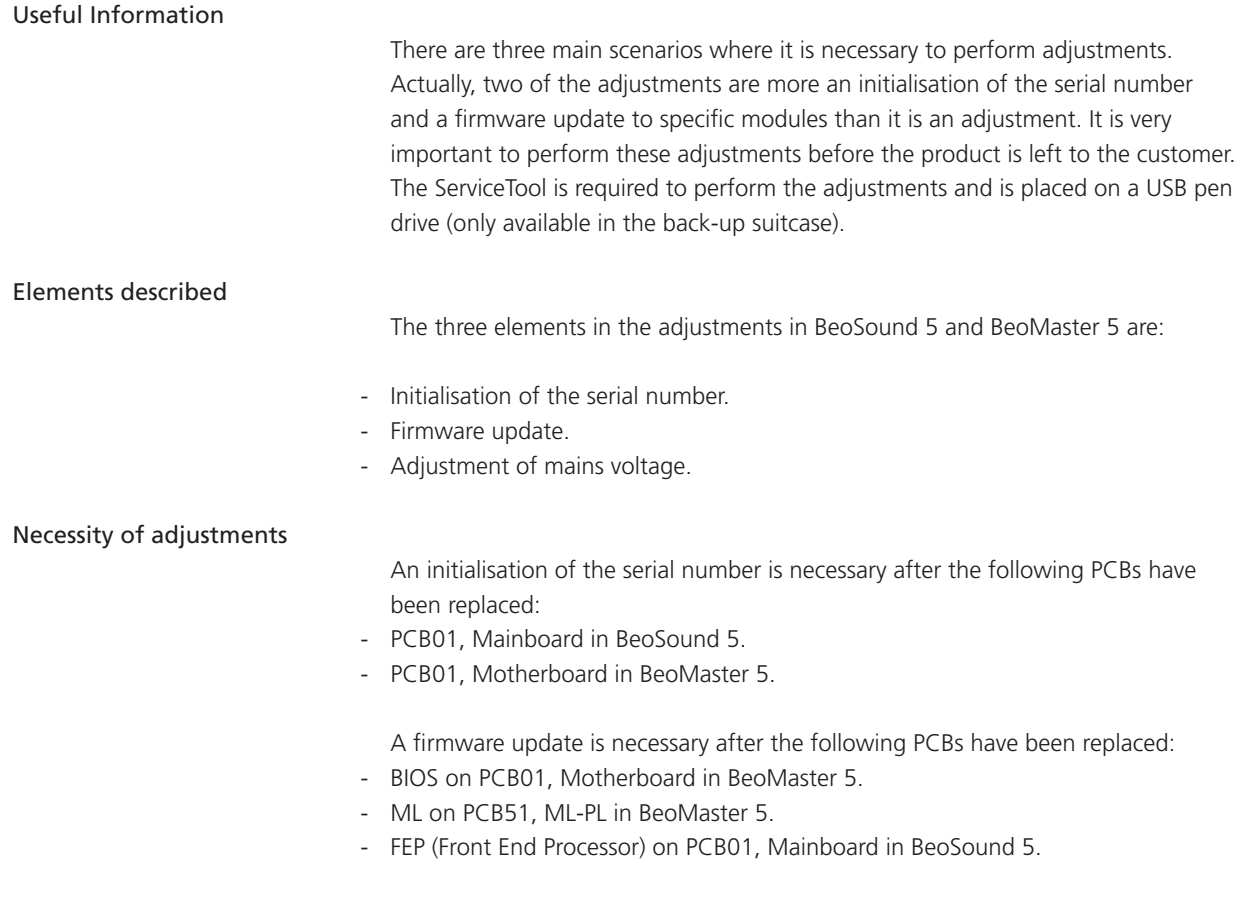

Adjustment of mains voltage is necessary after replacement of PCB04, Power Supply in BeoMaster 5.

#### After replacement

PCB01, Mainboard in BeoSound 5

- Boot up BeoMaster 5 with the ServiceTool (please refer to page 4.4 for access).
- Click the button 'Restore BS5 Serial From HDD' and await confirmation.
- Click the button 'Update BS5 FEP' and await confirmation.

PCB01, Motherboard in BeoMaster 5

- Boot up BeoMaster 5 with the ServiceTool (please refer to page 4.4 for access).
- Click the button 'Restore BM5 Serial From HDD' and await confirmation.
- Click the button 'Update BM5 BIOS' and await confirmation.

### PCB51, ML-PL in BeoMaster 5

- Boot up BeoMaster 5 with the ServiceTool (please refer to page 4.4 for access).
- Click the button 'Update BM5 ML' and await confirmation.

PCB04, Power Supply in BeoMaster 5

- Check mains voltage for the product (please refer to type survey on page 6.2), and mount the 'jumper' for markets with 100~127 V. No 'jumper' is for 200~240V.

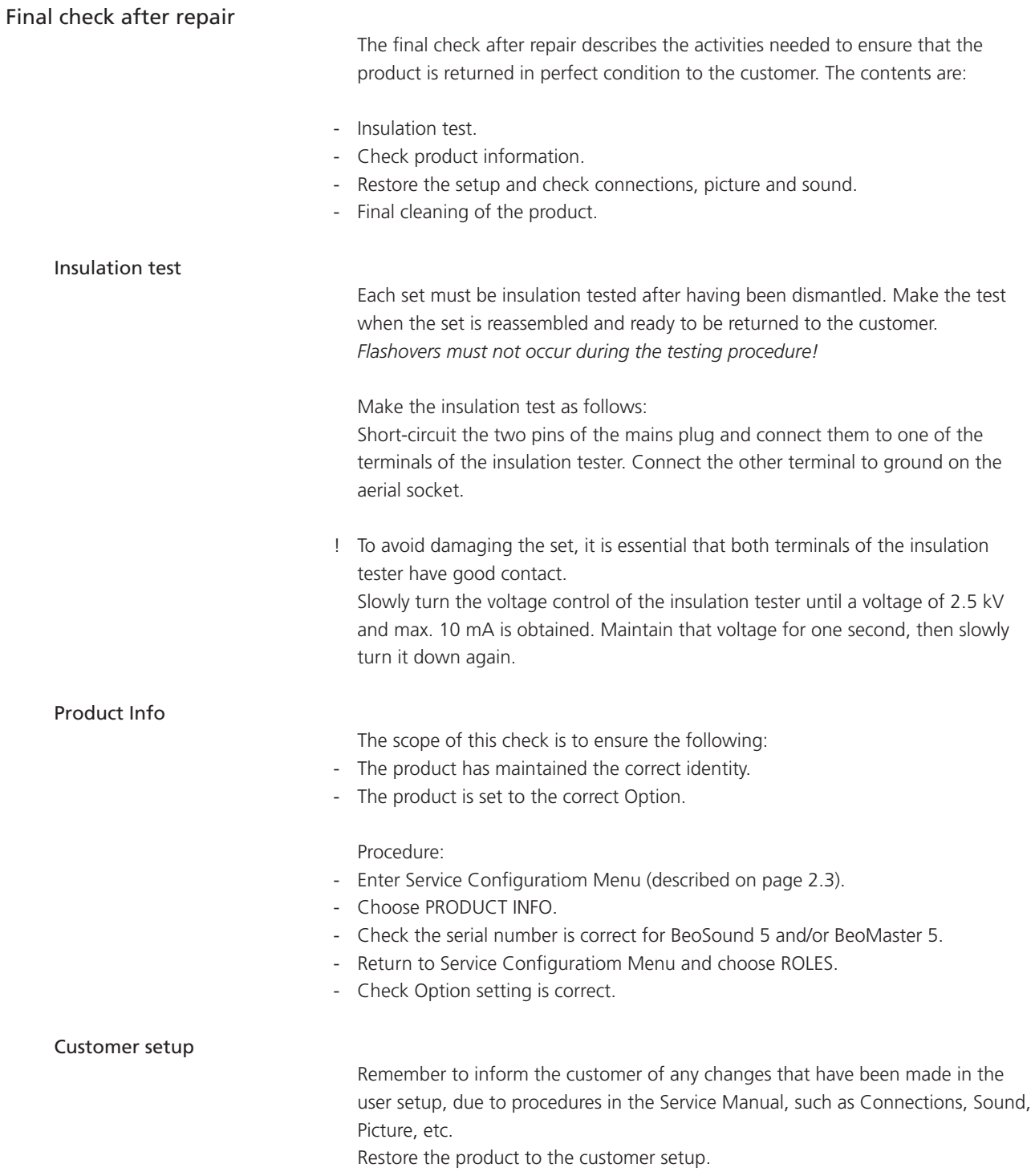

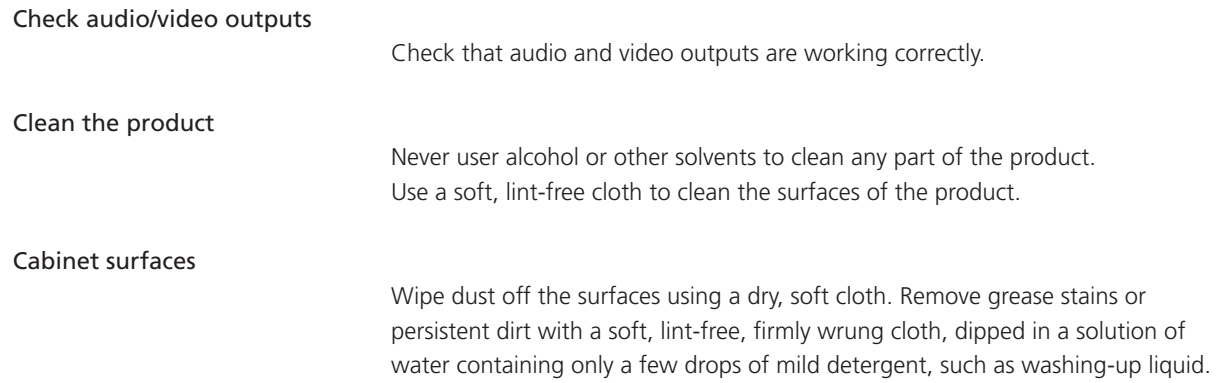

# Replacement of modules in BeoSound 5

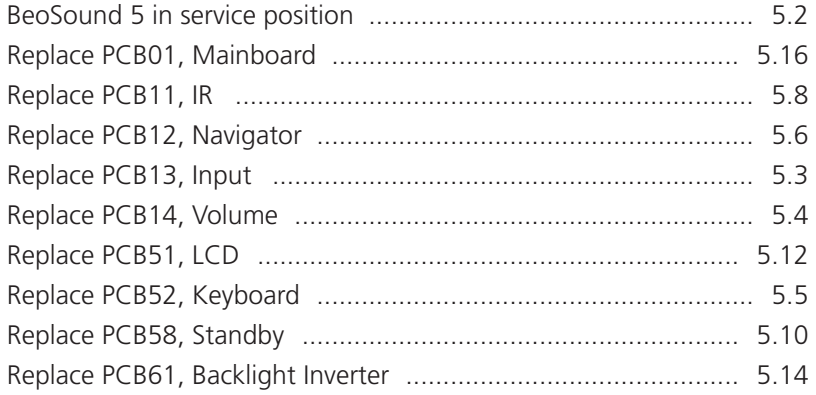

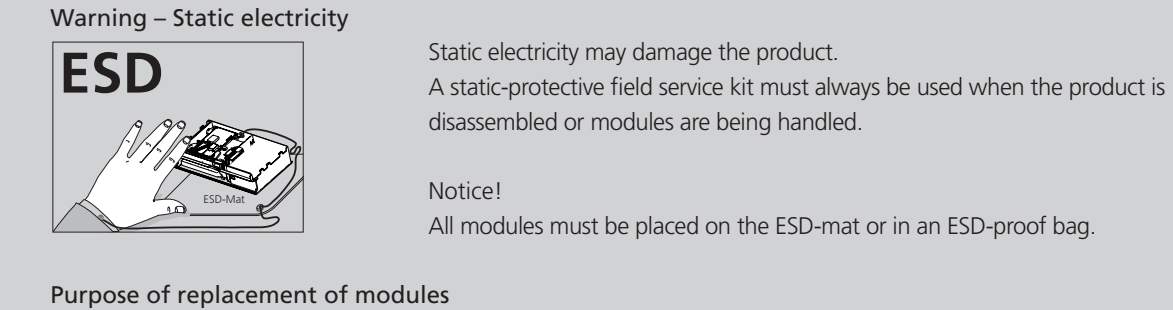

Short instructions for replacement of the available modules, with reference to additional illustrations:

- The correct sequence for replacing modules.
- Text and illustrations.
- Reference to adjustment.

## After replacement of modules

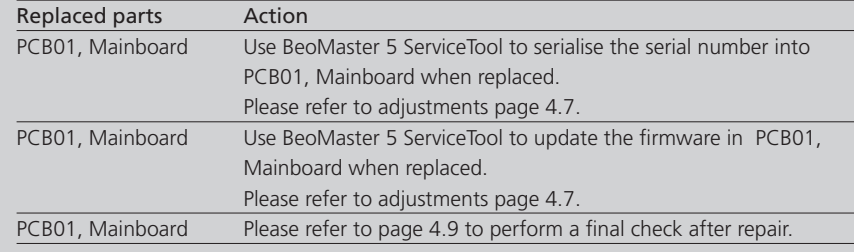

<span id="page-41-0"></span>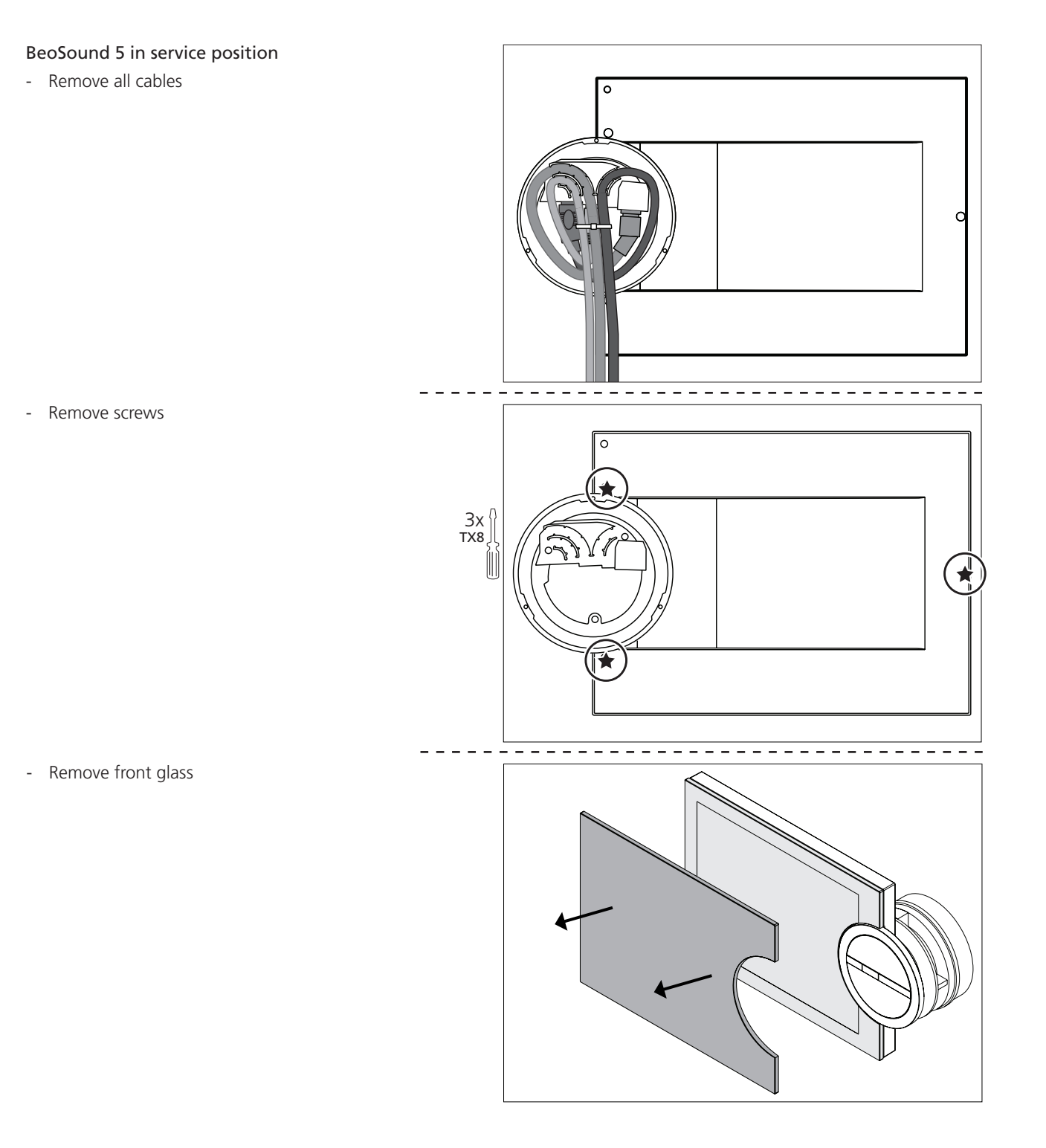

<span id="page-42-0"></span>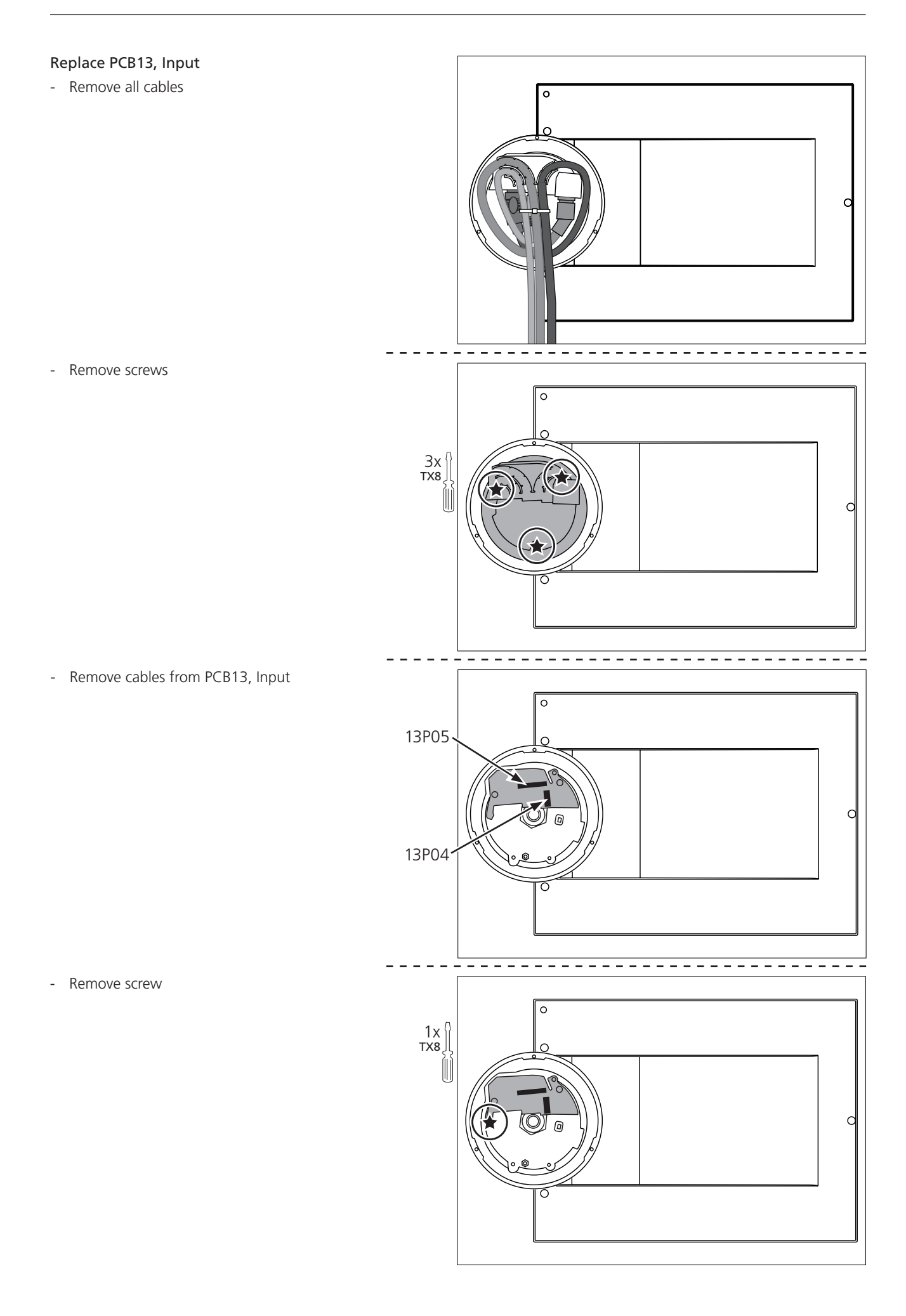

<span id="page-43-0"></span>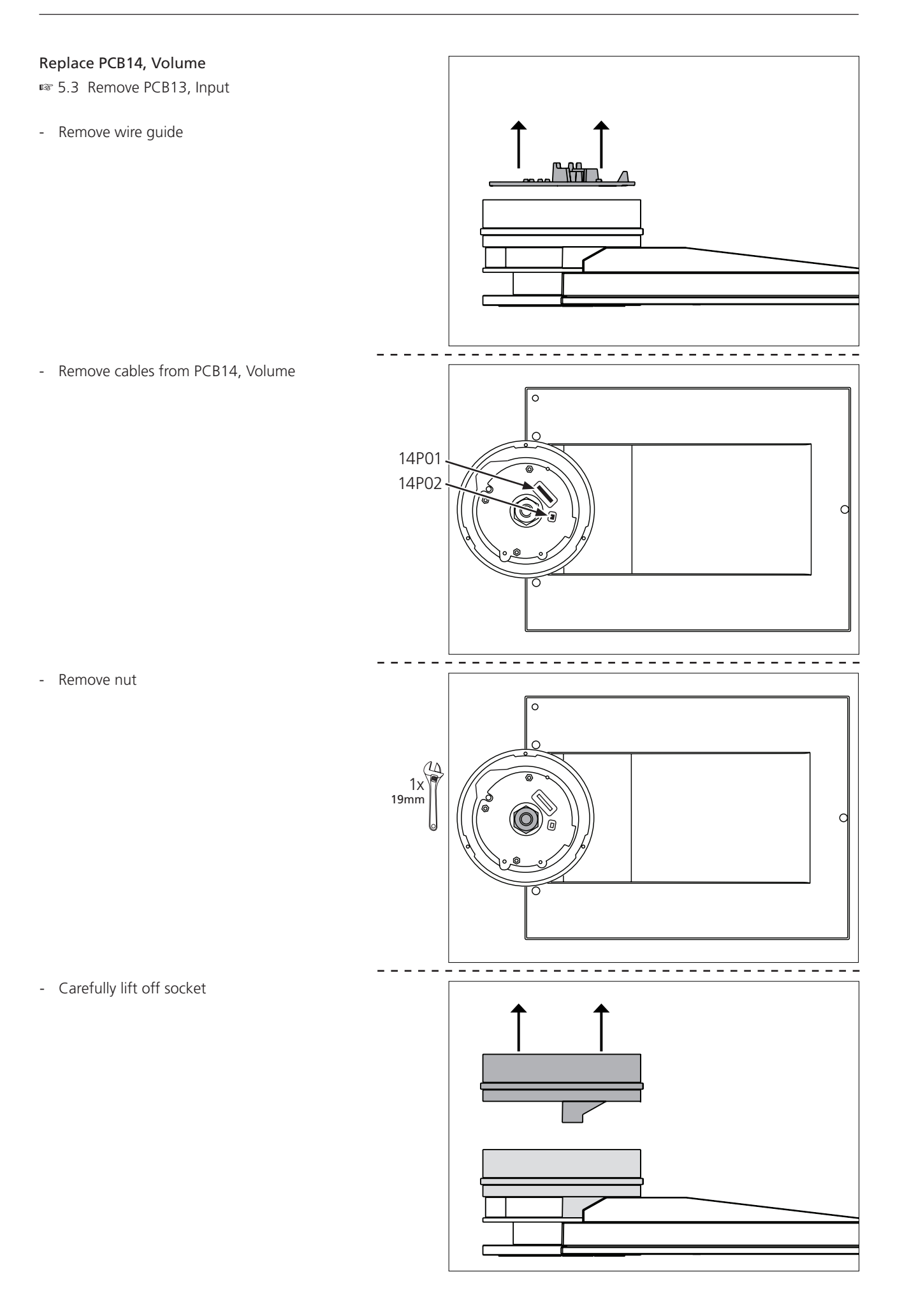

<span id="page-44-0"></span>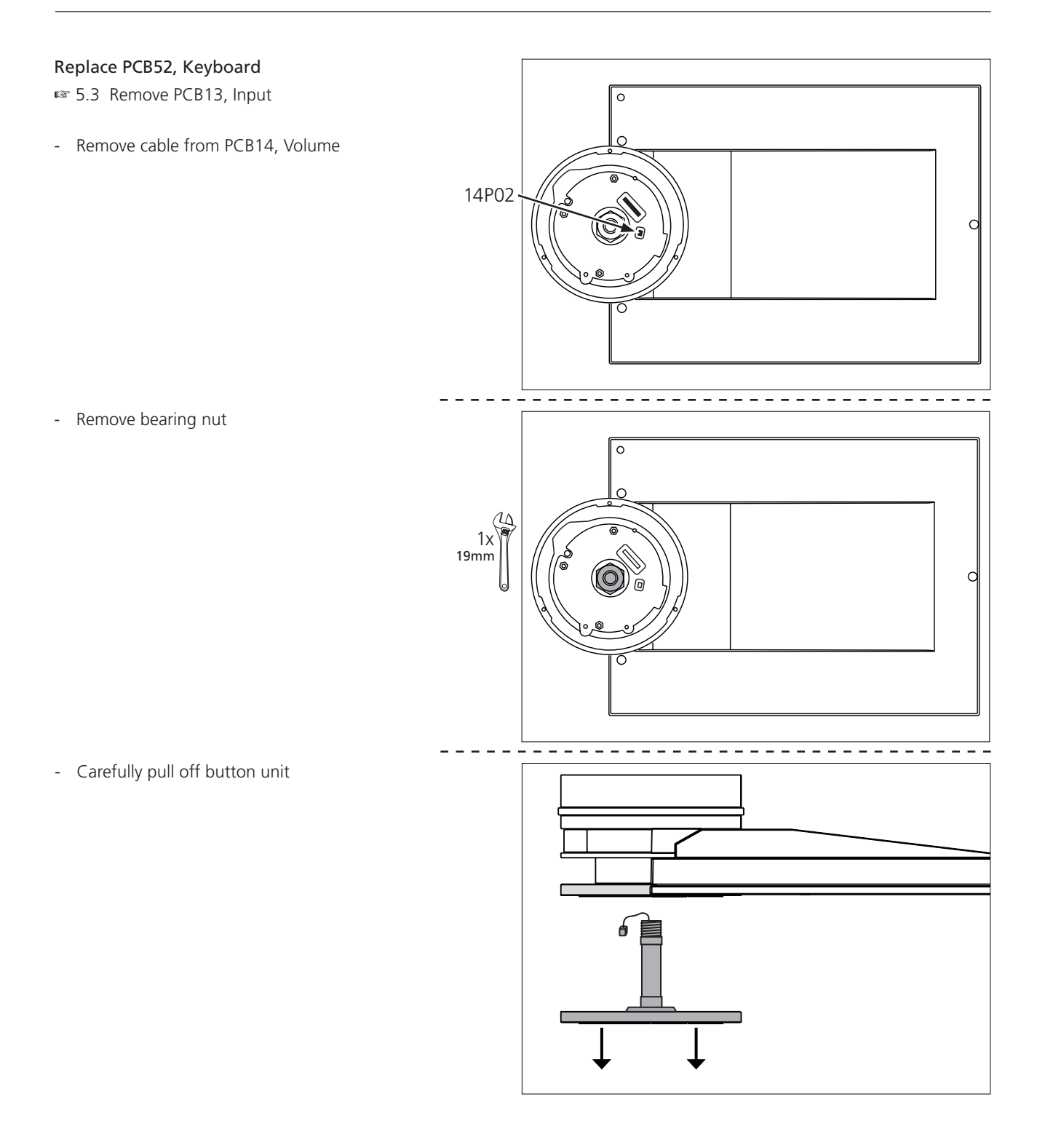

<span id="page-45-0"></span>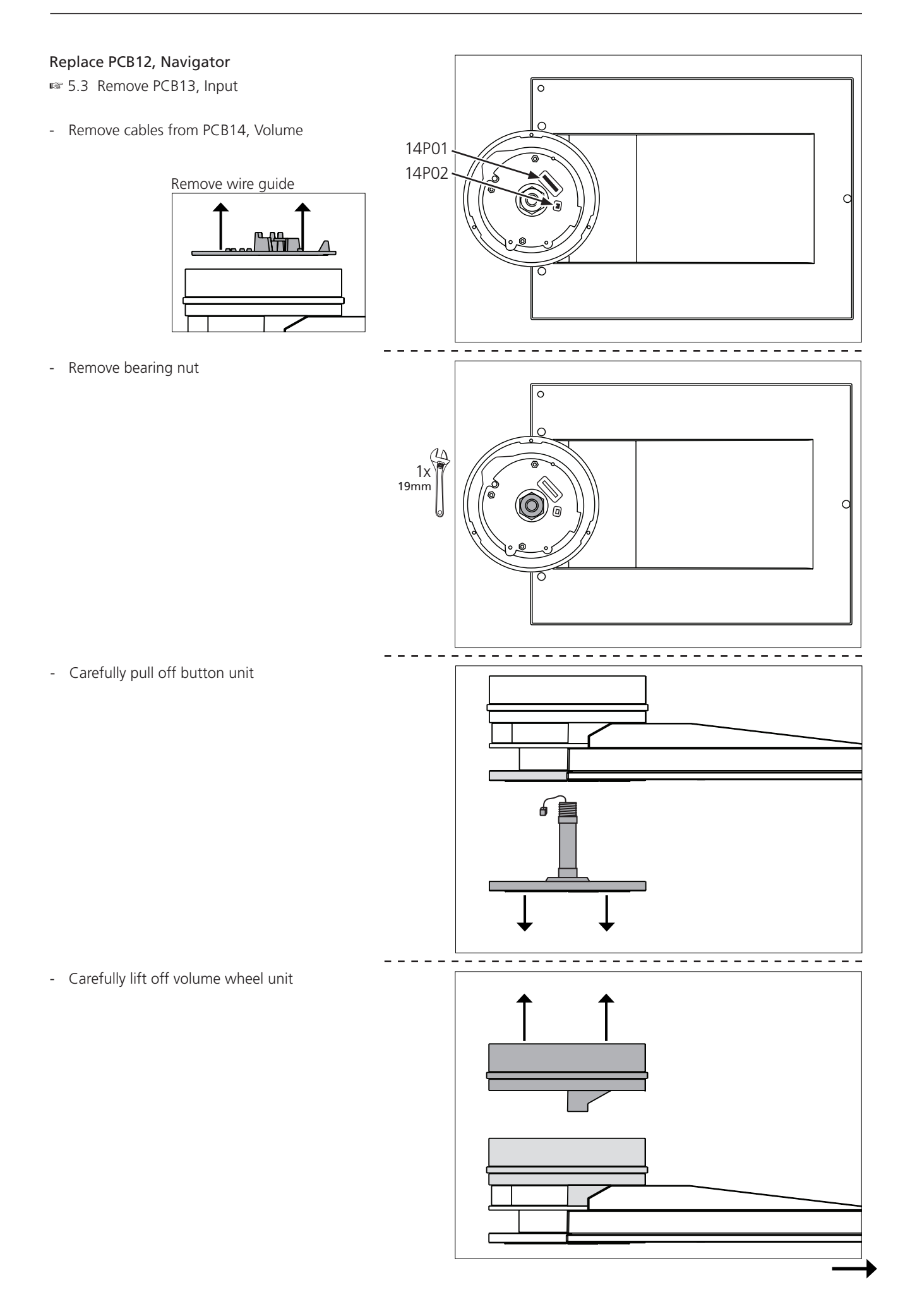

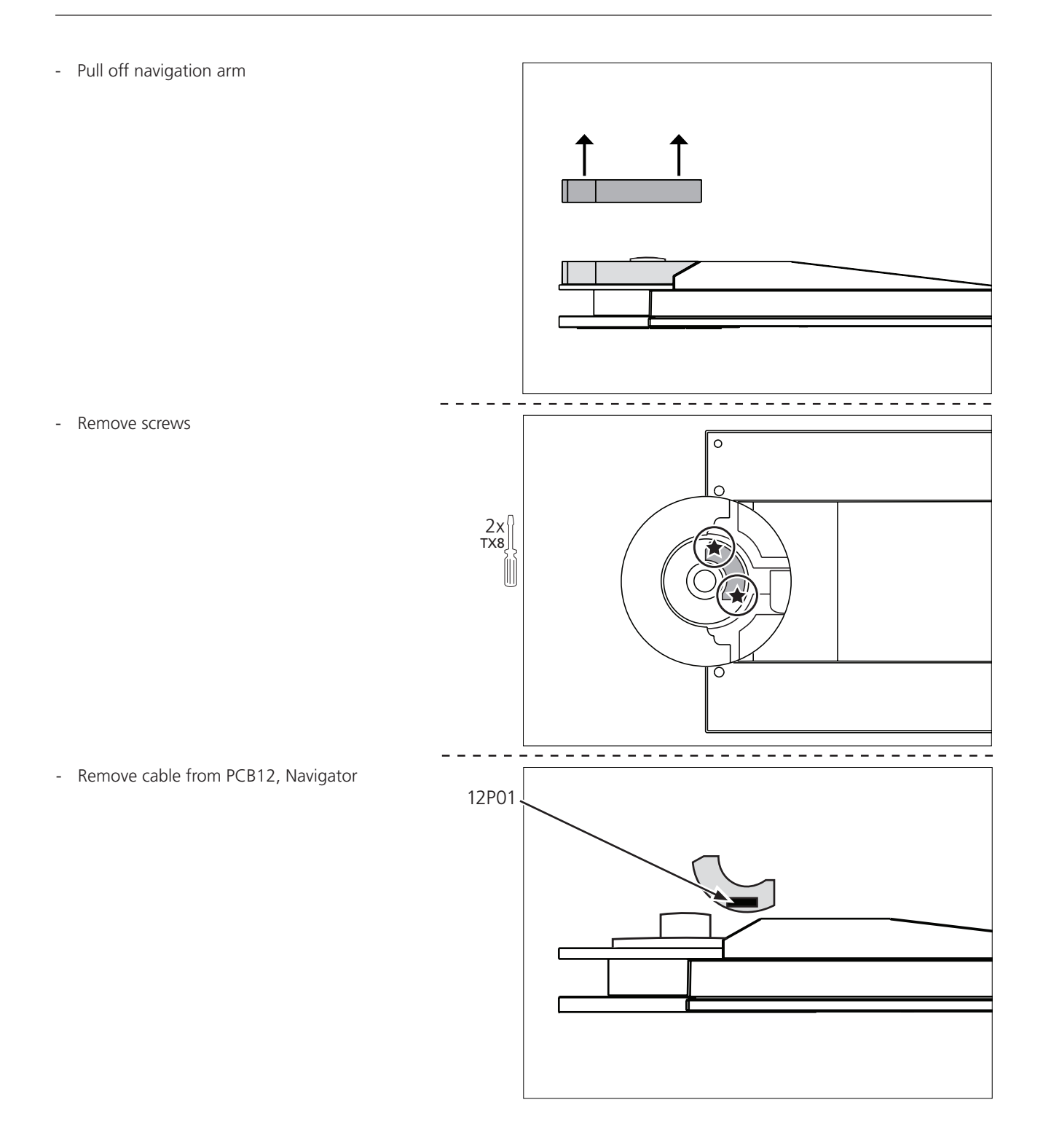

<span id="page-47-0"></span>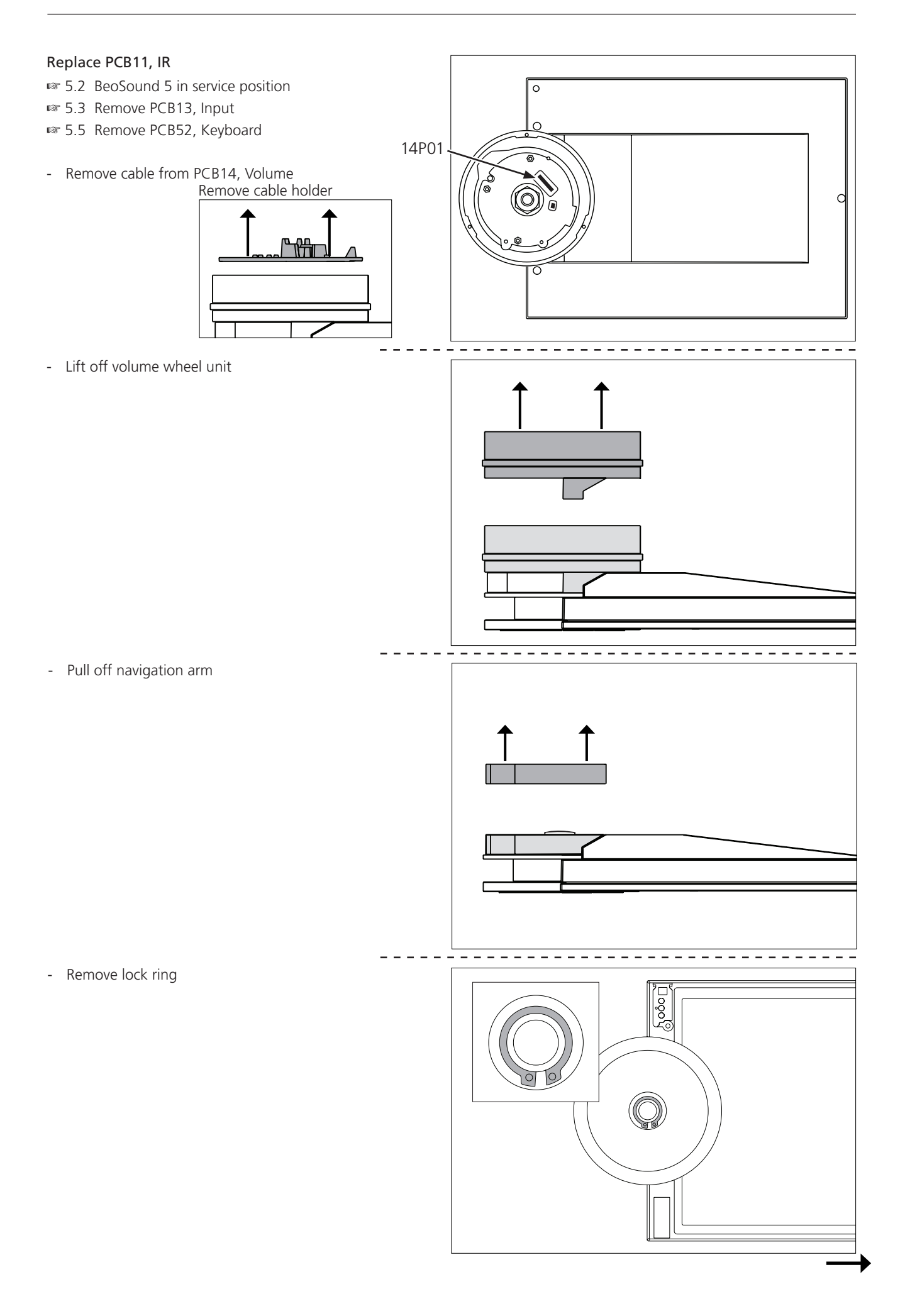

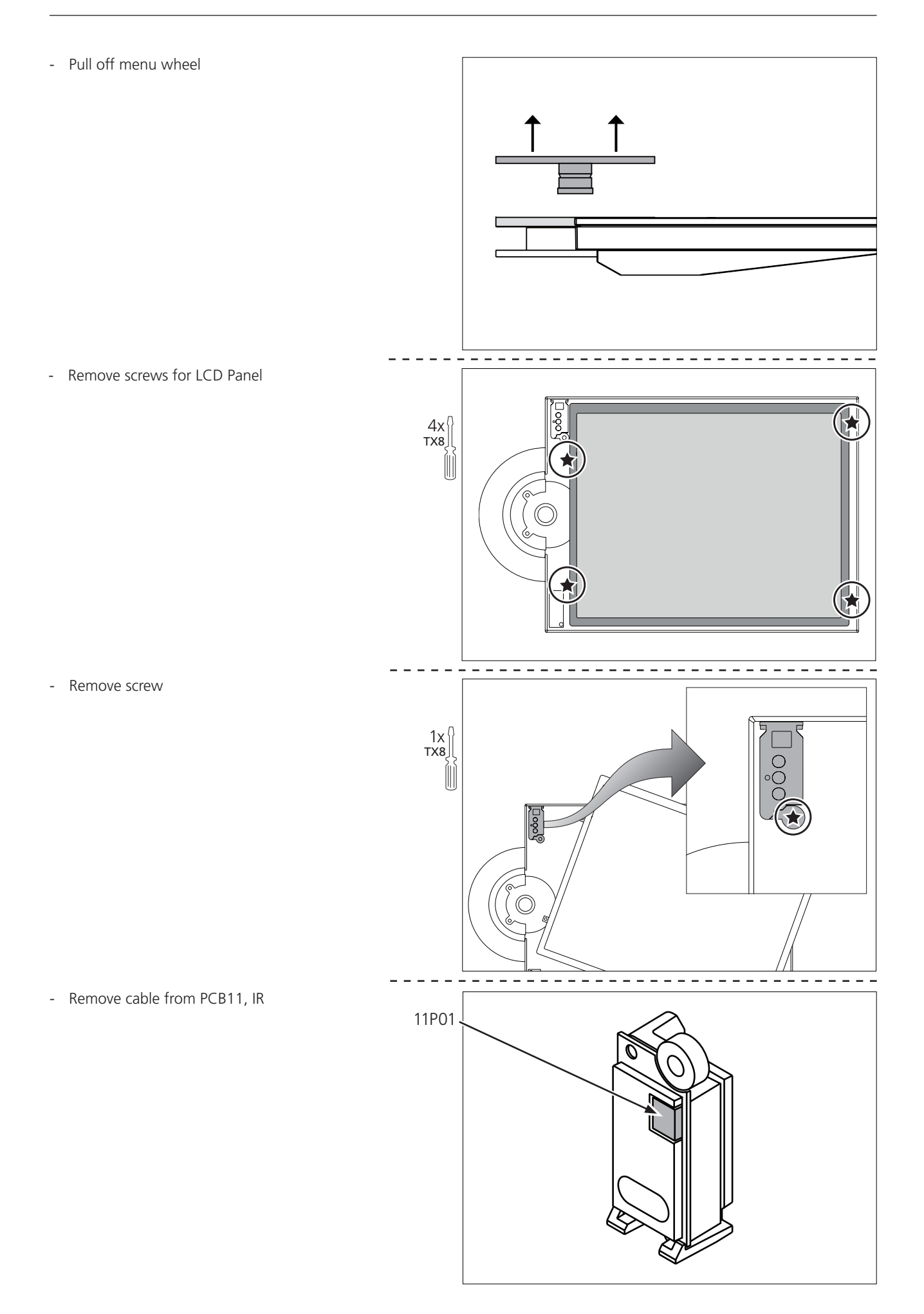

<span id="page-49-0"></span>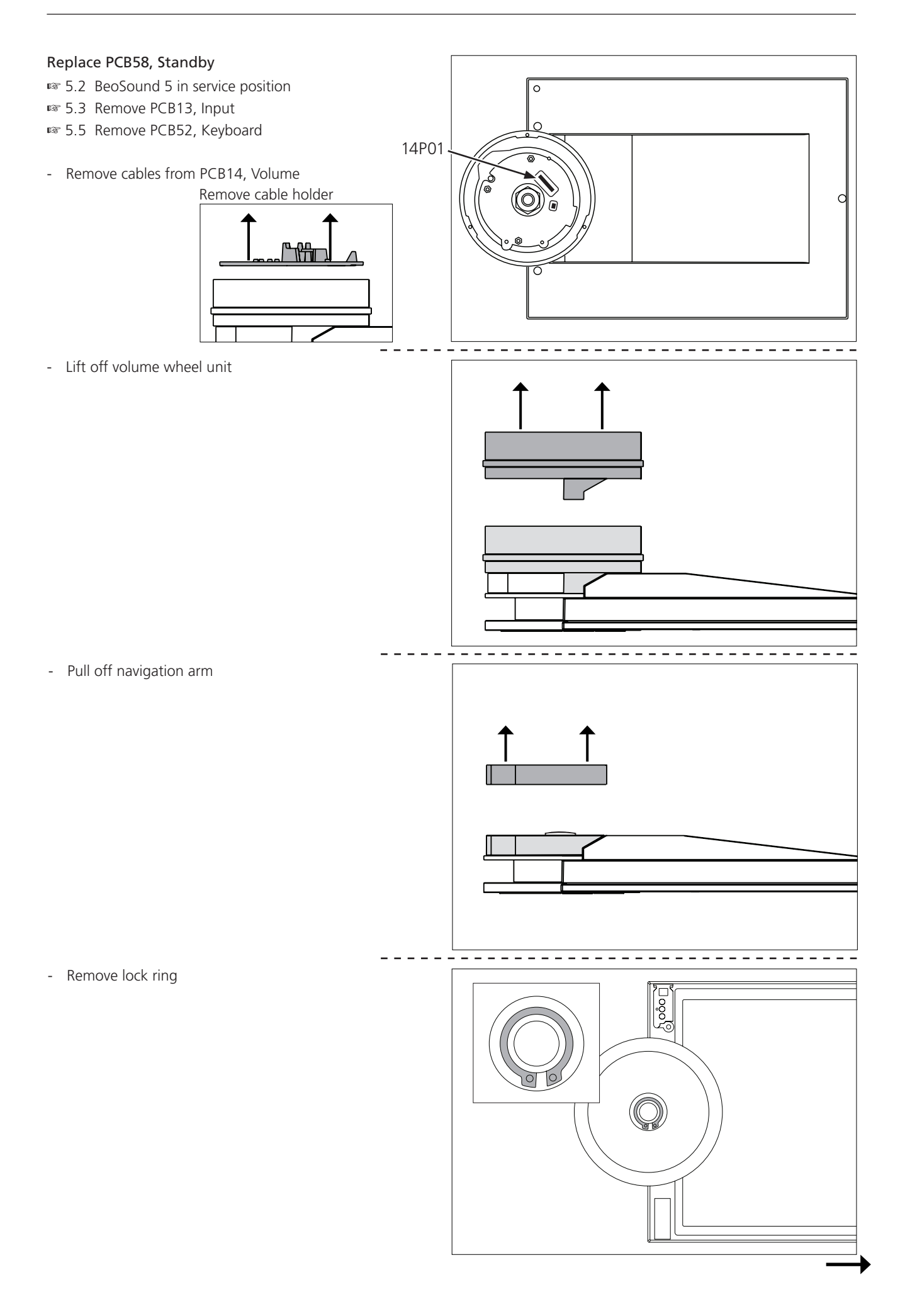

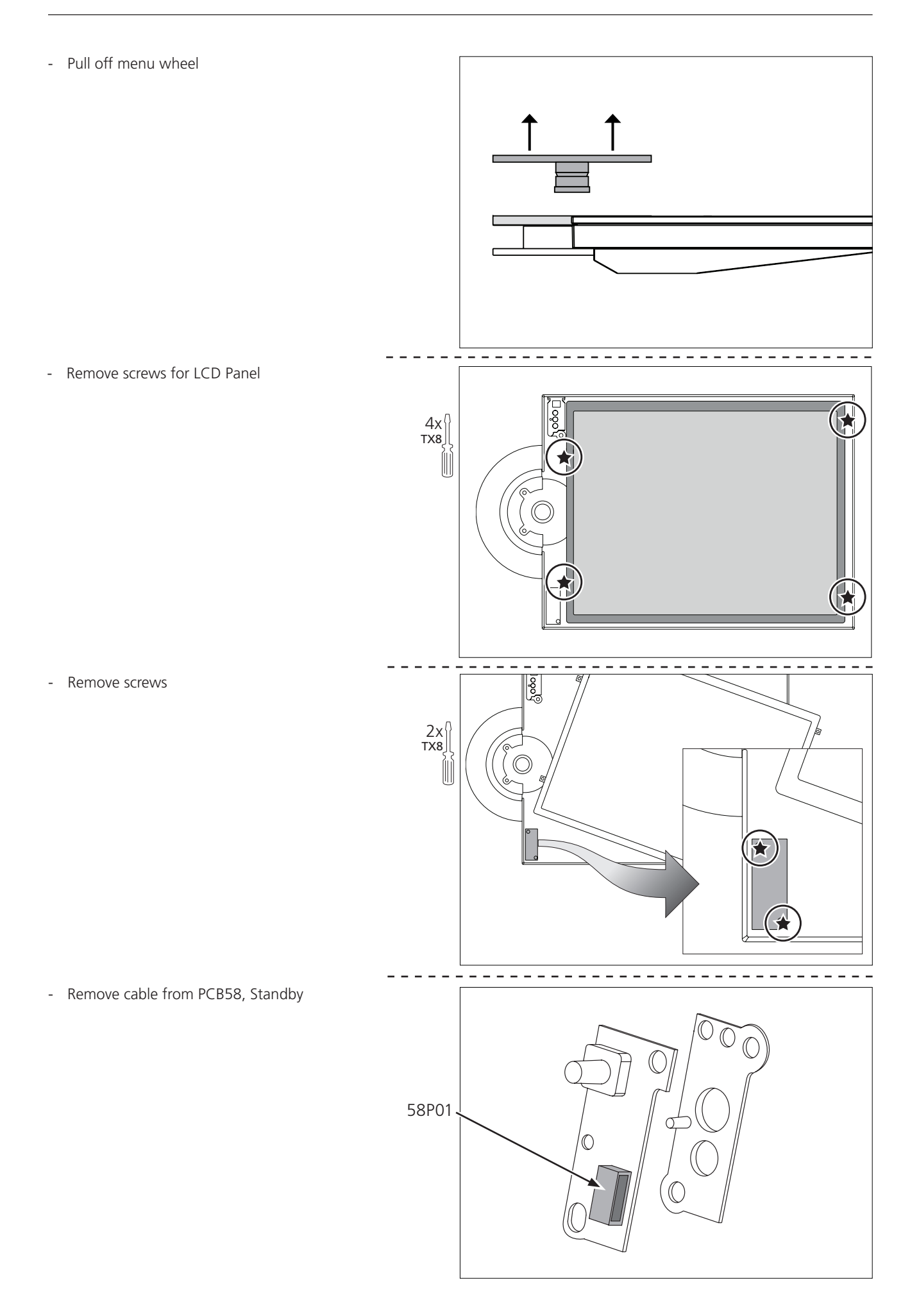

<span id="page-51-0"></span>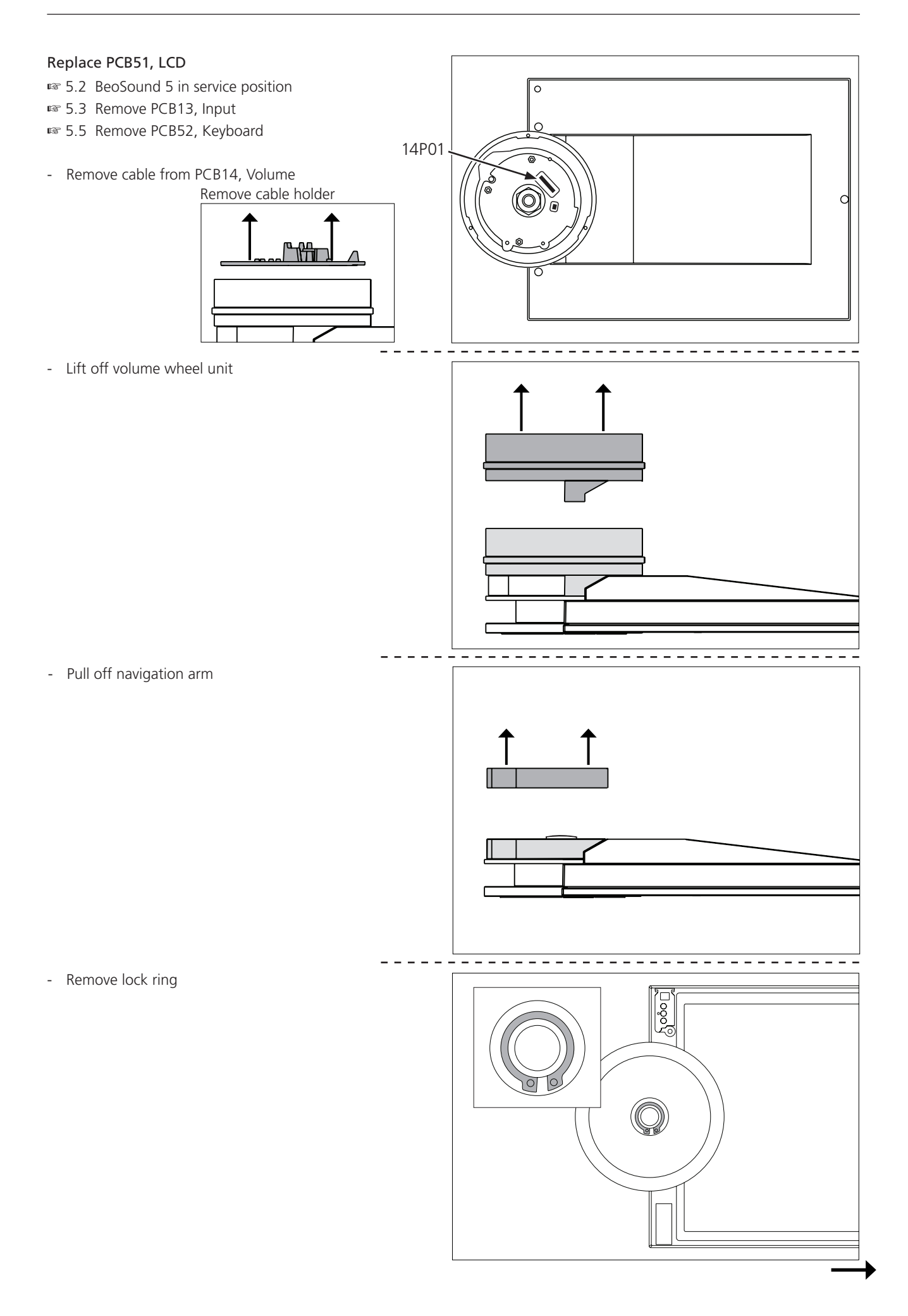

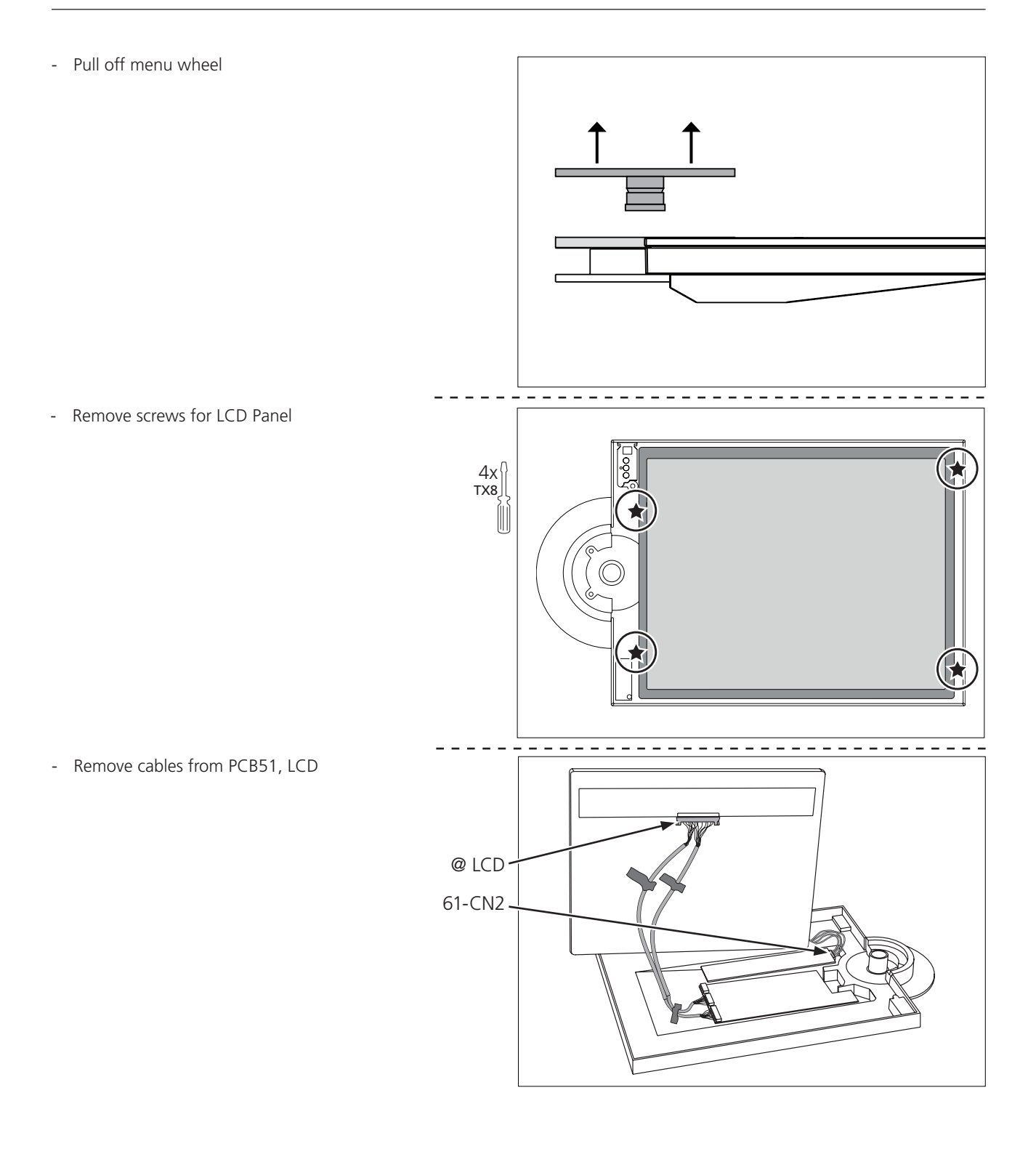

<span id="page-53-0"></span>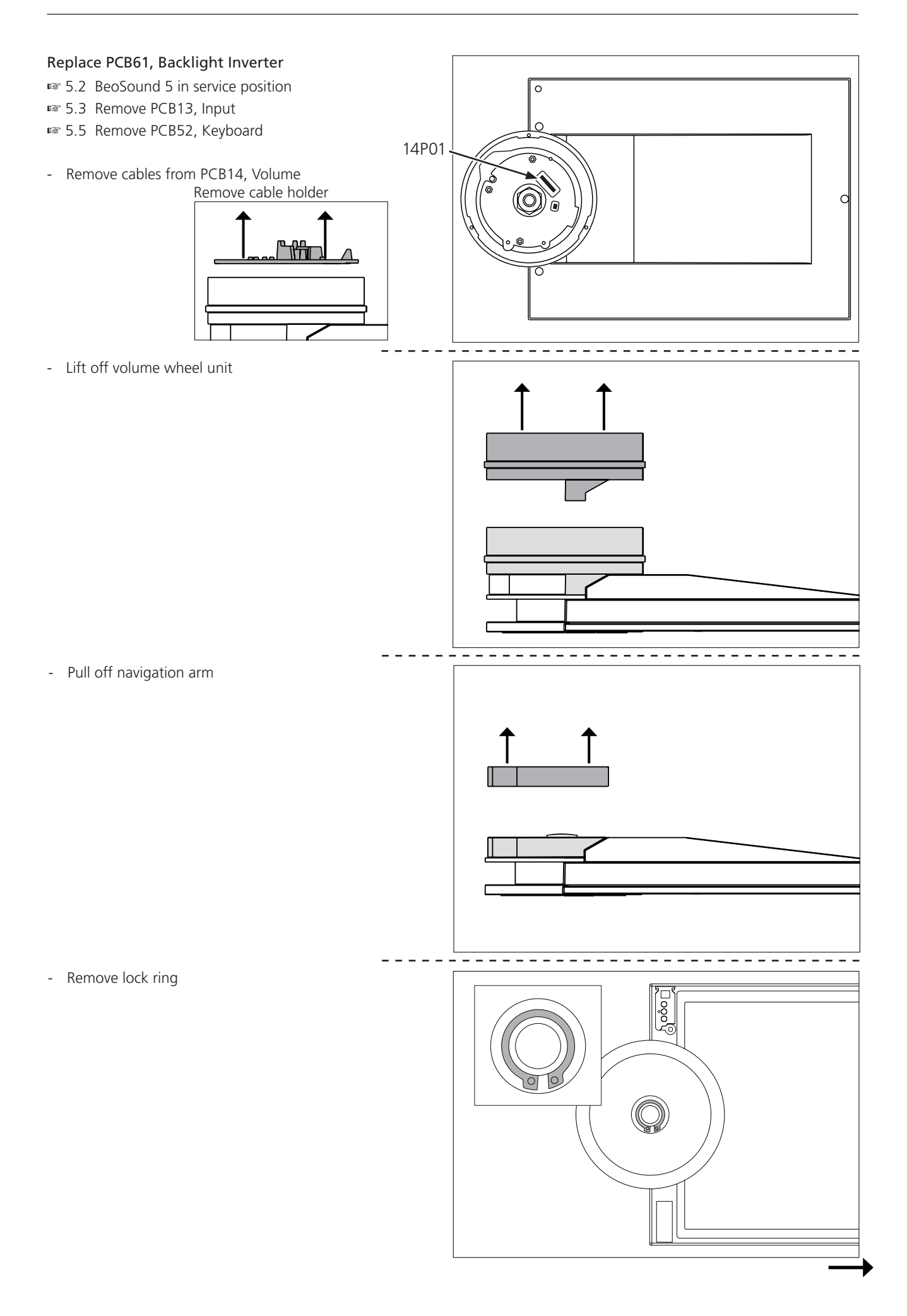

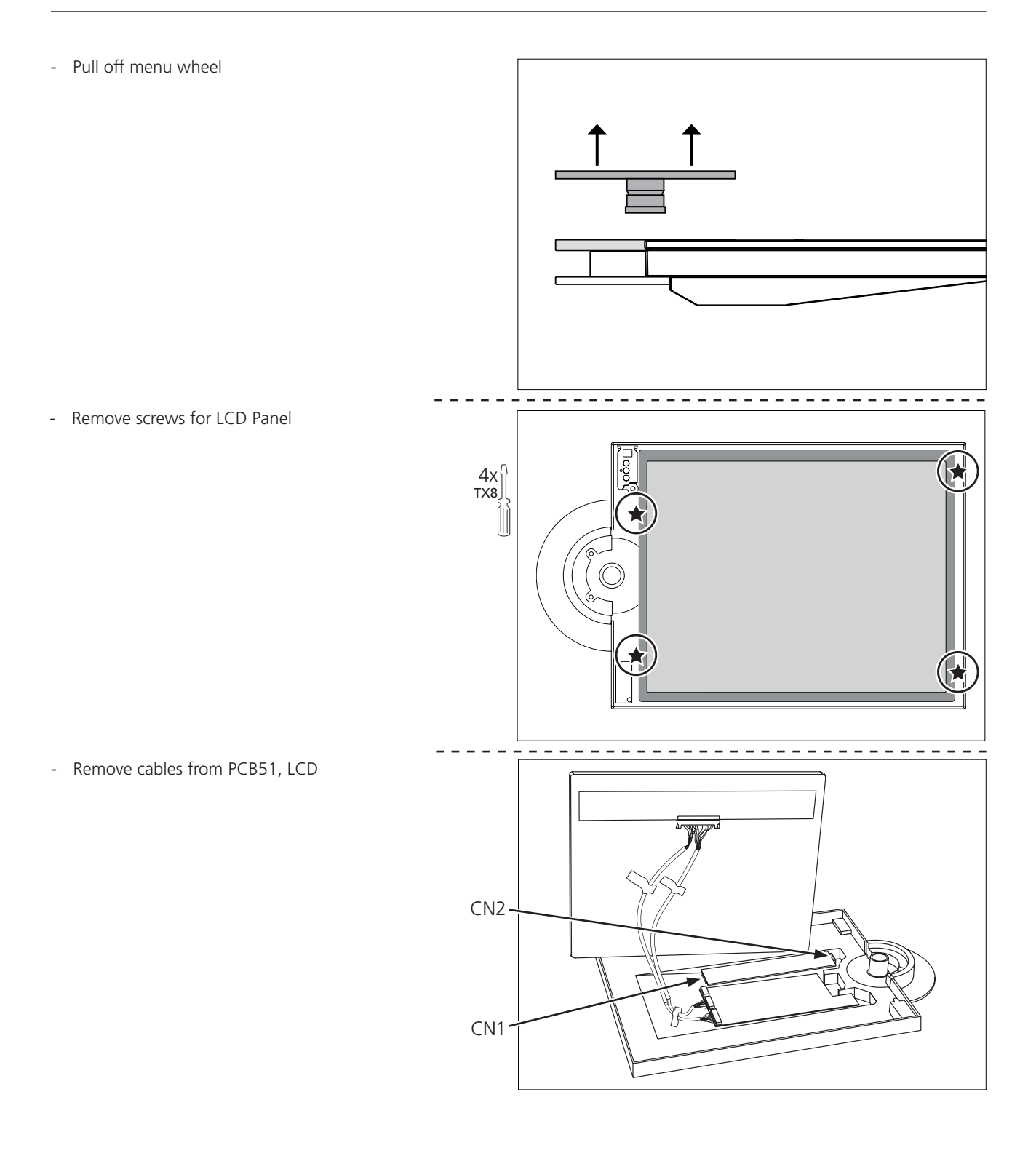

<span id="page-55-0"></span>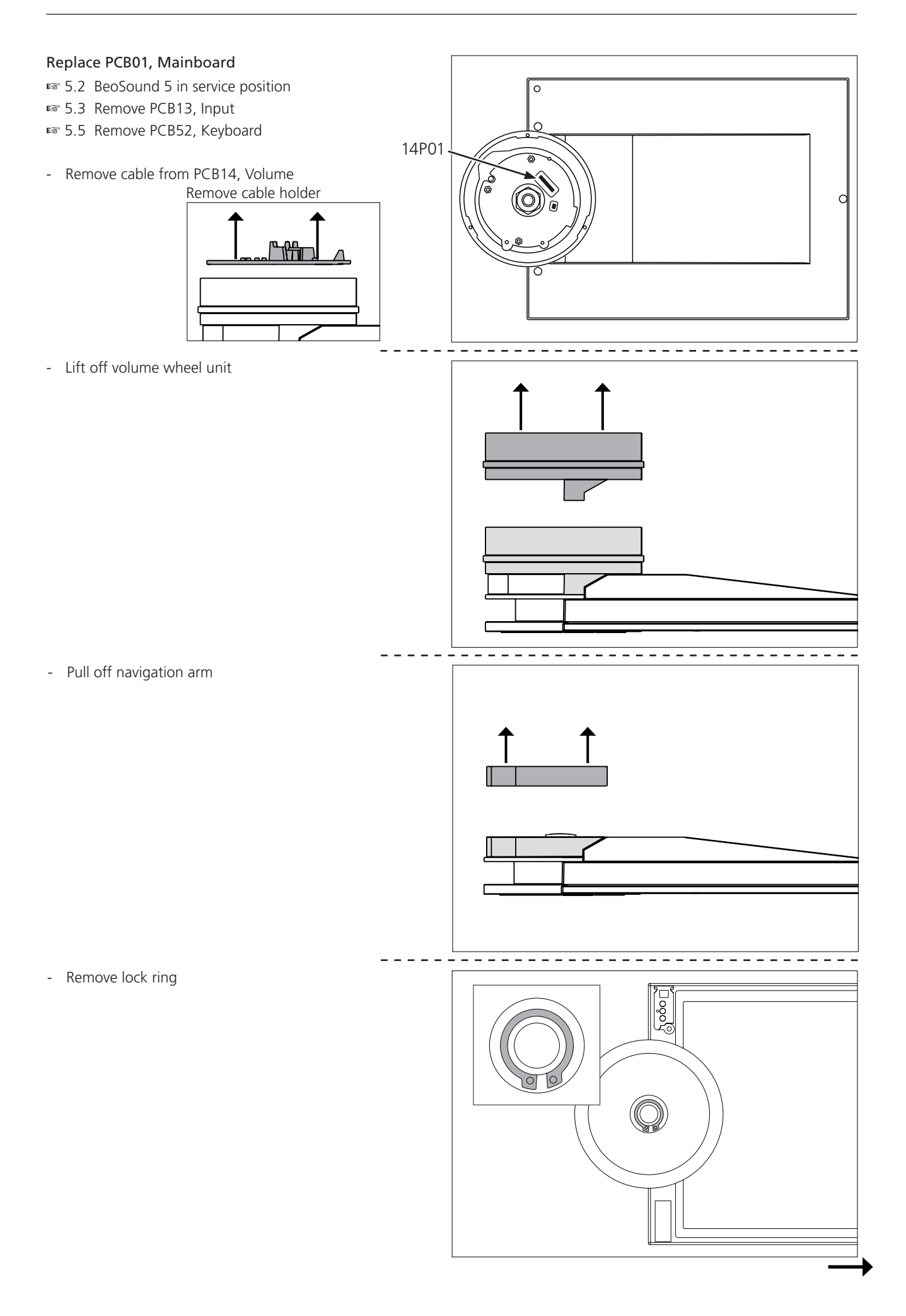

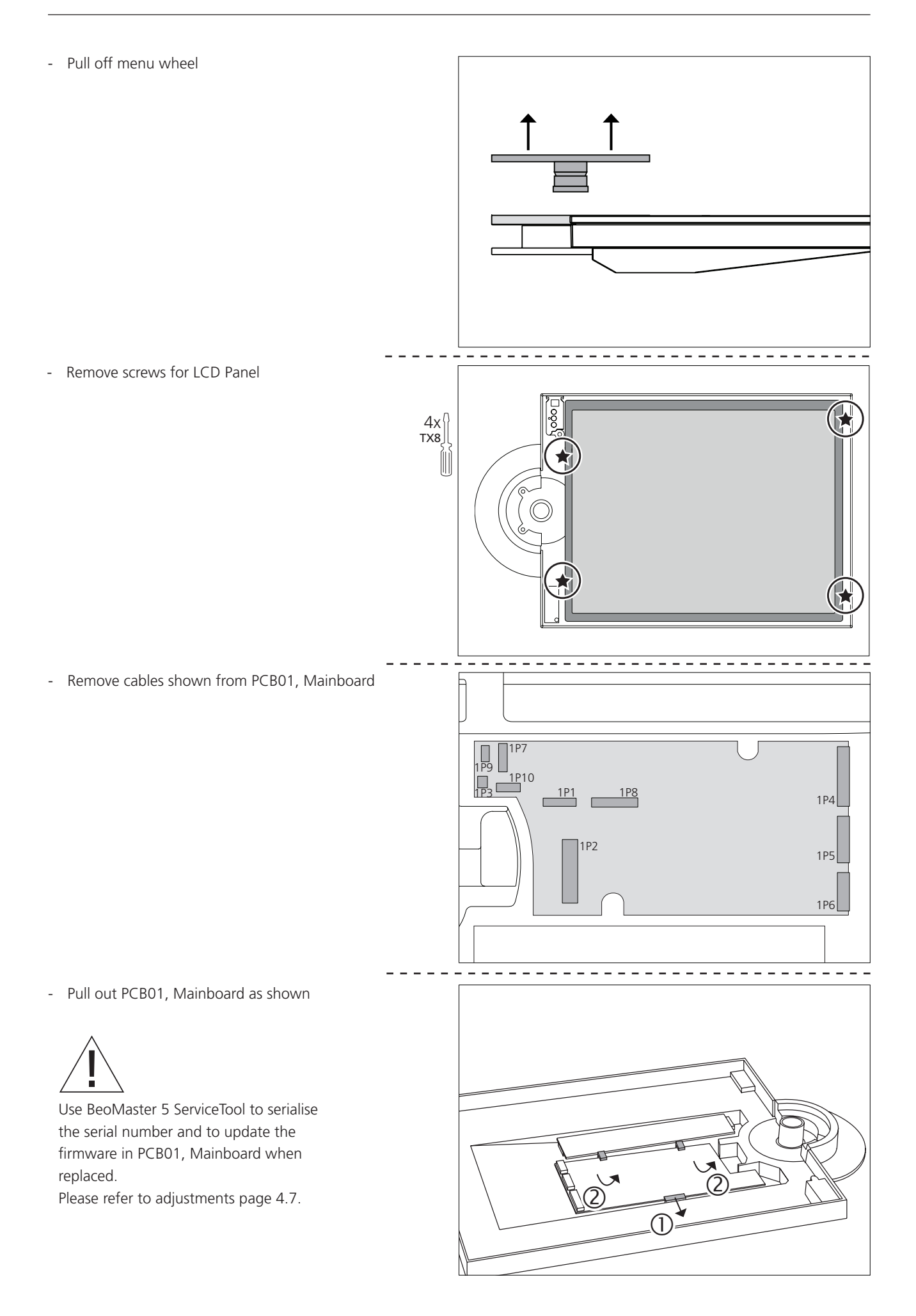

# Replacement of modules in BeoMaster 5

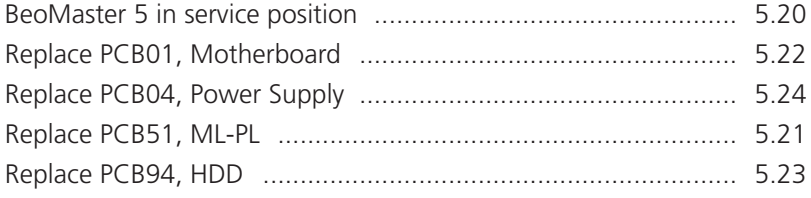

#### Warning – Disconnect mains and wait 30 seconds before dismantling

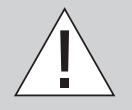

BeoMaster 5 Power Supply and the local power supplies on the different boards must be discharged before dismantling. This is done by disconnecting mains, and then wait 30 seconds before replacing any modules.

#### Warning – Static electricity

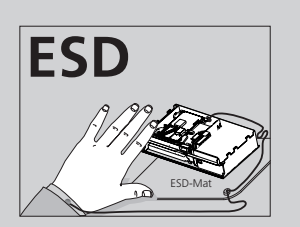

Static electricity may damage the product.

A static-protective field service kit must always be used when the product is disassembled or modules are being handled.

#### Notice!

All modules must be placed on the ESD-mat or in an ESD-proof bag.

#### Purpose of replacement of modules

Short instructions for replacement of the available modules, with reference to additional illustrations:

- The correct sequence for replacing modules.
- Text and illustrations.
- Reference to adjustment.

## After replacement of modules

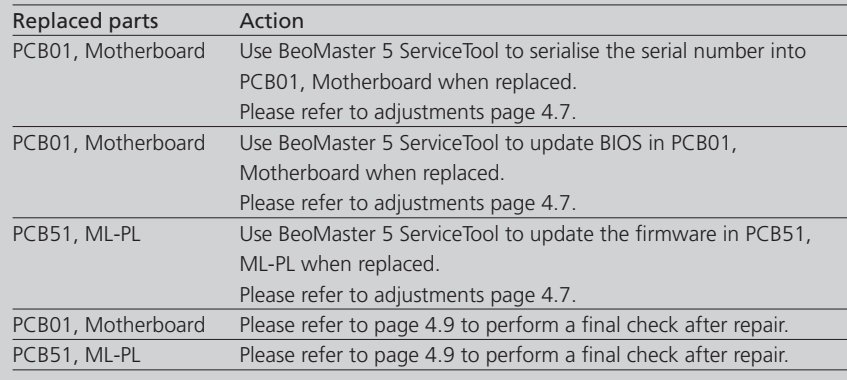

<span id="page-59-0"></span>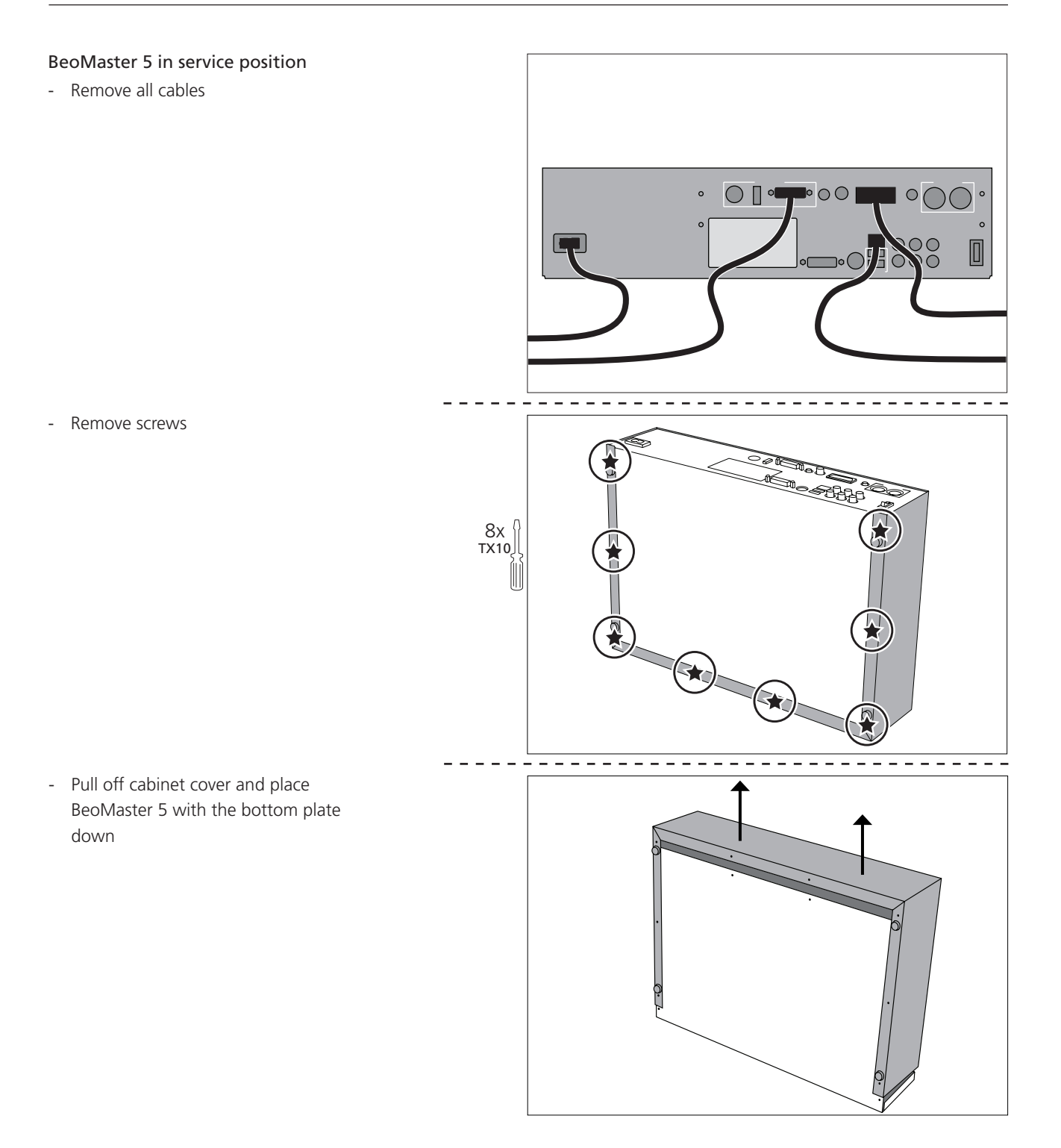

<span id="page-60-0"></span>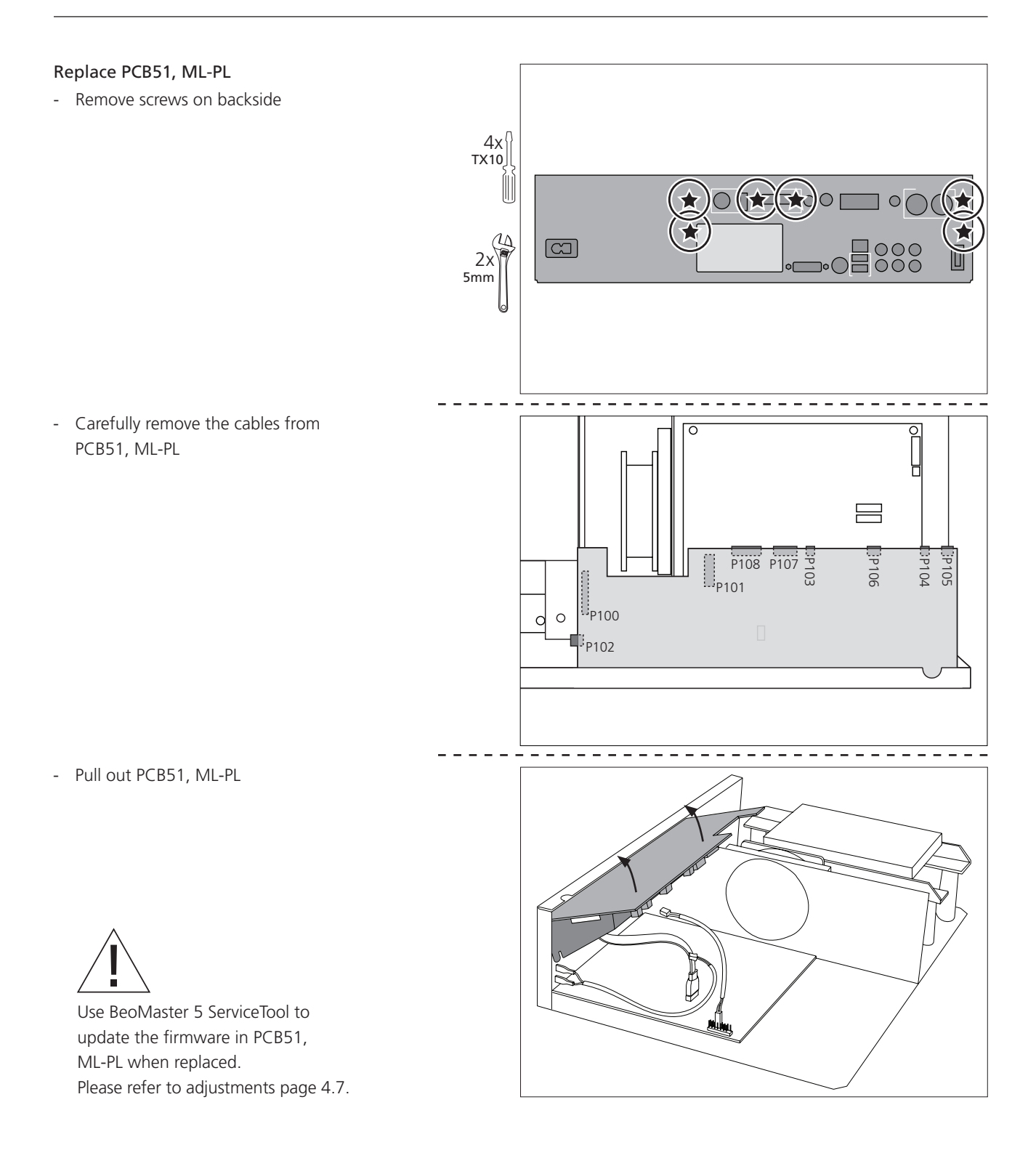

<span id="page-61-0"></span>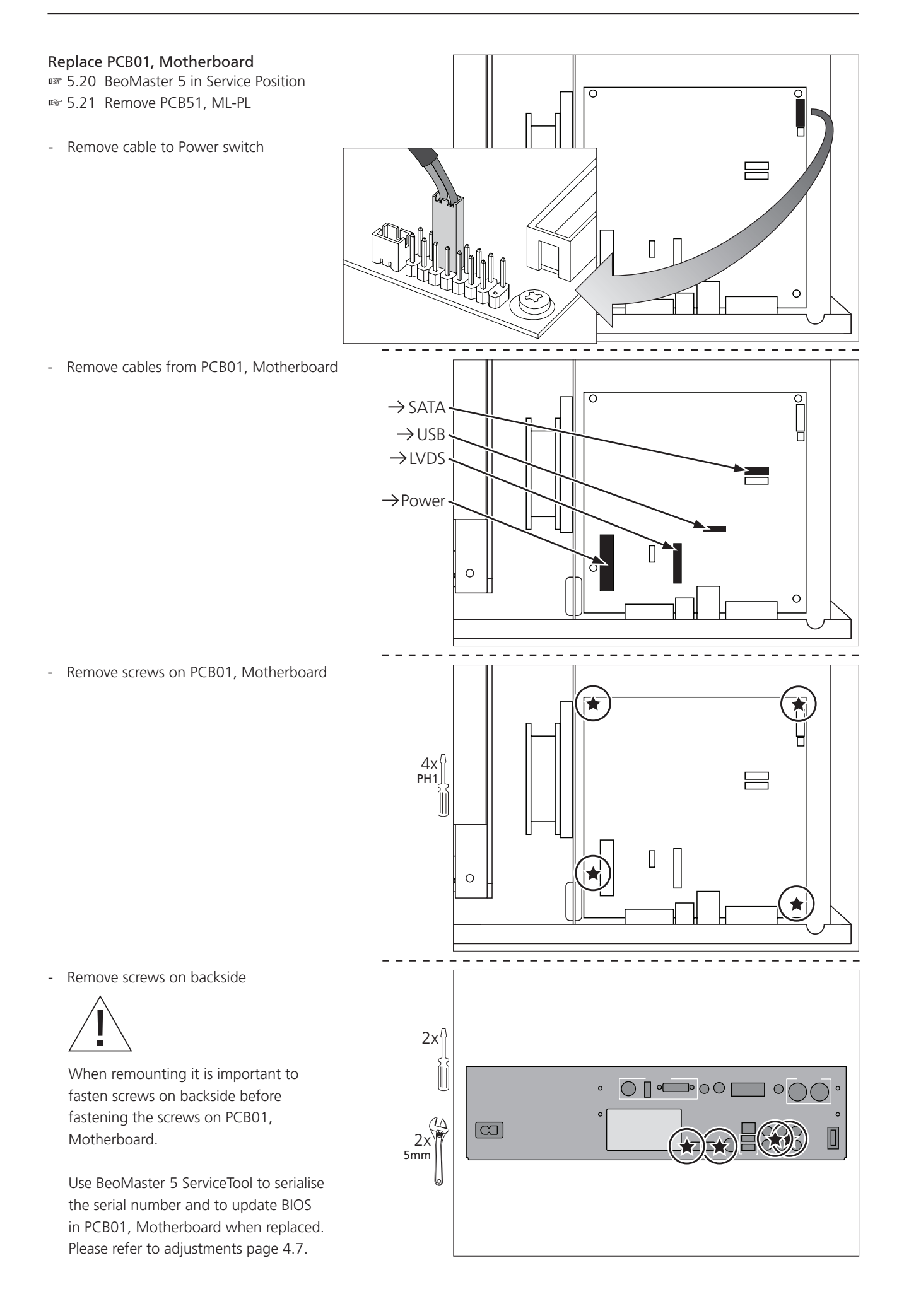

<span id="page-62-0"></span>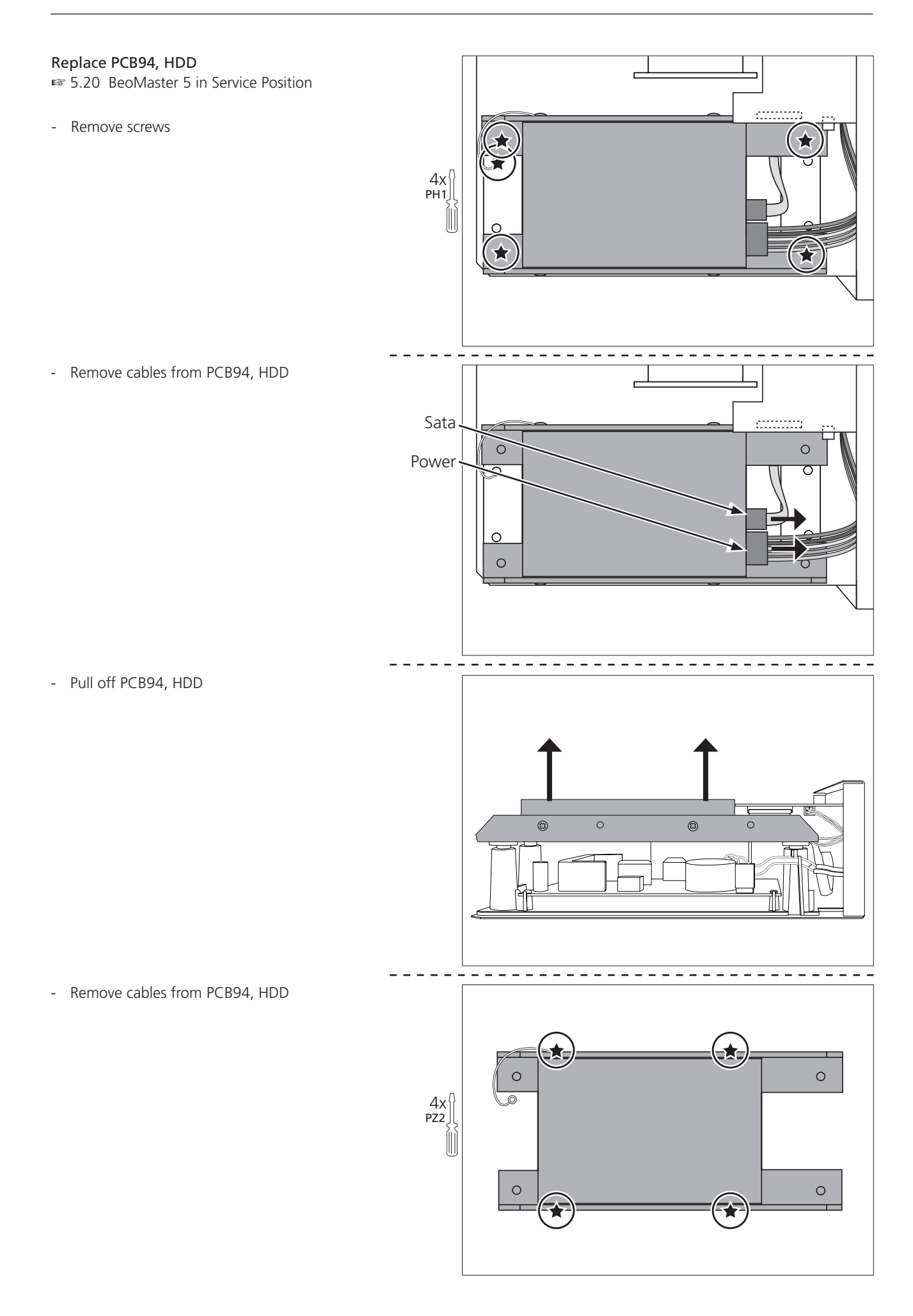

<span id="page-63-0"></span>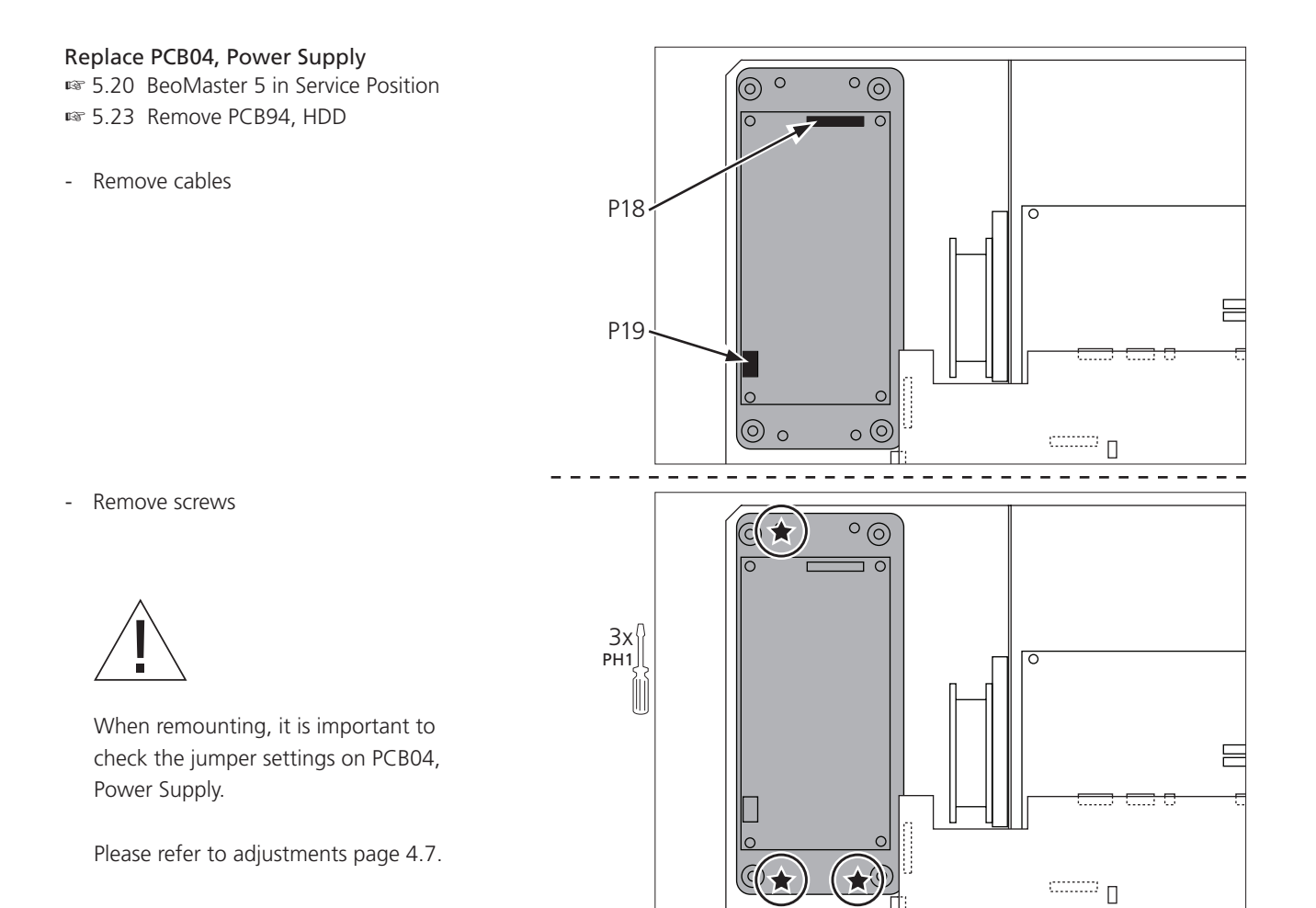

# SPECIFICATION GUIDELINES FOR SERVICE USE BeoSound 5, BeoMaster 5

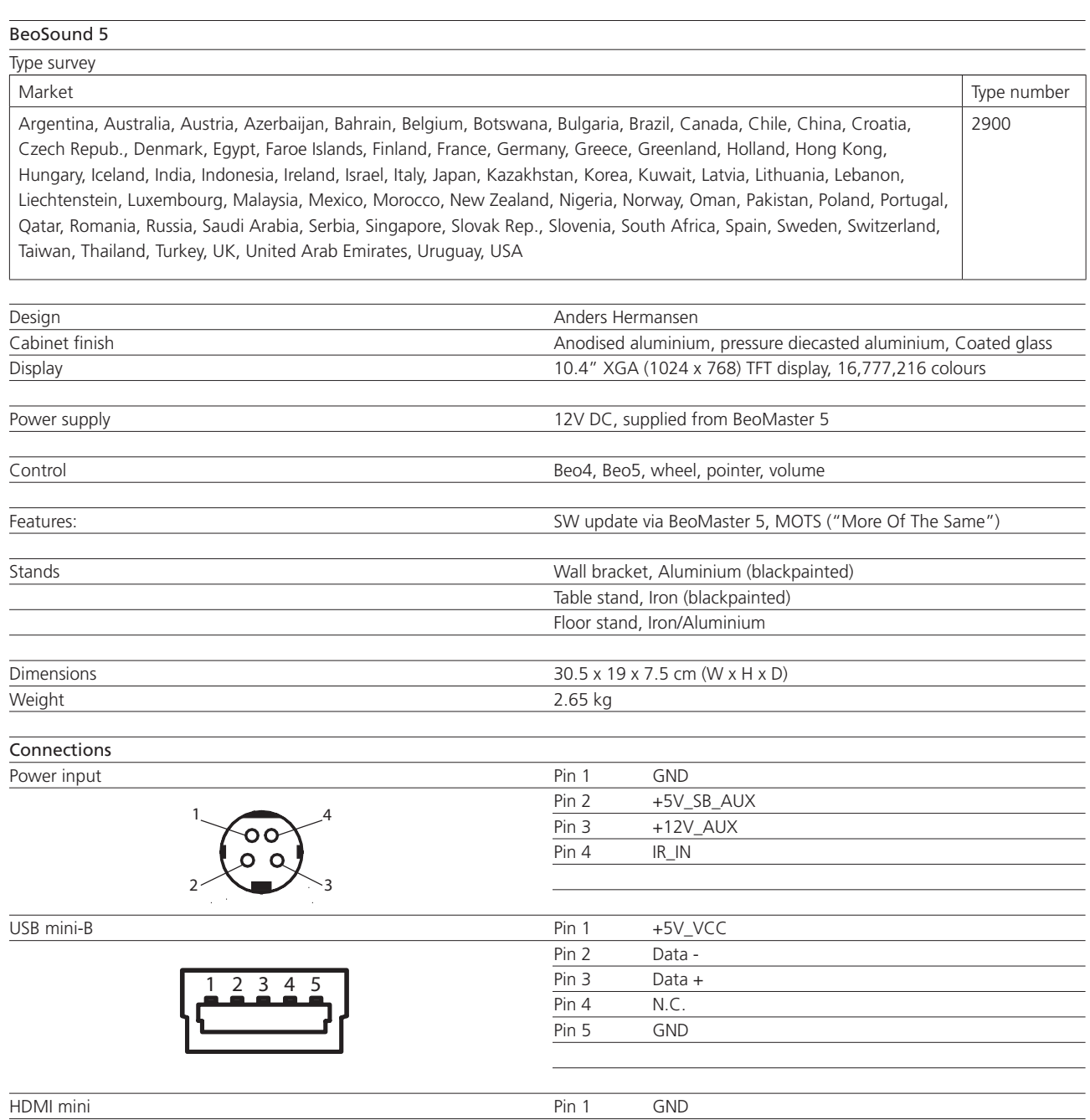

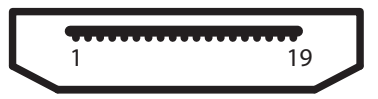

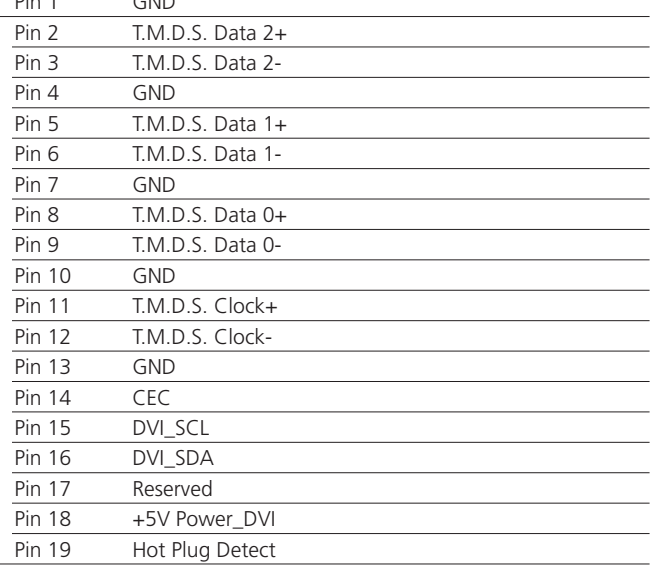

# BeoMaster 5

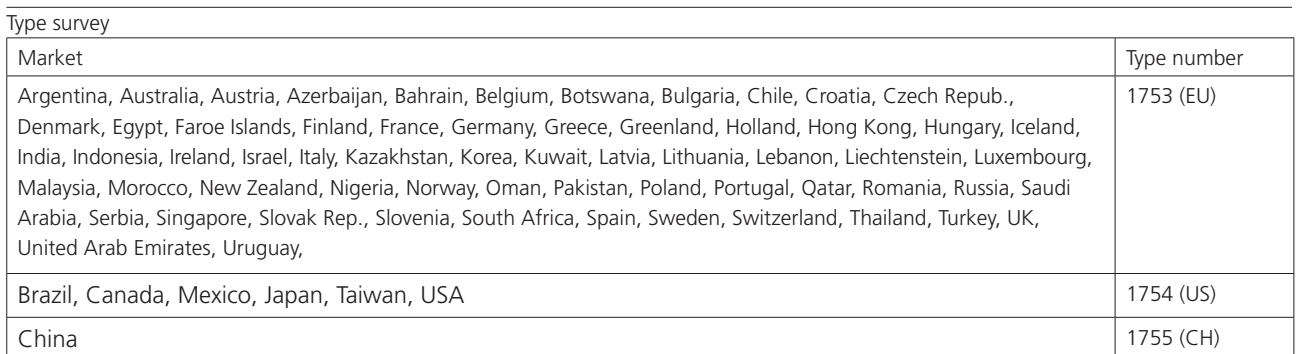

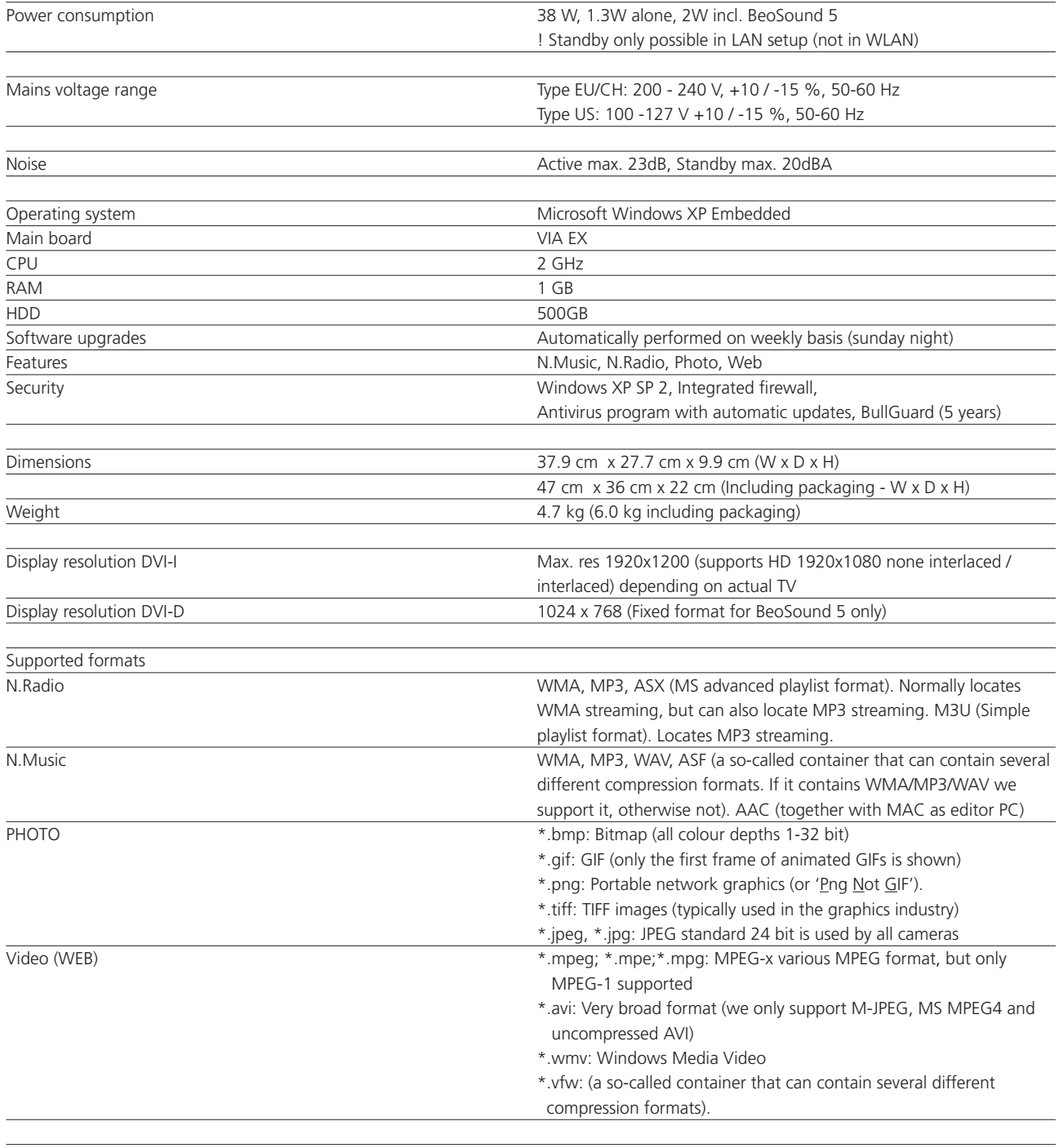

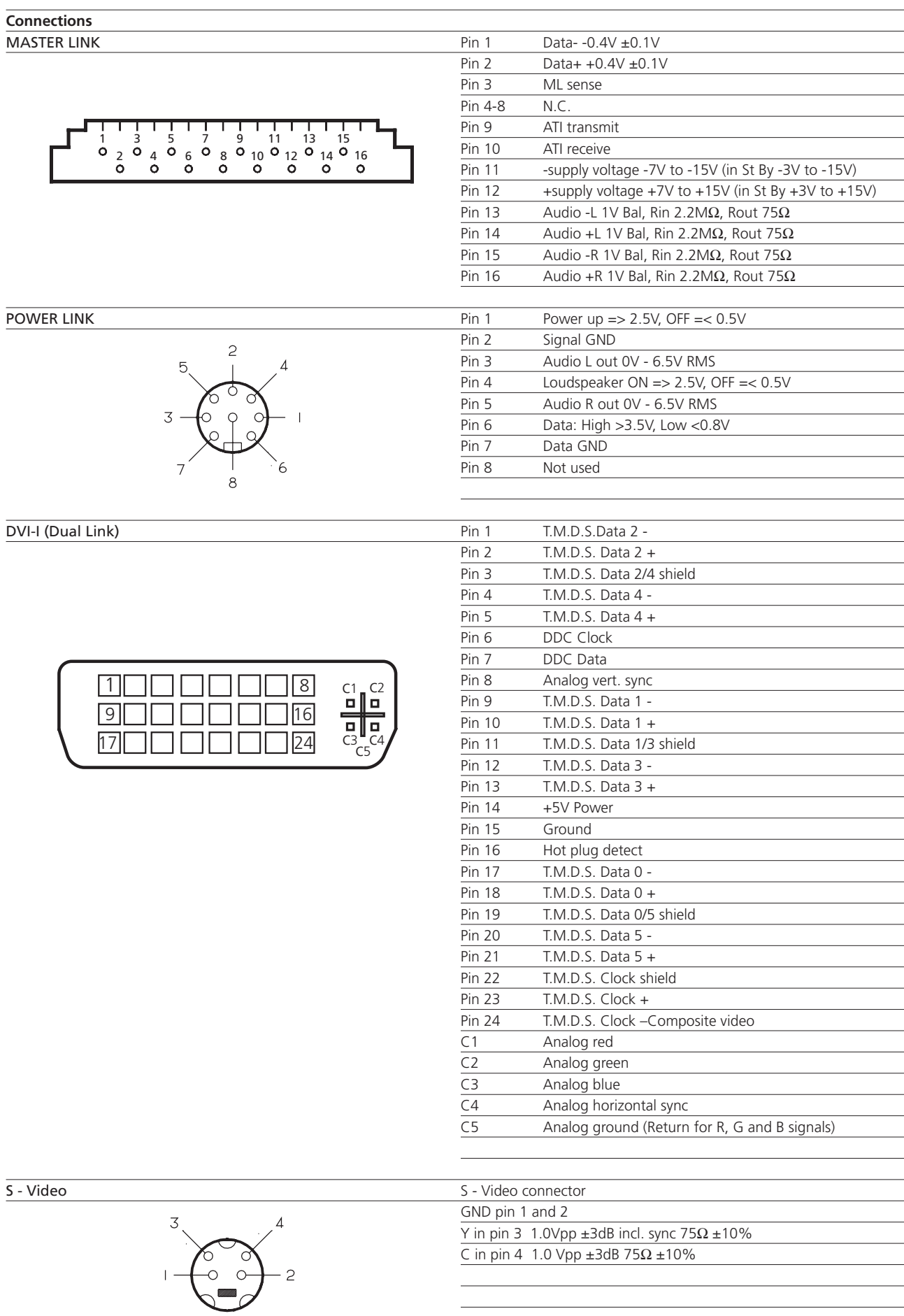

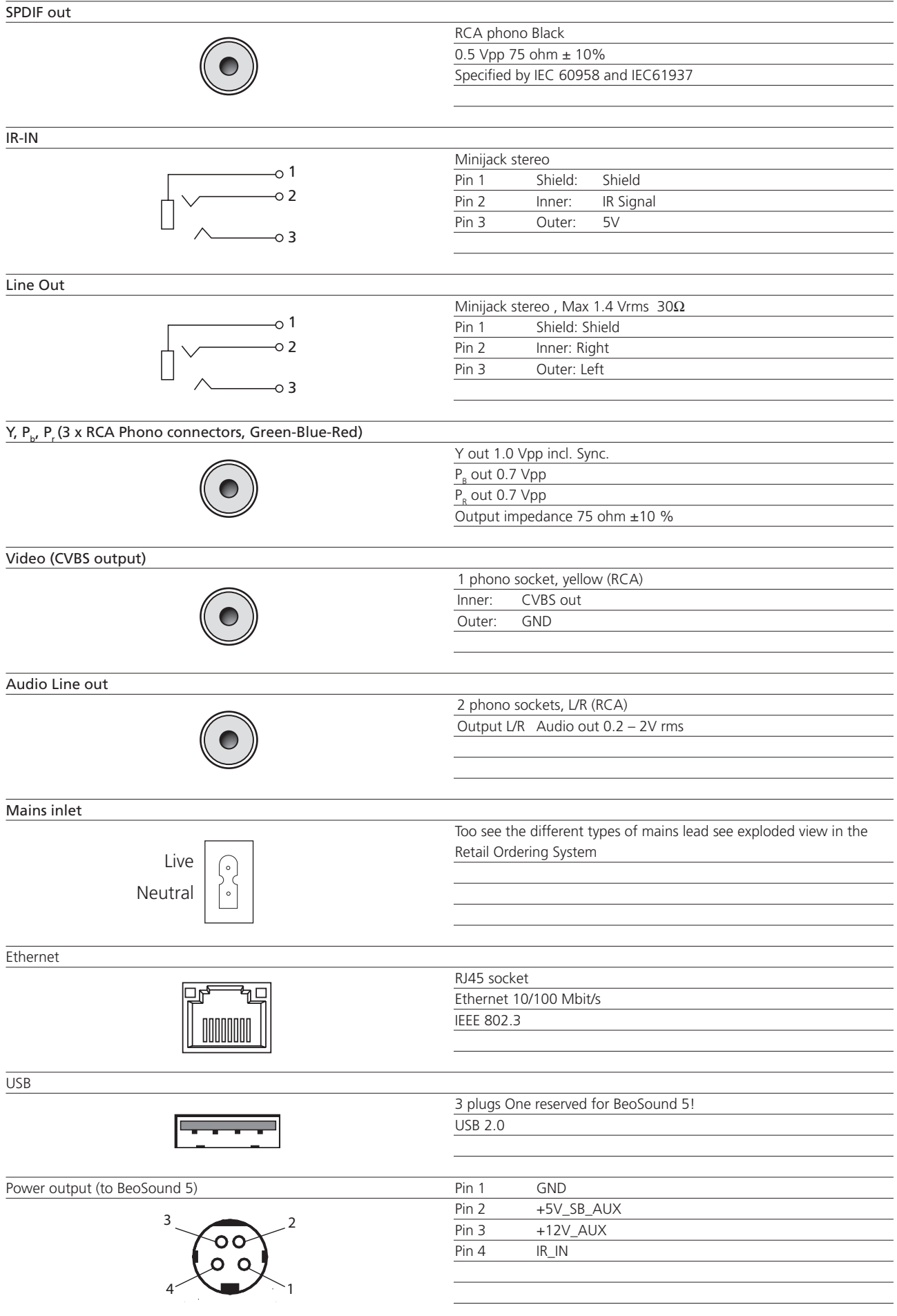

DVI-D for BeoSound 5

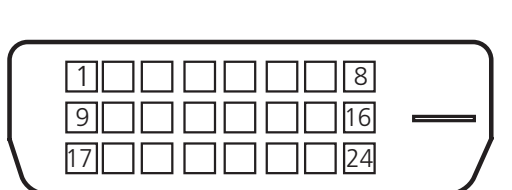

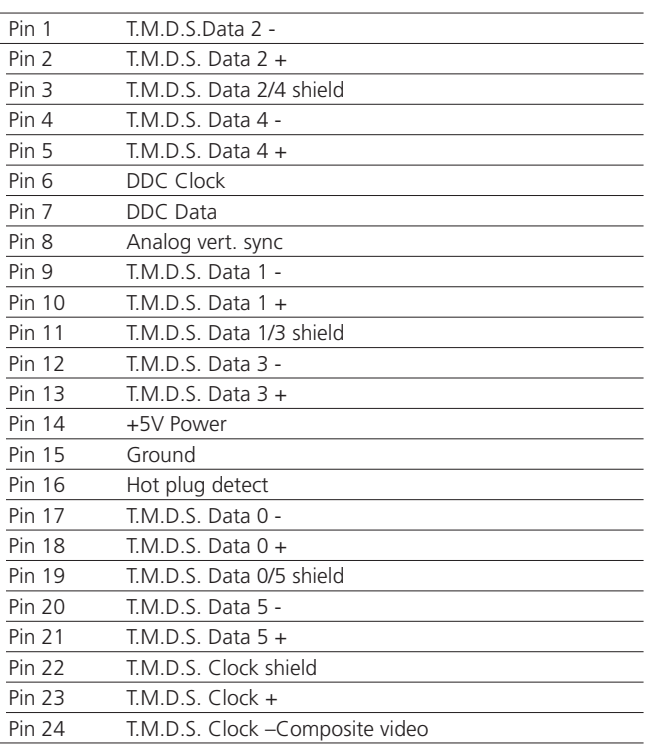

#### **Video Output formats**

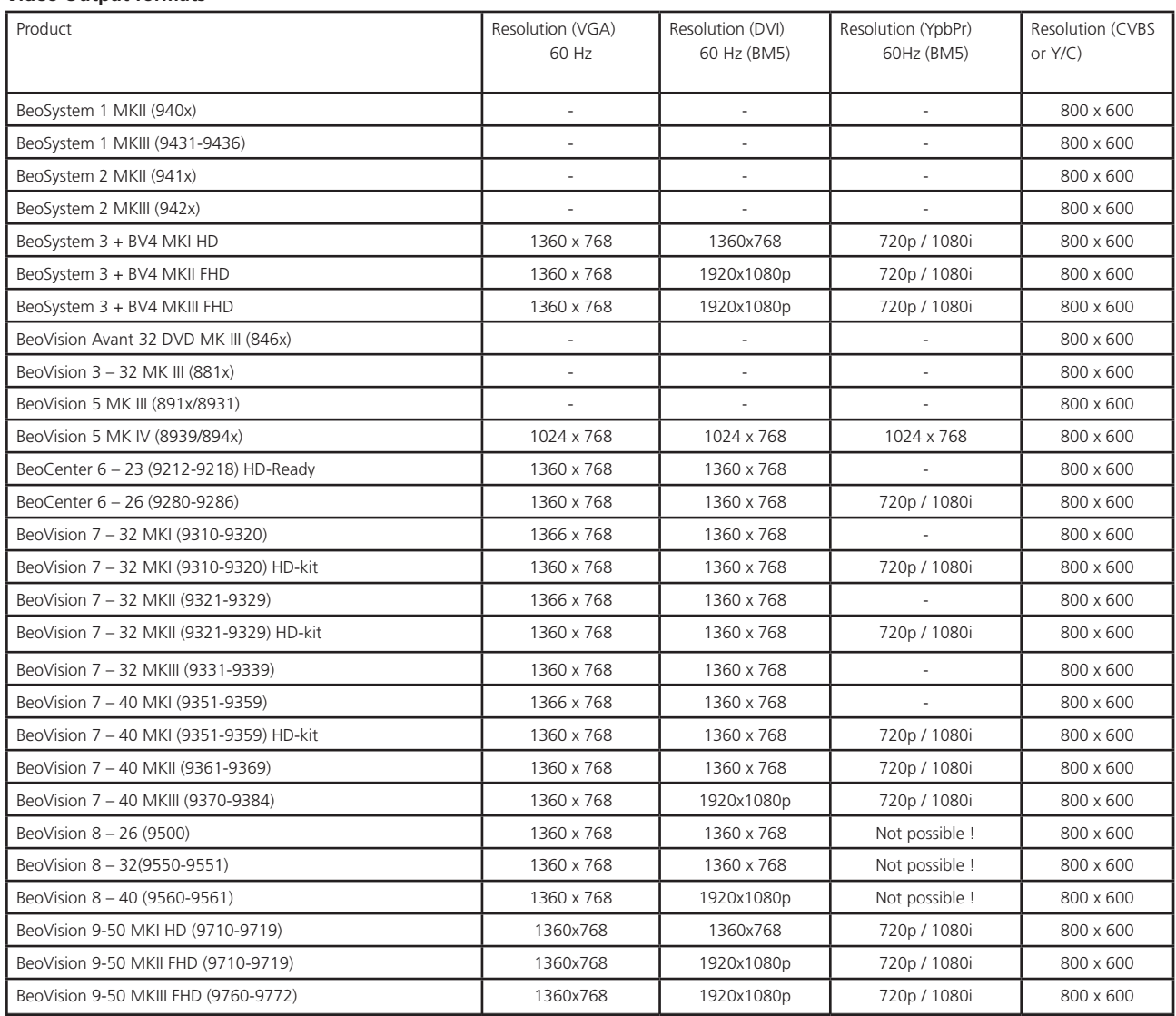

*Subject to change without notice*

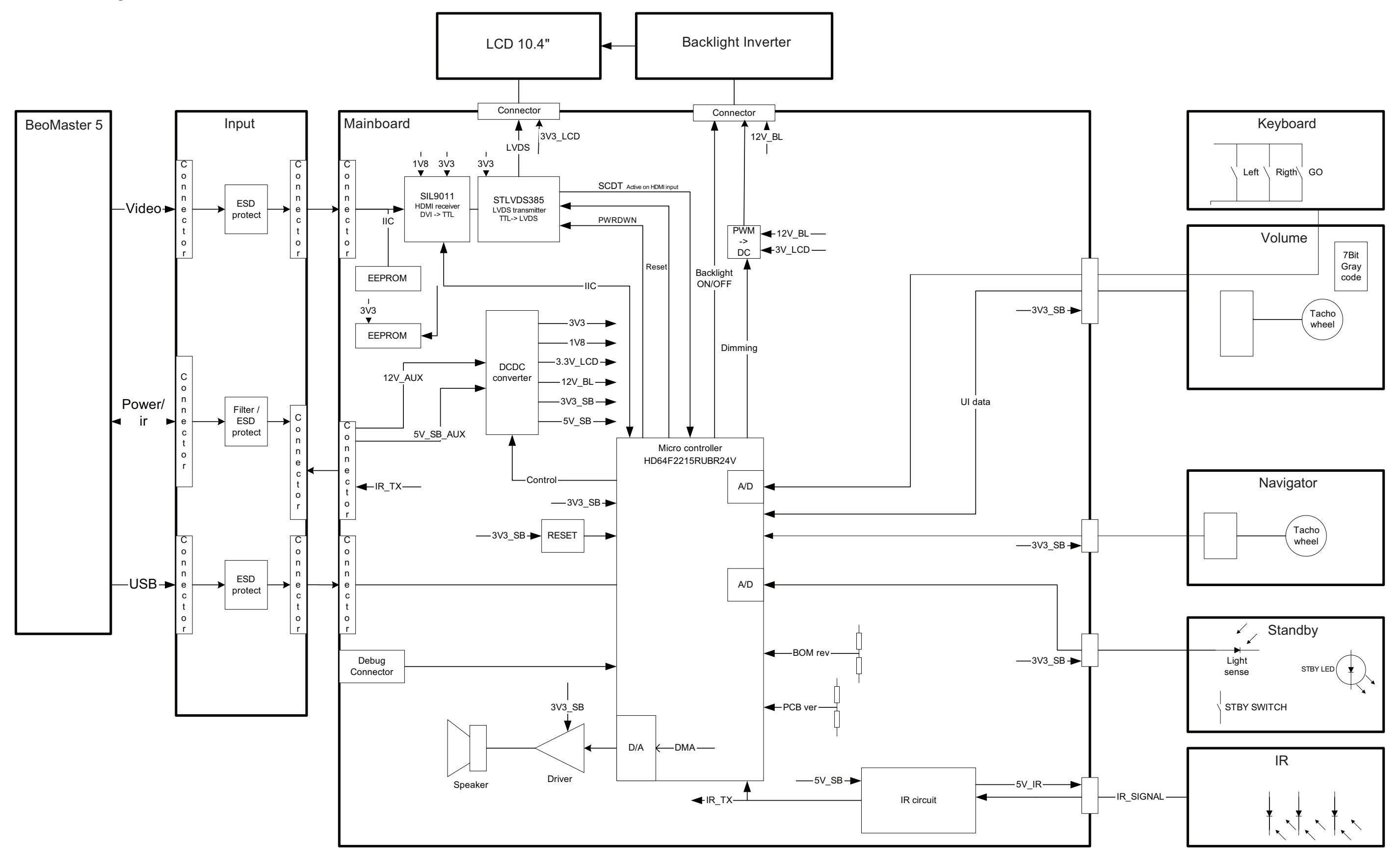

Overall block diagram – BeoSound 5

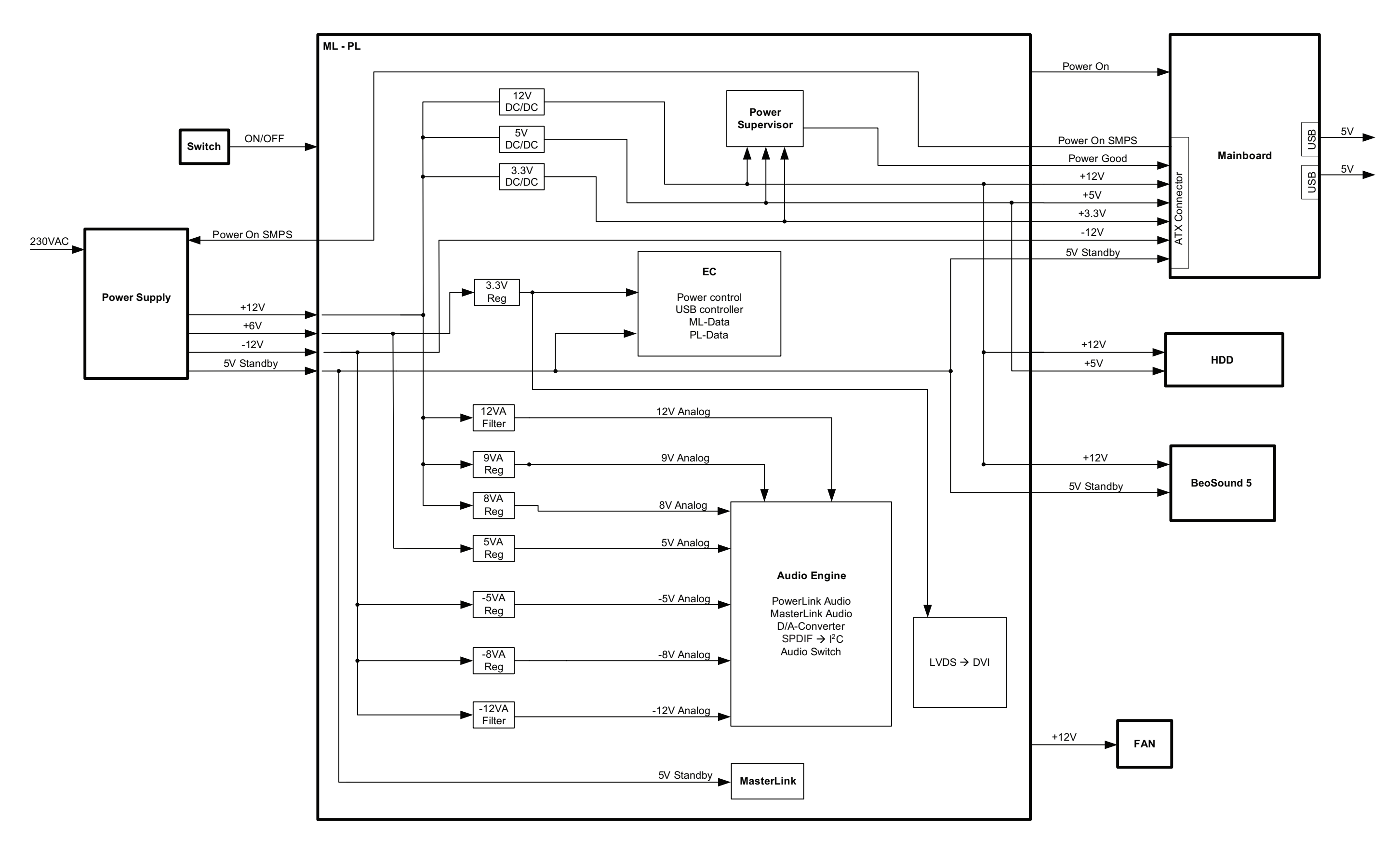

# Block diagram – Power – BeoMaster 5
## Block diagram – ML-PL – BeoMaster 5

External Connectors

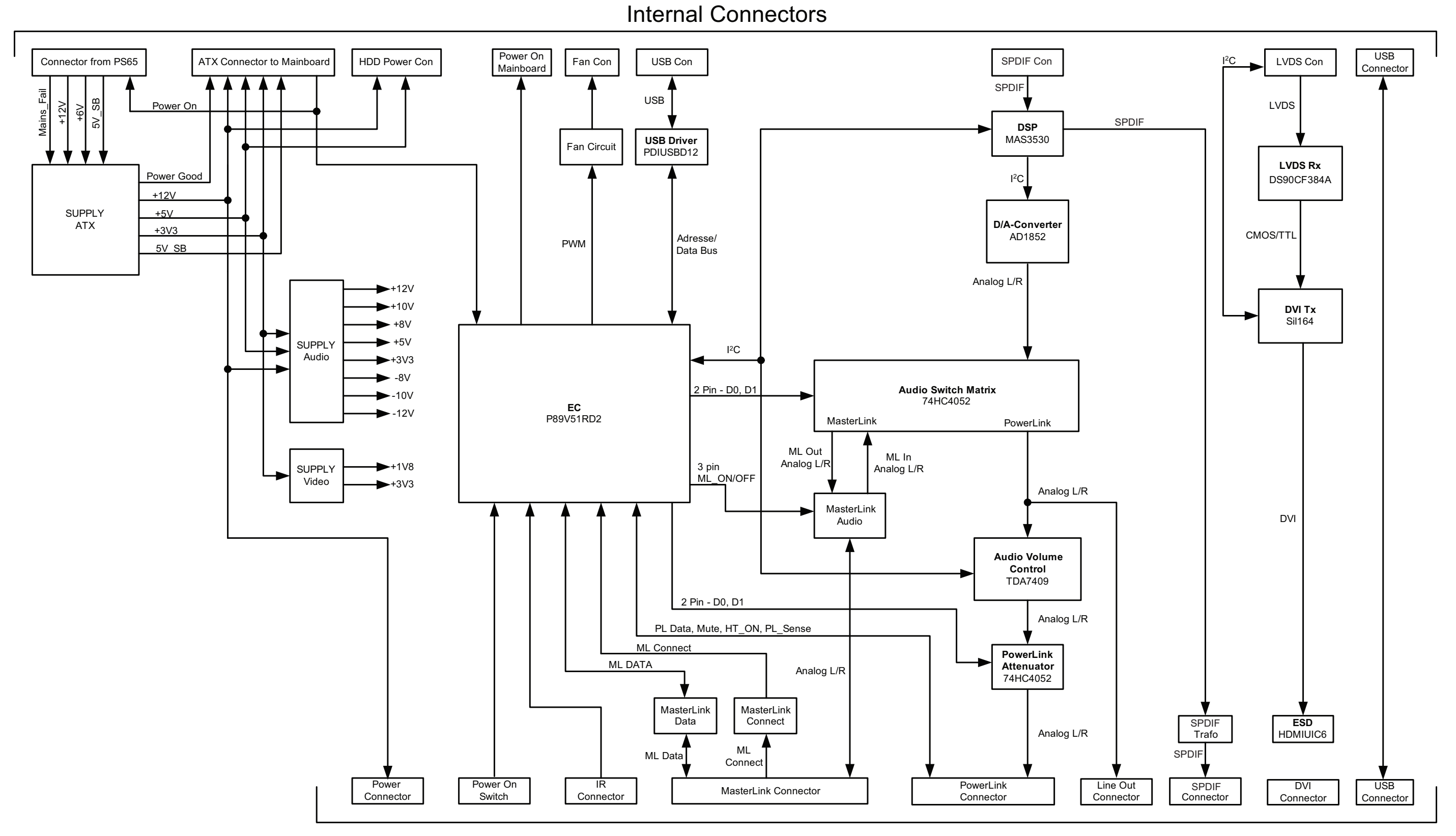

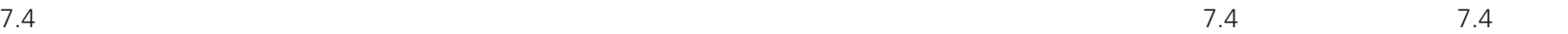

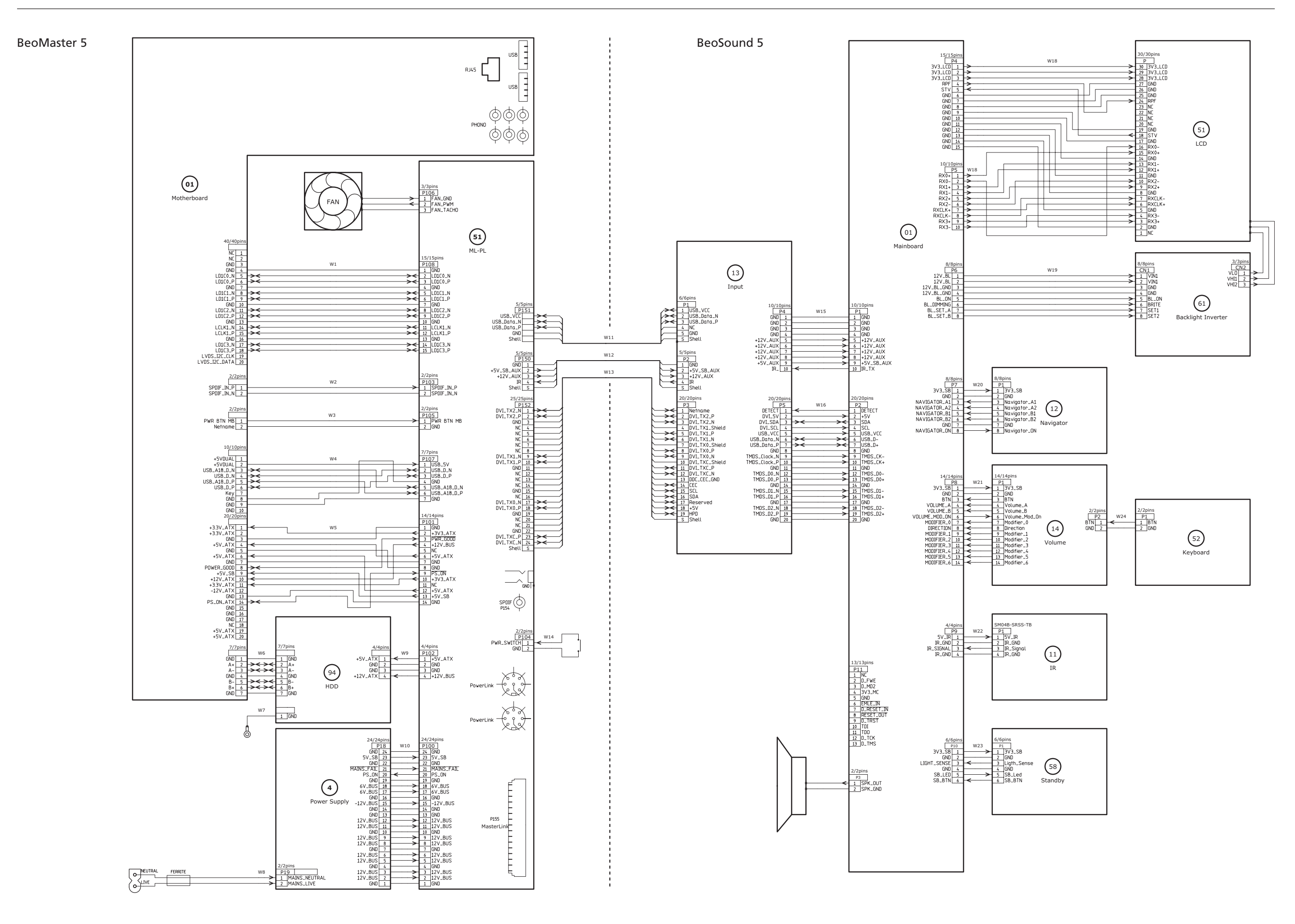

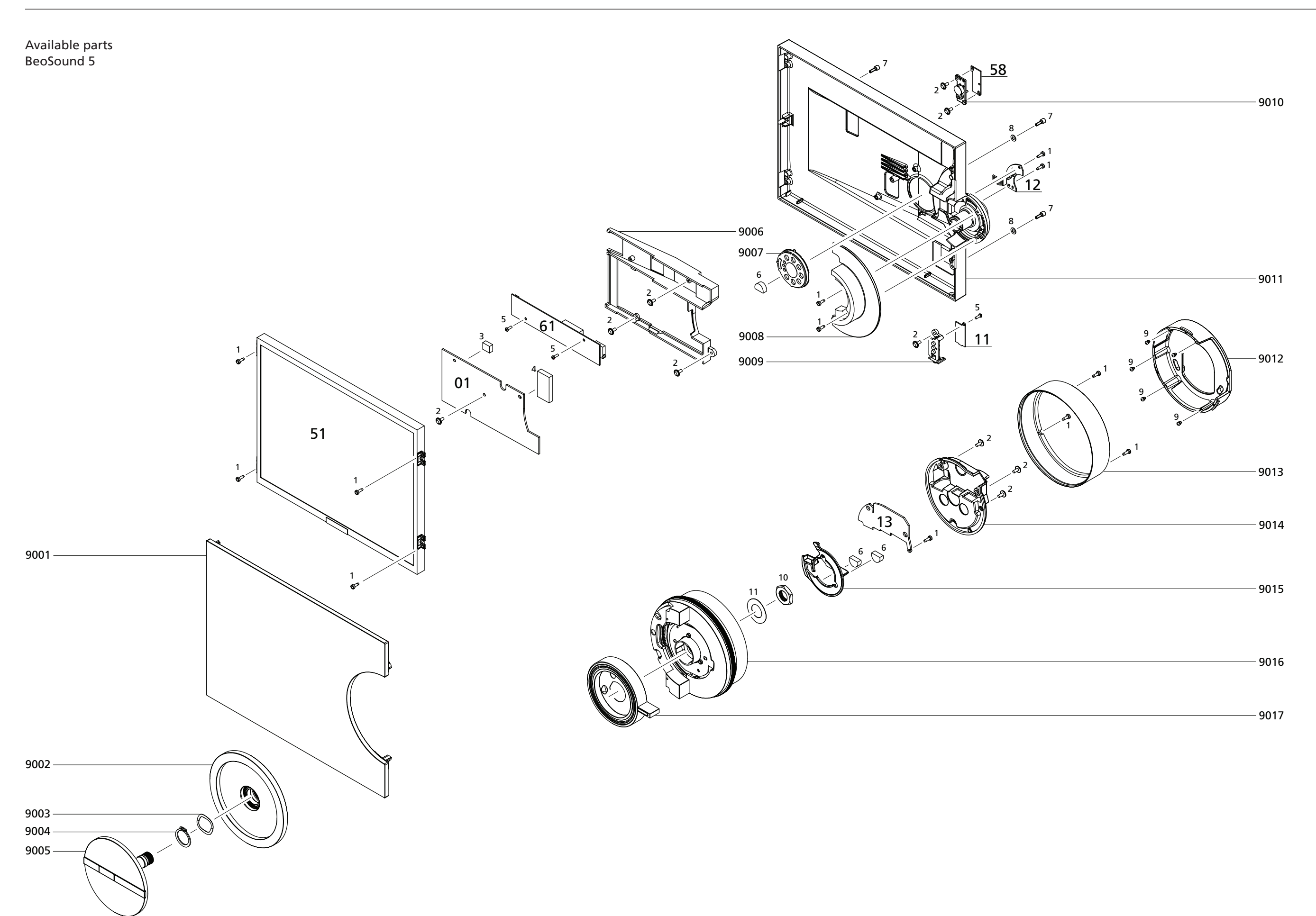

## **BANG & OLUFSEN**

Ict cover 8004169 Wireless USB network adapter

up suitcase

ng, complete

ng System

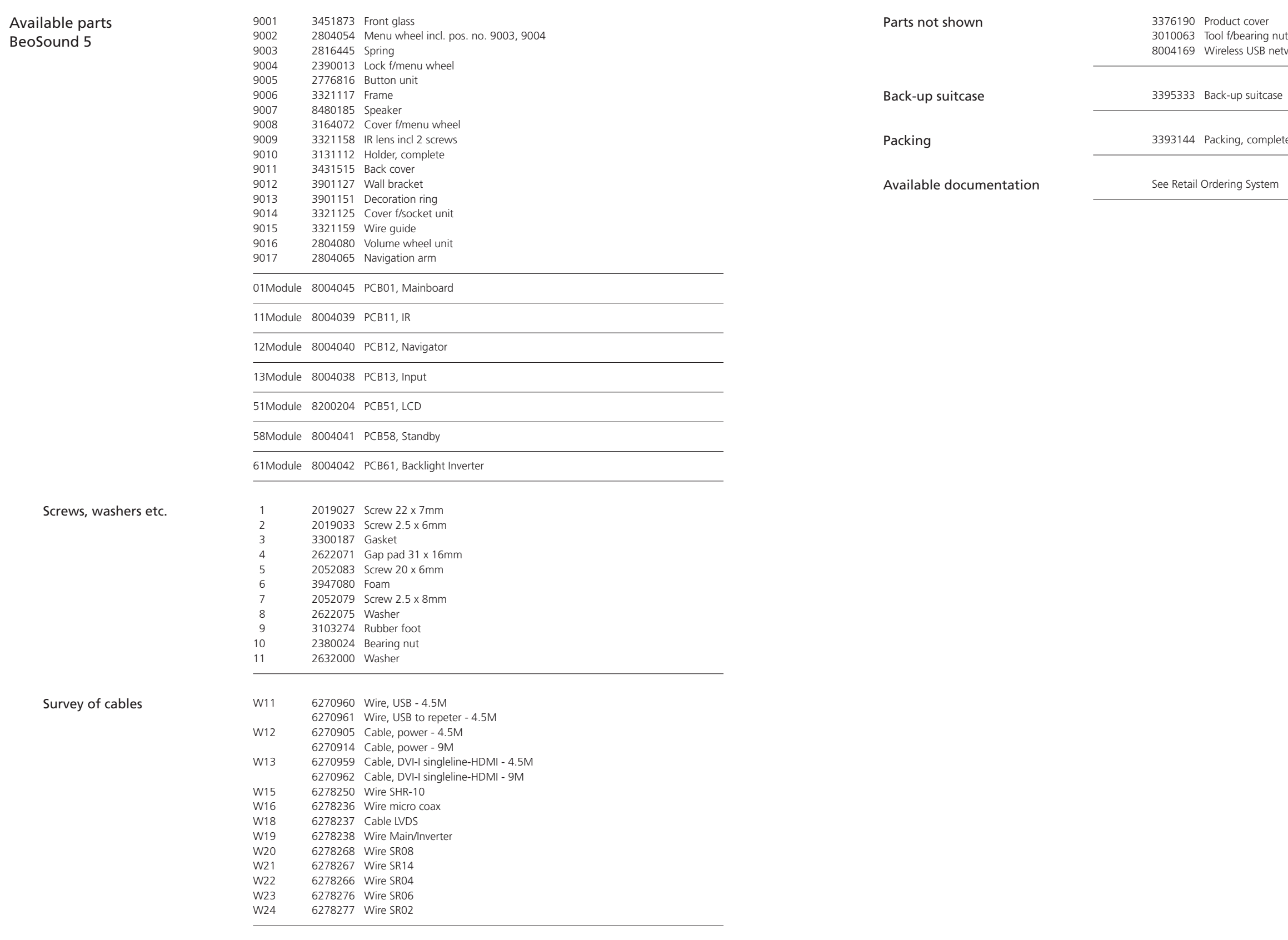

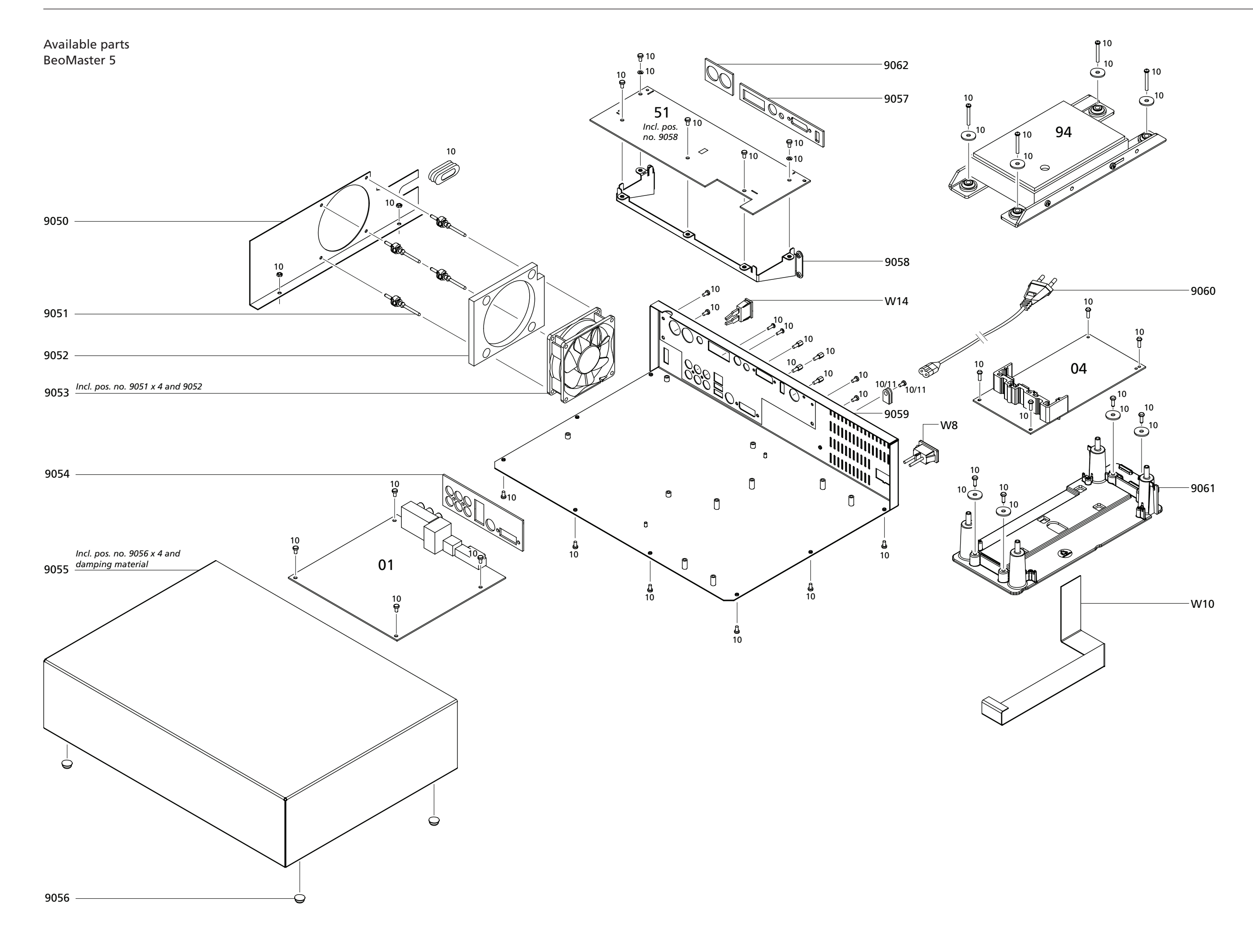

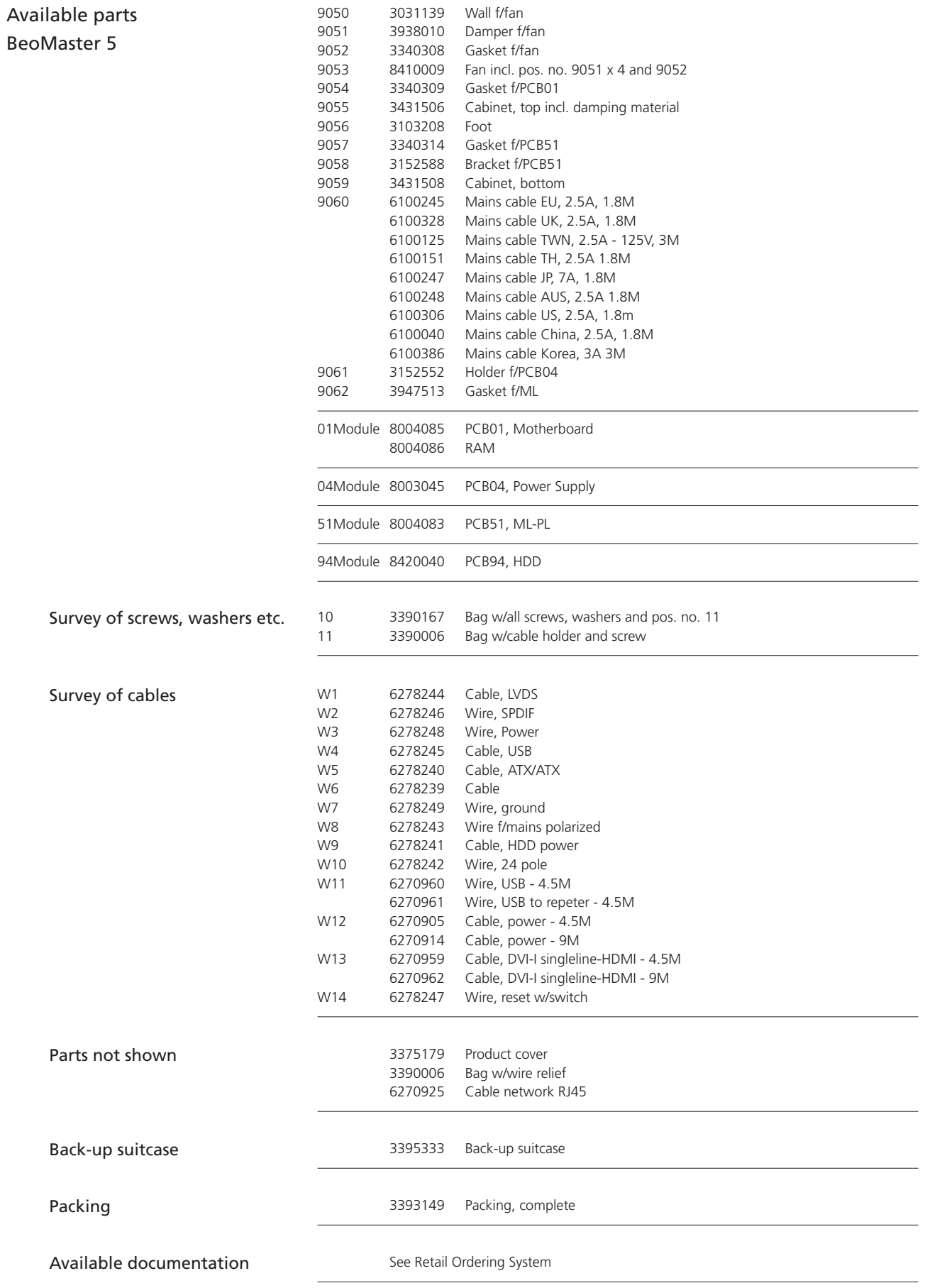

Bang & Olufsen DK-7600 Struer Denmark

Phone +45 96 84 11 22\* Fax +45 97 85 39 11

10-08